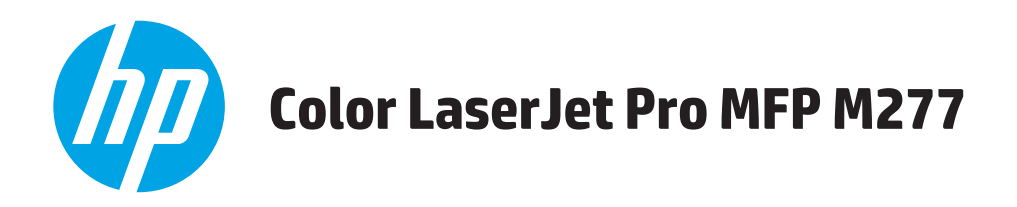

## **Benutzerhandbuch**

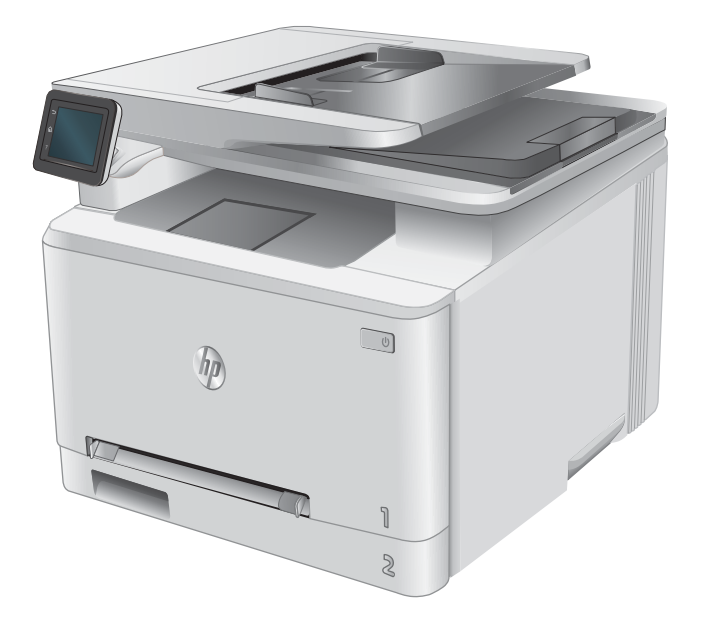

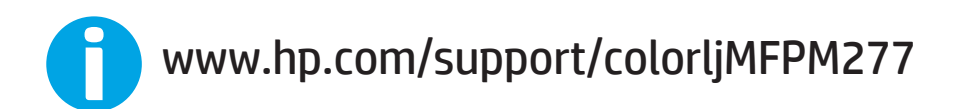

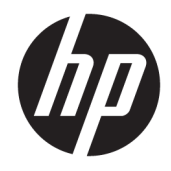

## HP Color LaserJet Pro MFP M277

Benutzerhandbuch

#### **Copyright und Lizenz**

© Copyright 2015 HP Development Company, L.P.

Die Vervielfältigung, Adaption oder Übersetzung ist ohne vorherige schriftliche Genehmigung nur im Rahmen des Urheberrechts zulässig.

Die in diesem Dokument enthaltenen Informationen können ohne Vorankündigung geändert werden.

Für HP Produkte und Dienste gelten nur die Gewährleistungen, die in den ausdrücklichen Gewährleistungserklärungen des jeweiligen Produkts bzw. Dienstes aufgeführt sind. Dieses Dokument gibt keine weiteren Gewährleistungen. HP haftet nicht für technische oder redaktionelle Fehler oder Auslassungen in diesem Dokument.

Edition 1, 11/2015

#### **Marken**

Adobe® , Adobe Photoshop® , Acrobat®und PostScript® sind Marken von Adobe Systems Incorporated.

Apple und das Apple-Logo sind Marken von Apple Computer, Inc., eingetragen in den USA und anderen Ländern/Regionen. iPod ist eine Marke von Apple Computer, Inc. iPod darf nur für legale oder vom Rechtsinhaber genehmigte Kopien verwendet werden. Erwerben Sie Musik auf legale Weise.

Microsoft®, Windows®, Windows® XP und Windows Vista® sind in den USA eingetragene Marken der Microsoft Corporation.

UNIX® ist eine eingetragene Marke von The Open Group.

# **Inhaltsverzeichnis**

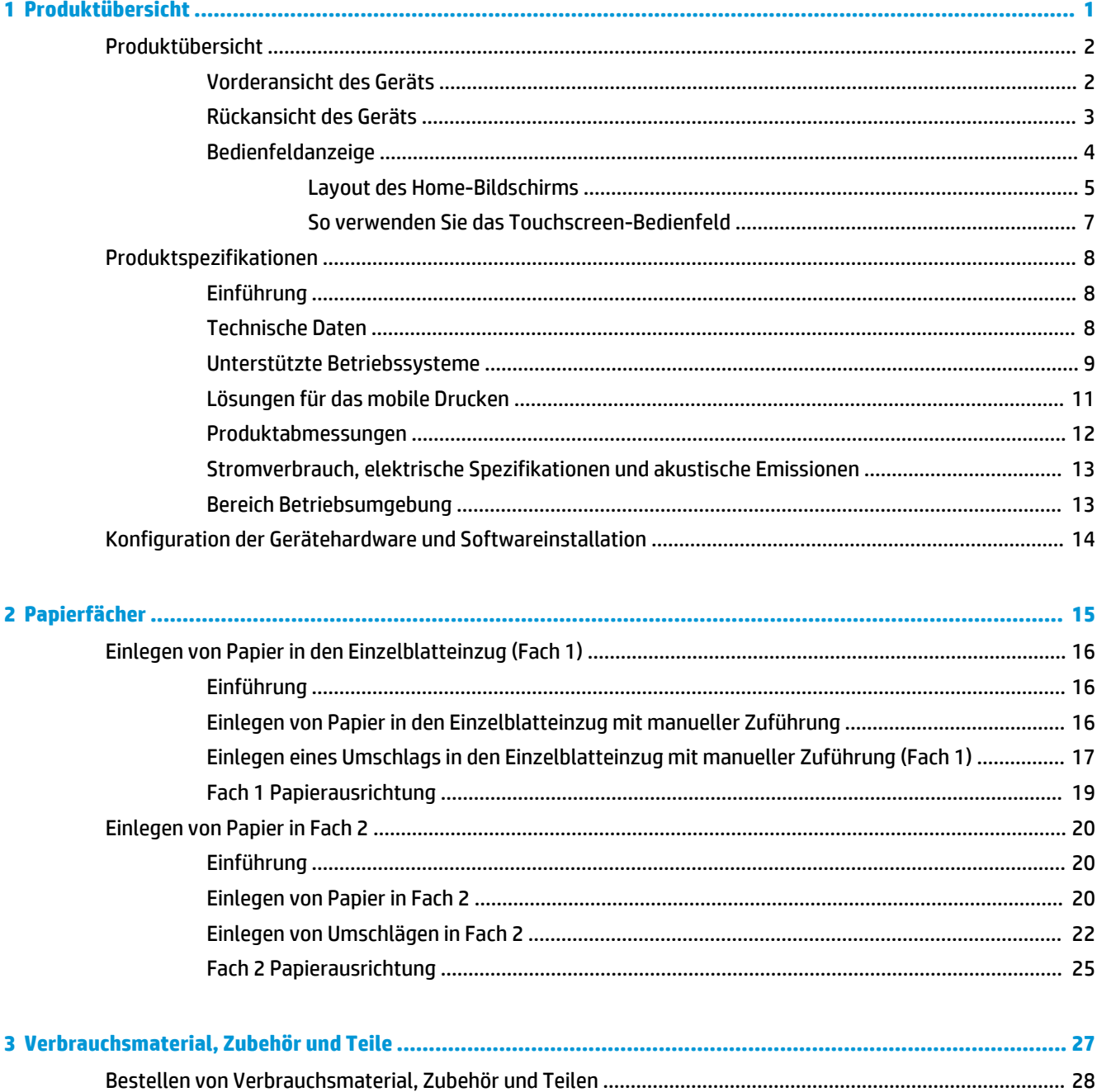

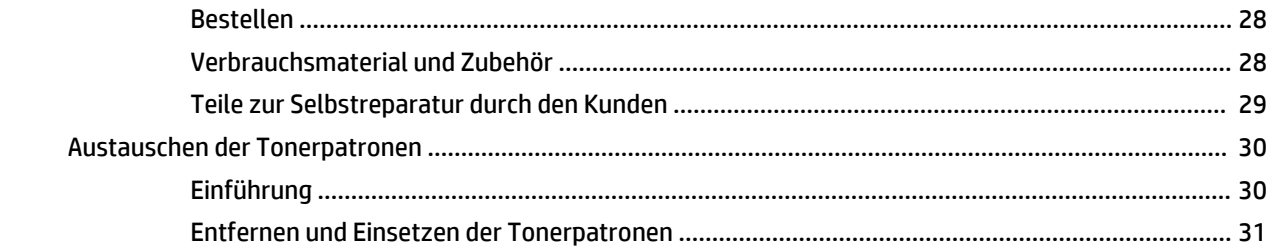

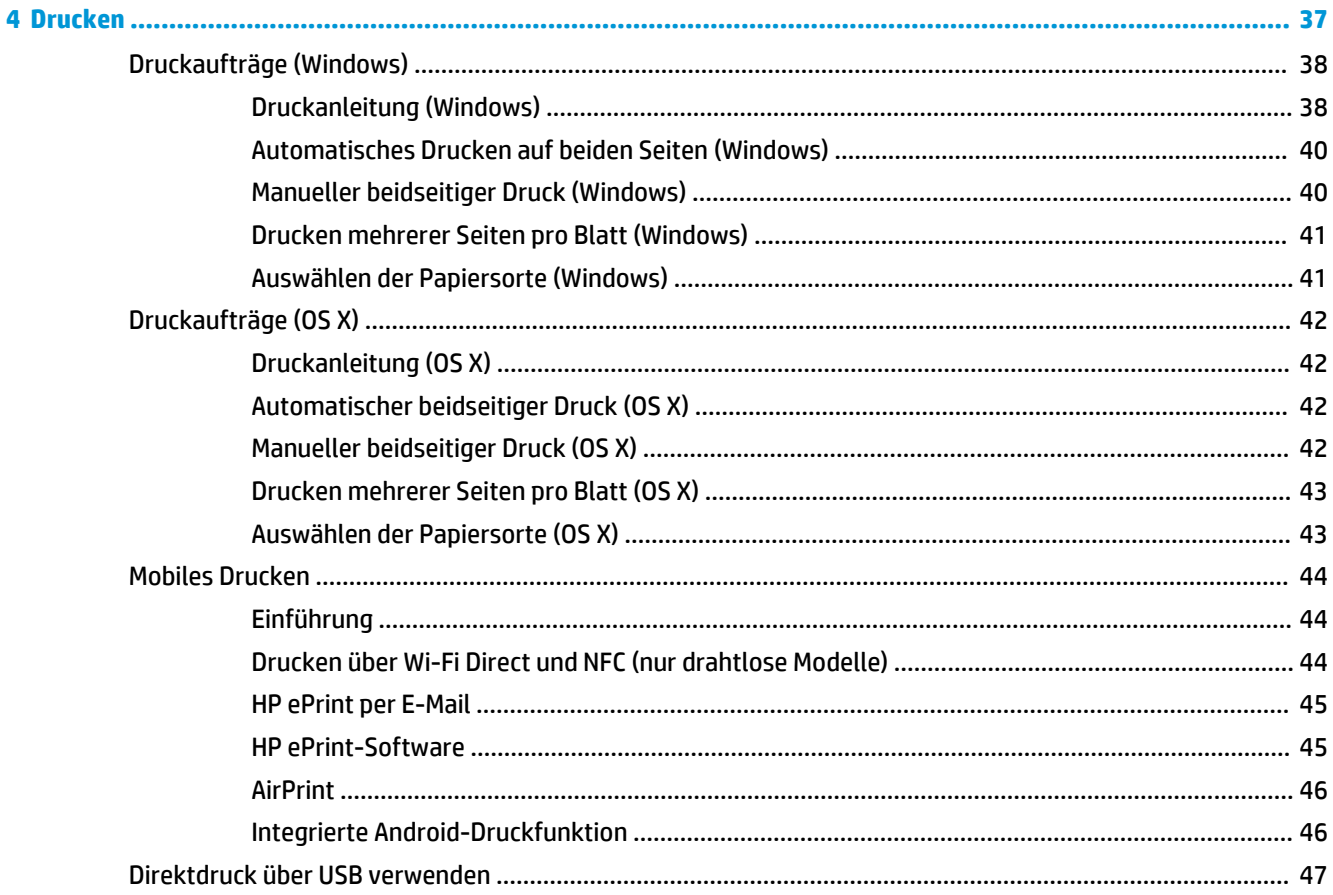

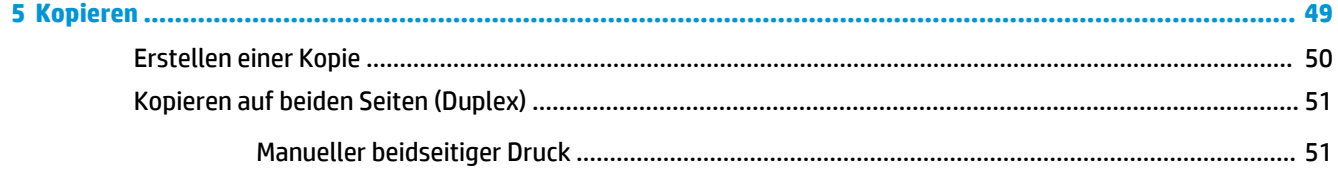

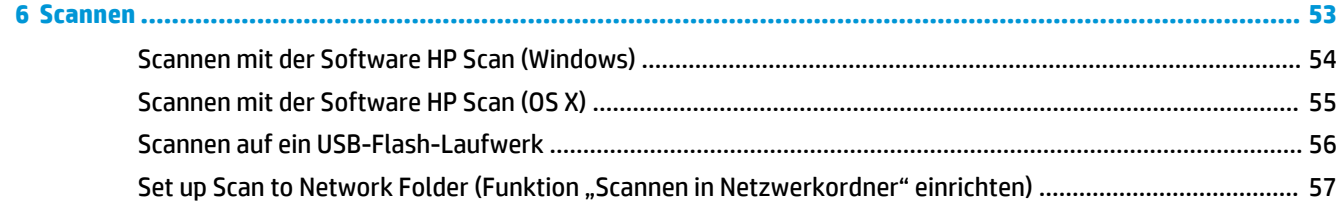

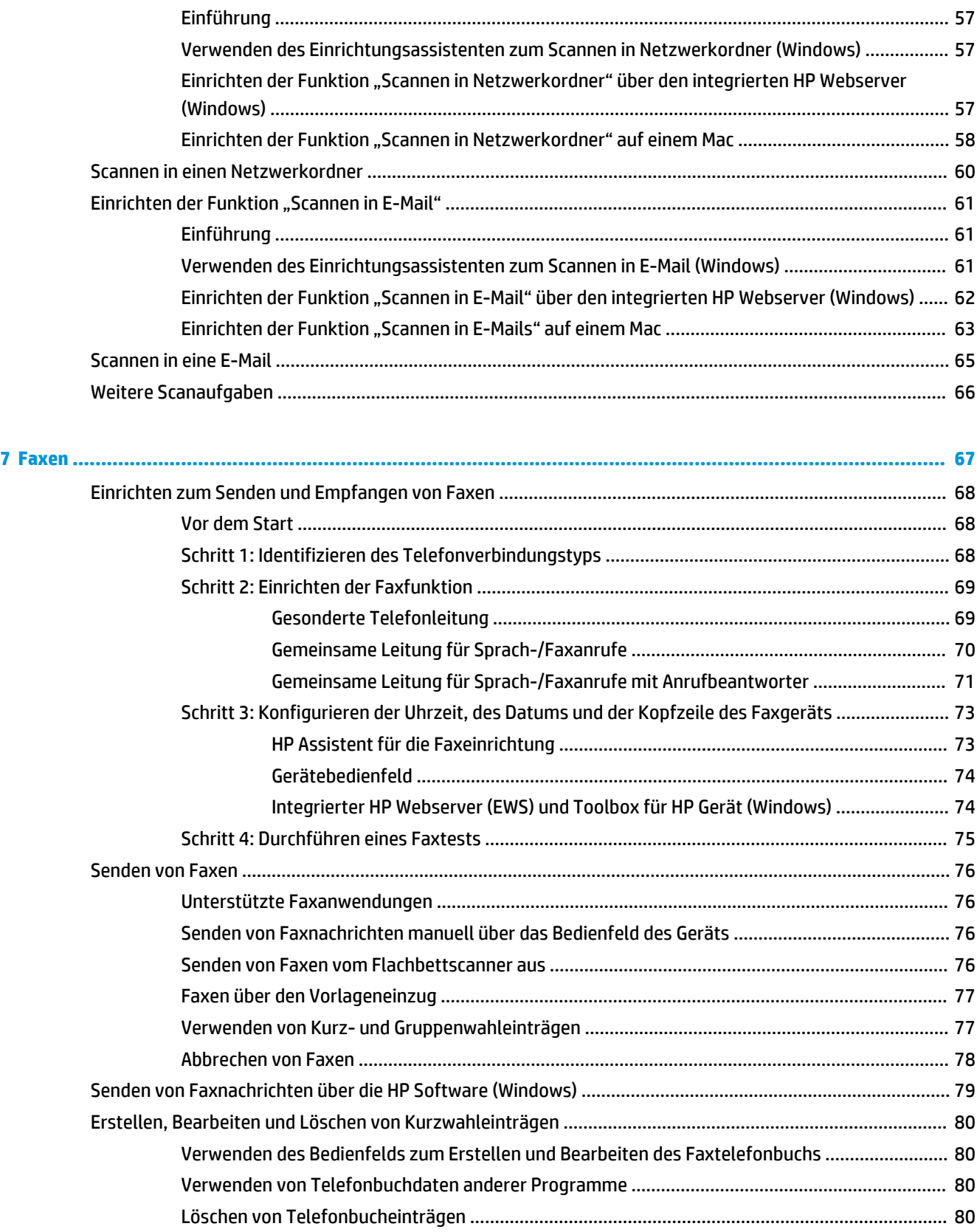

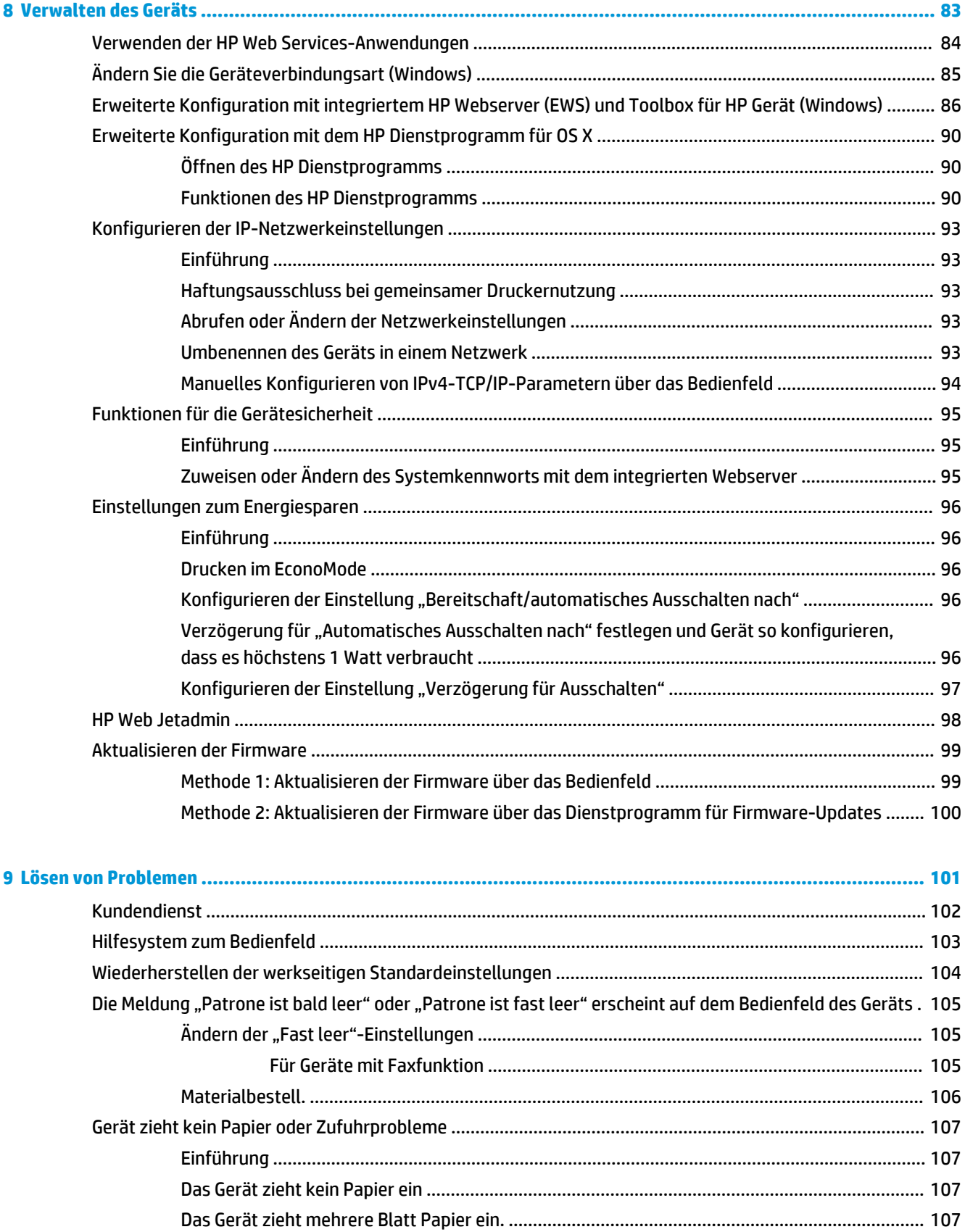

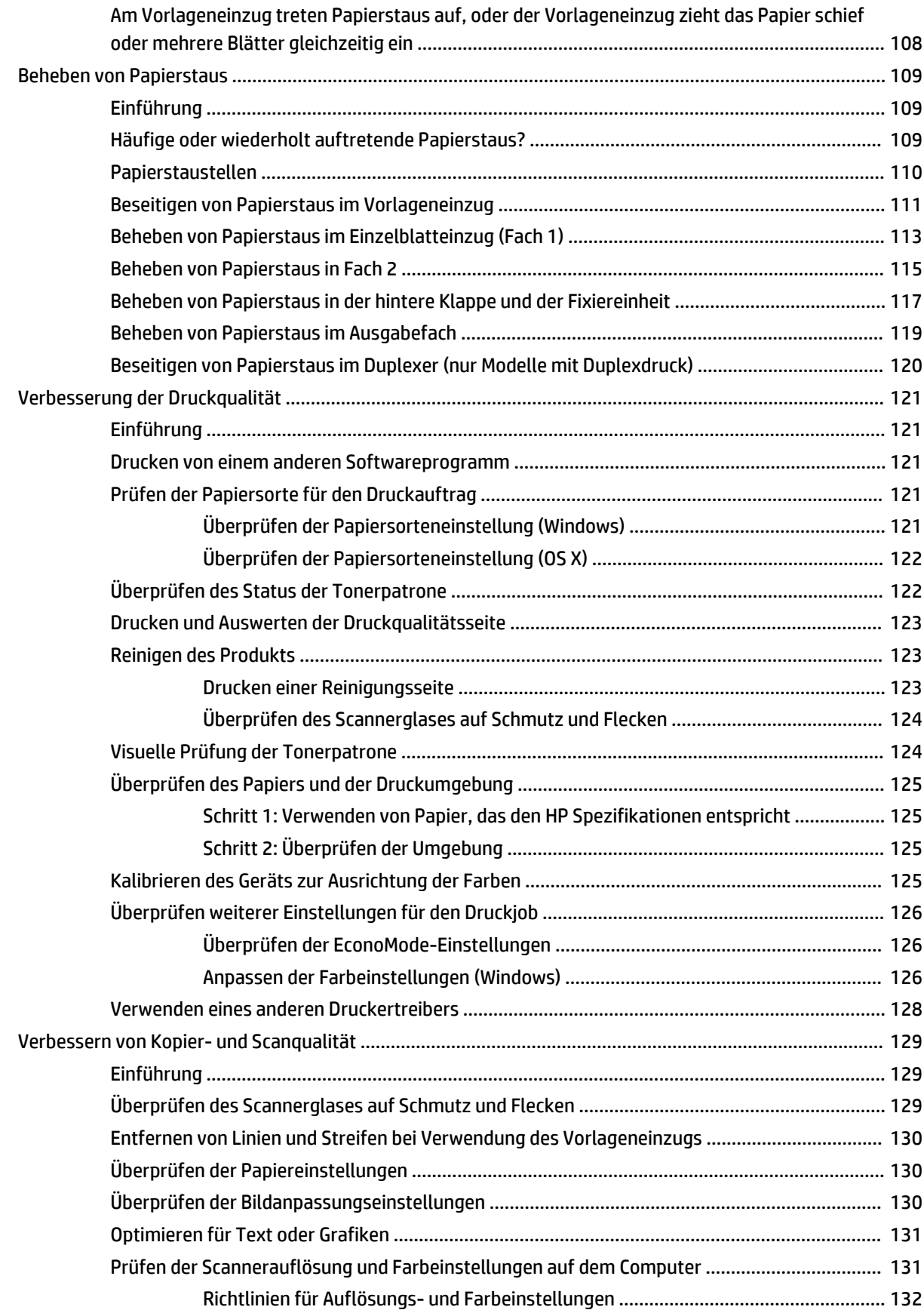

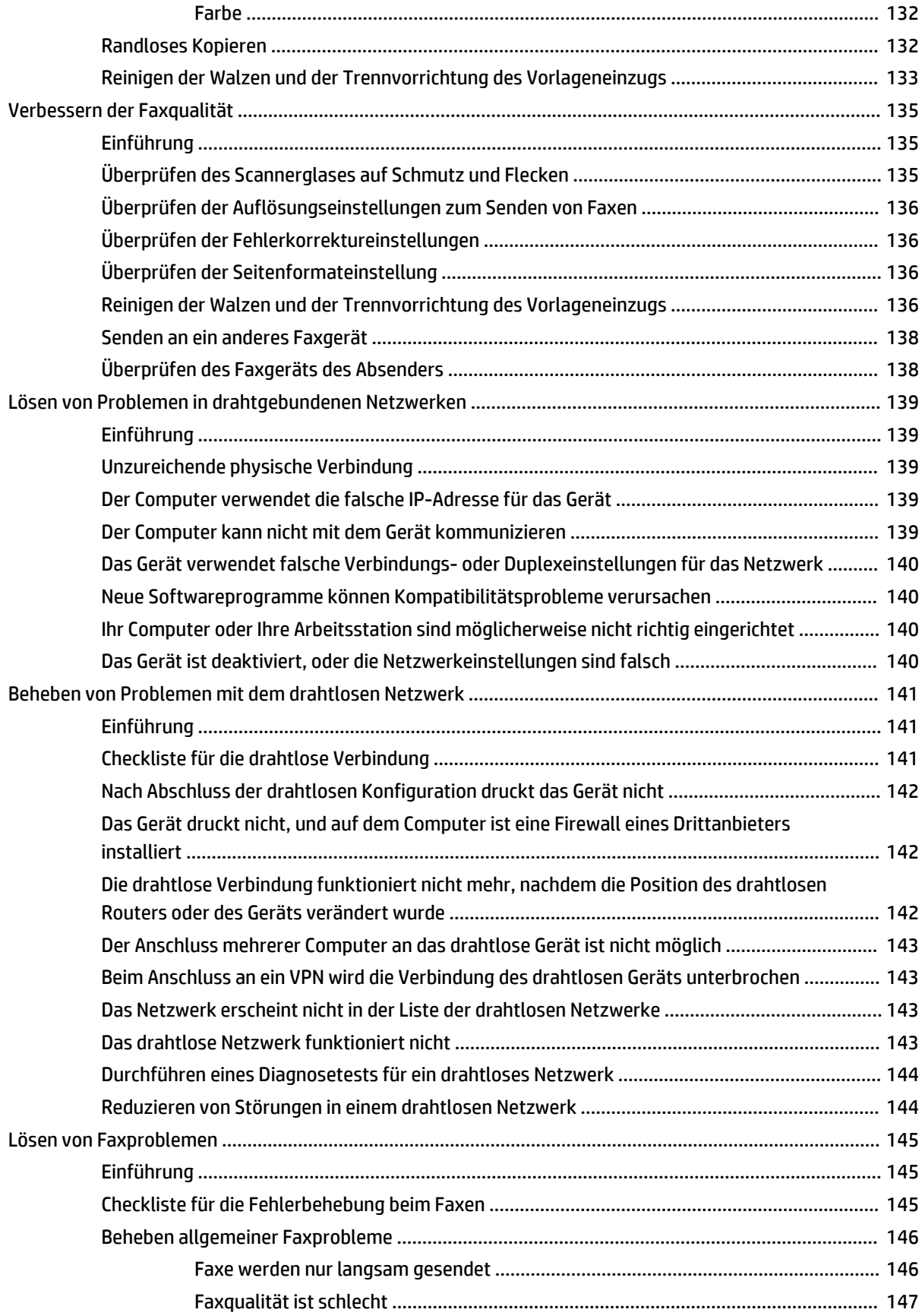

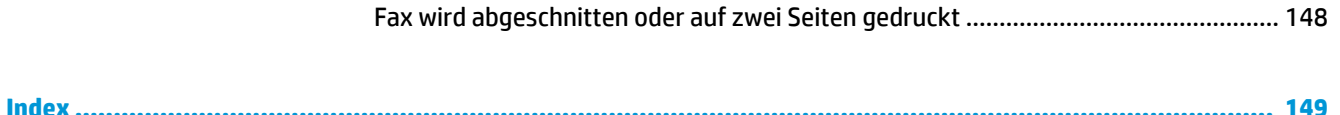

## <span id="page-12-0"></span>**1 Produktübersicht**

- [Produktübersicht](#page-13-0)
- [Produktspezifikationen](#page-19-0)
- [Konfiguration der Gerätehardware und Softwareinstallation](#page-25-0)

#### **Siehe auch:**

Wechseln Sie zur Website [www.hp.com/support/colorljMFPM277.](http://www.hp.com/support/colorljMFPM277)

Die HP Kompletthilfe für das Gerät beinhaltet die folgenden Informationen:

- Installieren und Konfigurieren
- Lernen und Verwenden
- Lösen von Problemen
- Herunterladen von Softwareaktualisierungen.
- Beitritt zu Support-Foren
- Suchen nach Garantie- und Zulassungsinformationen

## <span id="page-13-0"></span>**Produktübersicht**

- Vorderansicht des Geräts
- [Rückansicht des Geräts](#page-14-0)
- **[Bedienfeldanzeige](#page-15-0)**

#### **Vorderansicht des Geräts**

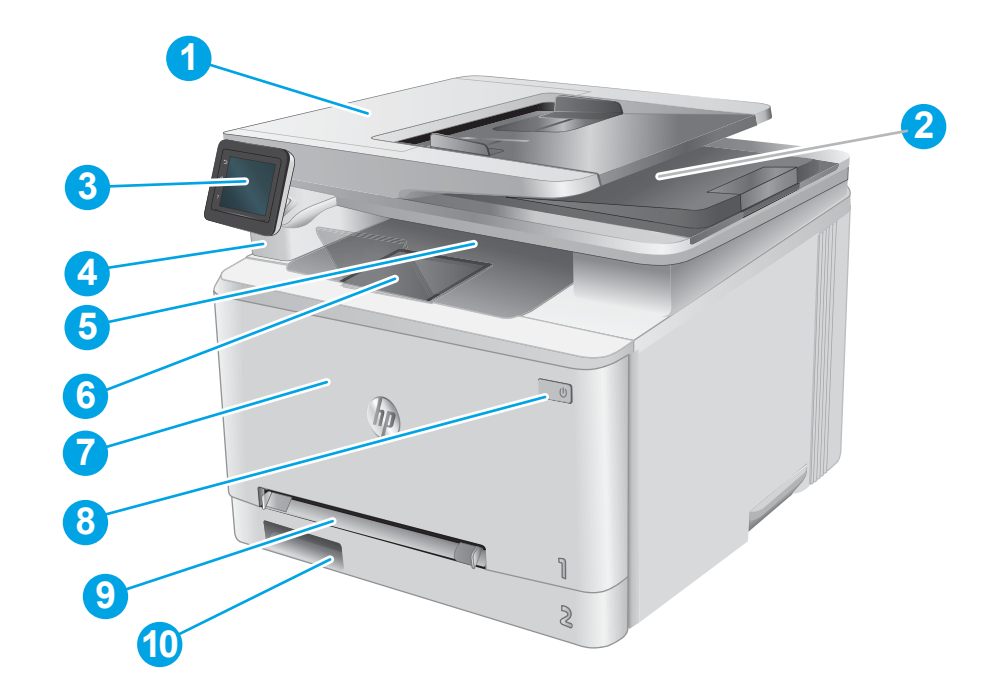

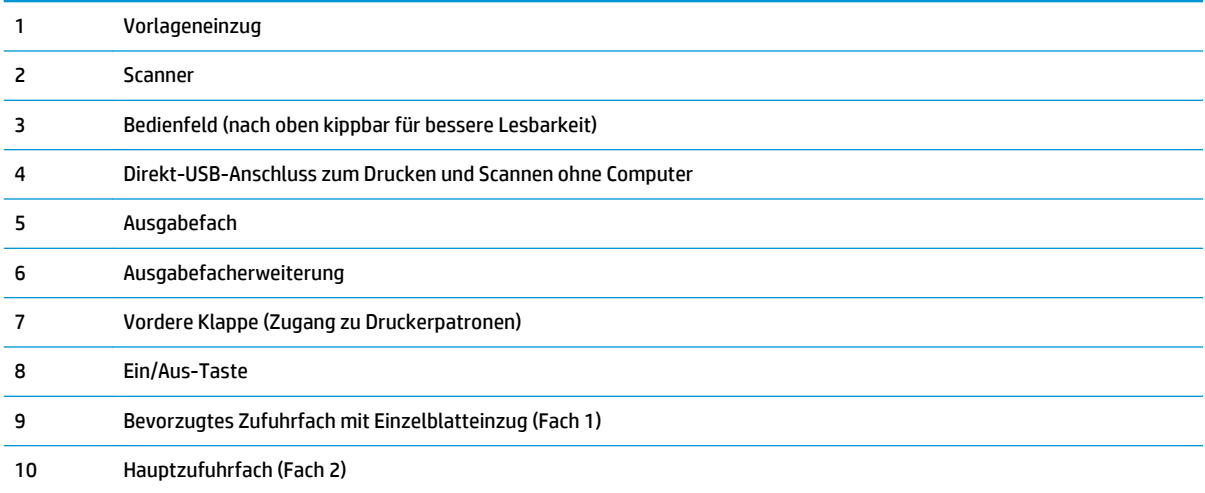

### <span id="page-14-0"></span>**Rückansicht des Geräts**

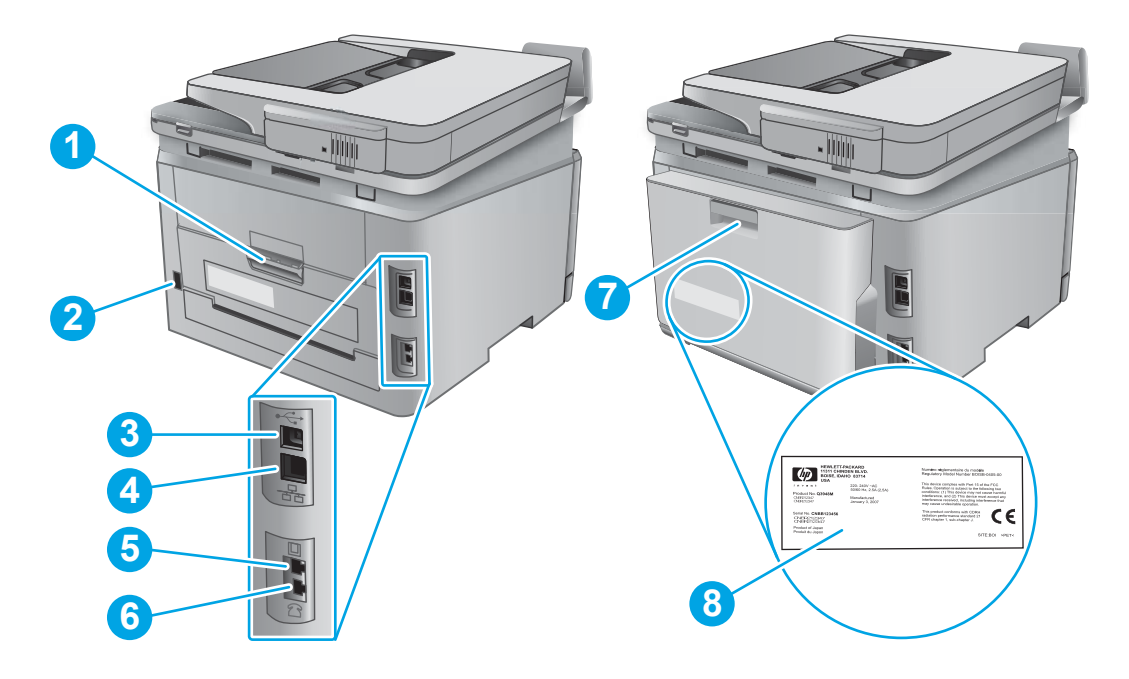

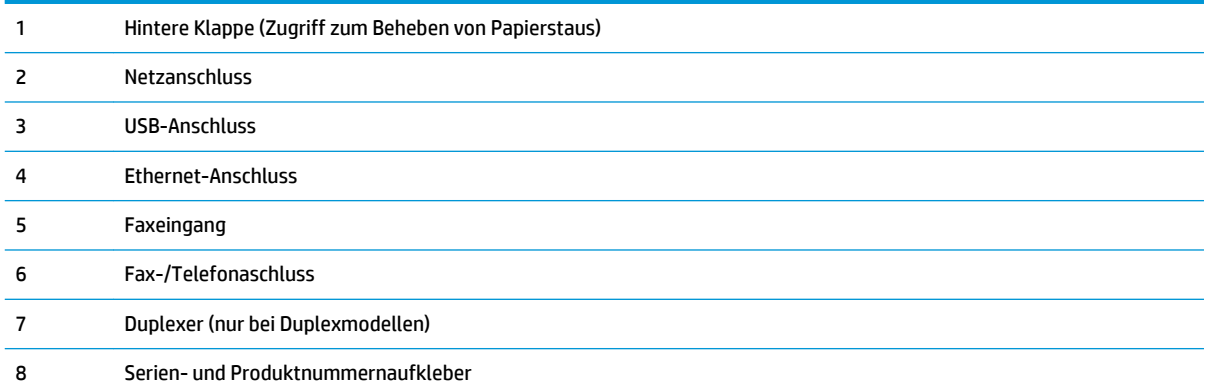

### <span id="page-15-0"></span>**Bedienfeldanzeige**

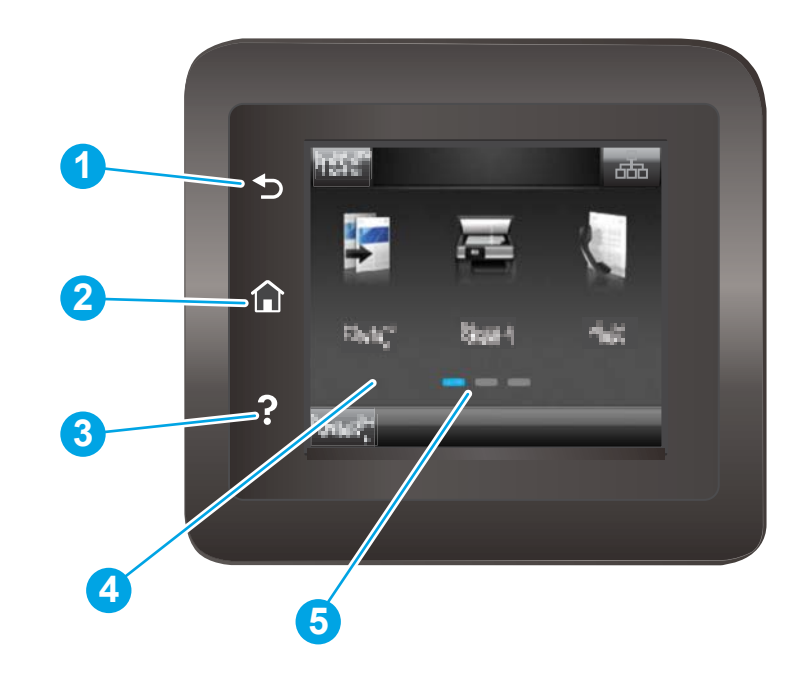

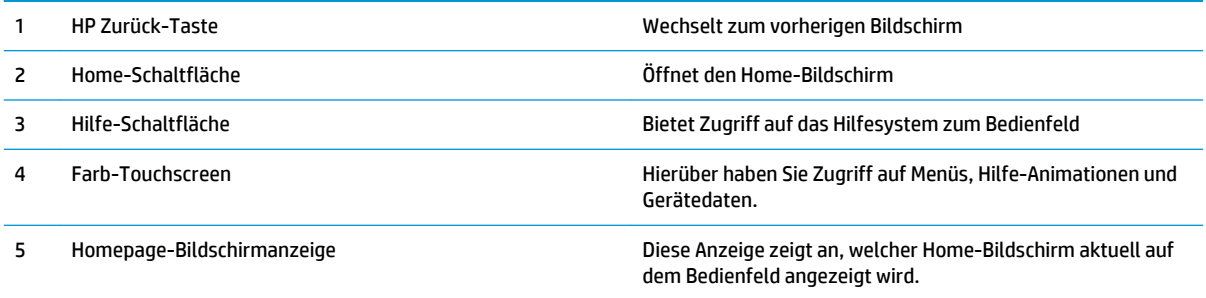

**HINWEIS:** Obwohl sich auf dem Bedienfeld keine Standardschaltfläche Abbrechen befindet, wird während vieler Geräteaktivitäten eine Schaltfläche Abbrechen angezeigt. So kann der Benutzer einen Vorgang abbrechen, bevor er vom Gerät beendet wurde.

#### <span id="page-16-0"></span>**Layout des Home-Bildschirms**

Über den Home-Bildschirm können Sie auf die Gerätefunktionen zugreifen und den aktuellen Gerätestatus einsehen.

Sie können jederzeit zum Home-Bildschirm zurückkehren, indem Sie die Home-Schaltfläche auf der linken Seite des Gerätebedienfelds berühren.

### **HINWEIS:** Die auf dem Home-Bildschirm angezeigten Funktionen variieren je nach Gerätekonfiguration.

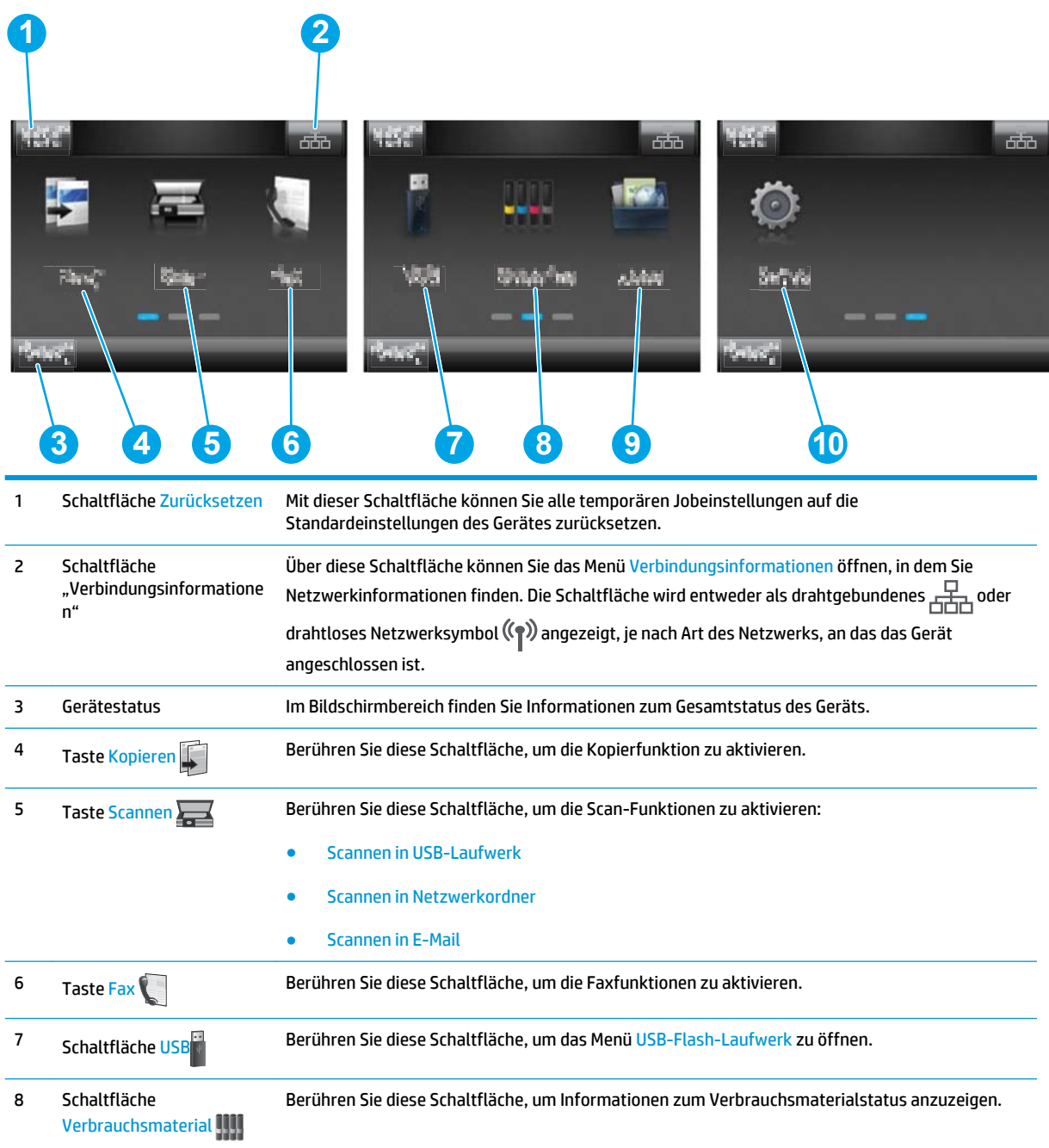

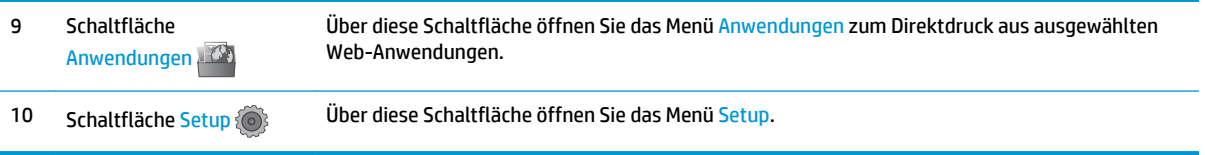

#### <span id="page-18-0"></span>**So verwenden Sie das Touchscreen-Bedienfeld**

Gehen Sie wie folgt vor, um das Bedienfeld auf dem Geräte-Touchscreen zu verwenden.

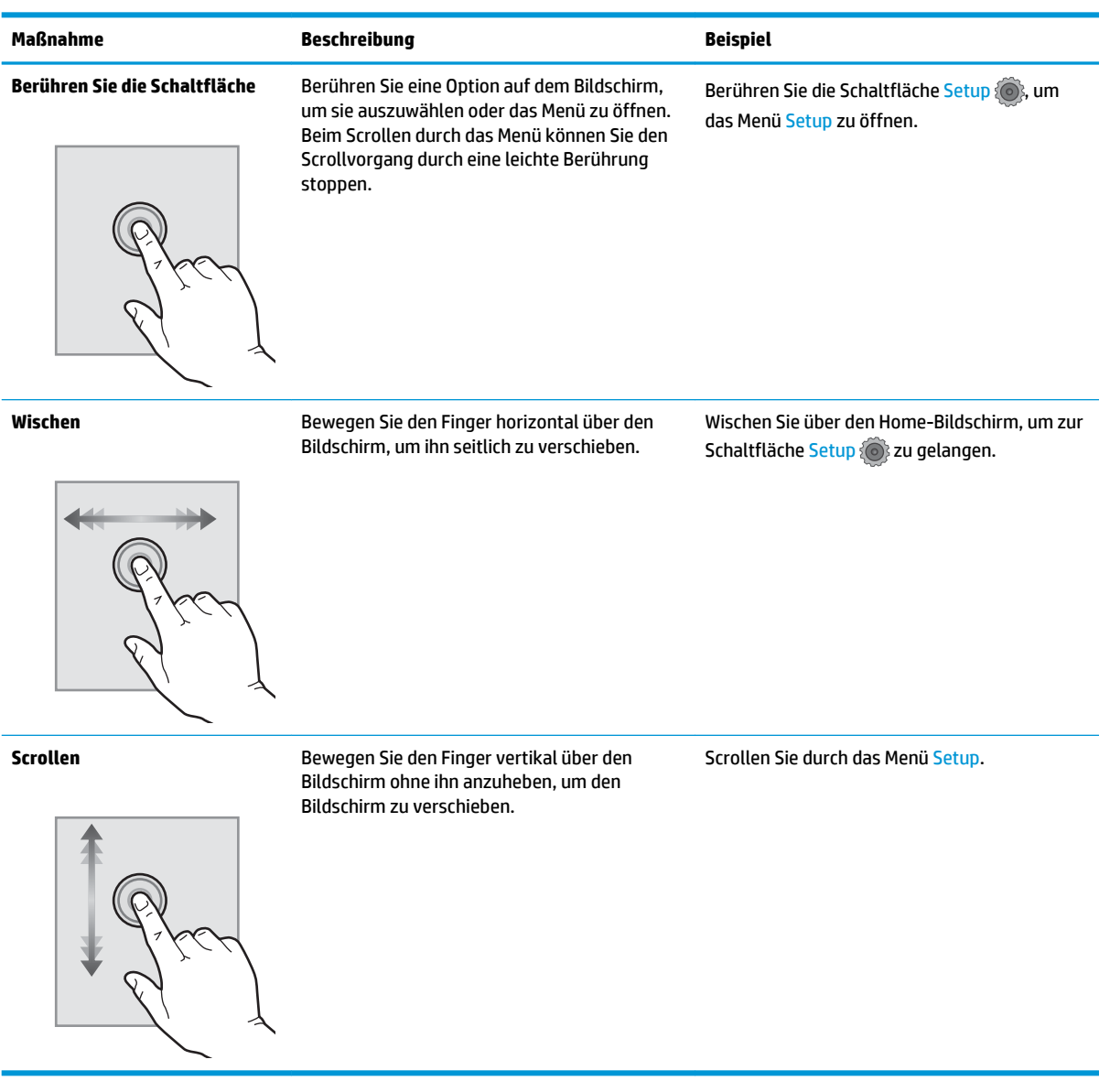

## <span id="page-19-0"></span>**Produktspezifikationen**

#### **Einführung**

- **WICHTIG:** Die folgenden Spezifikationen waren zum Zeitpunkt der Veröffentlichung korrekt, können jedoch jederzeit geändert werden. Aktuelle Informationen finden Sie unter [www.hp.com/support/colorljMFPM277](http://www.hp.com/support/colorljMFPM277).
	- Technische Daten
	- [Unterstützte Betriebssysteme](#page-20-0)
	- [Lösungen für das mobile Drucken](#page-22-0)
	- [Produktabmessungen](#page-23-0)
	- [Stromverbrauch, elektrische Spezifikationen und akustische Emissionen](#page-24-0)
	- [Bereich Betriebsumgebung](#page-24-0)

#### **Technische Daten**

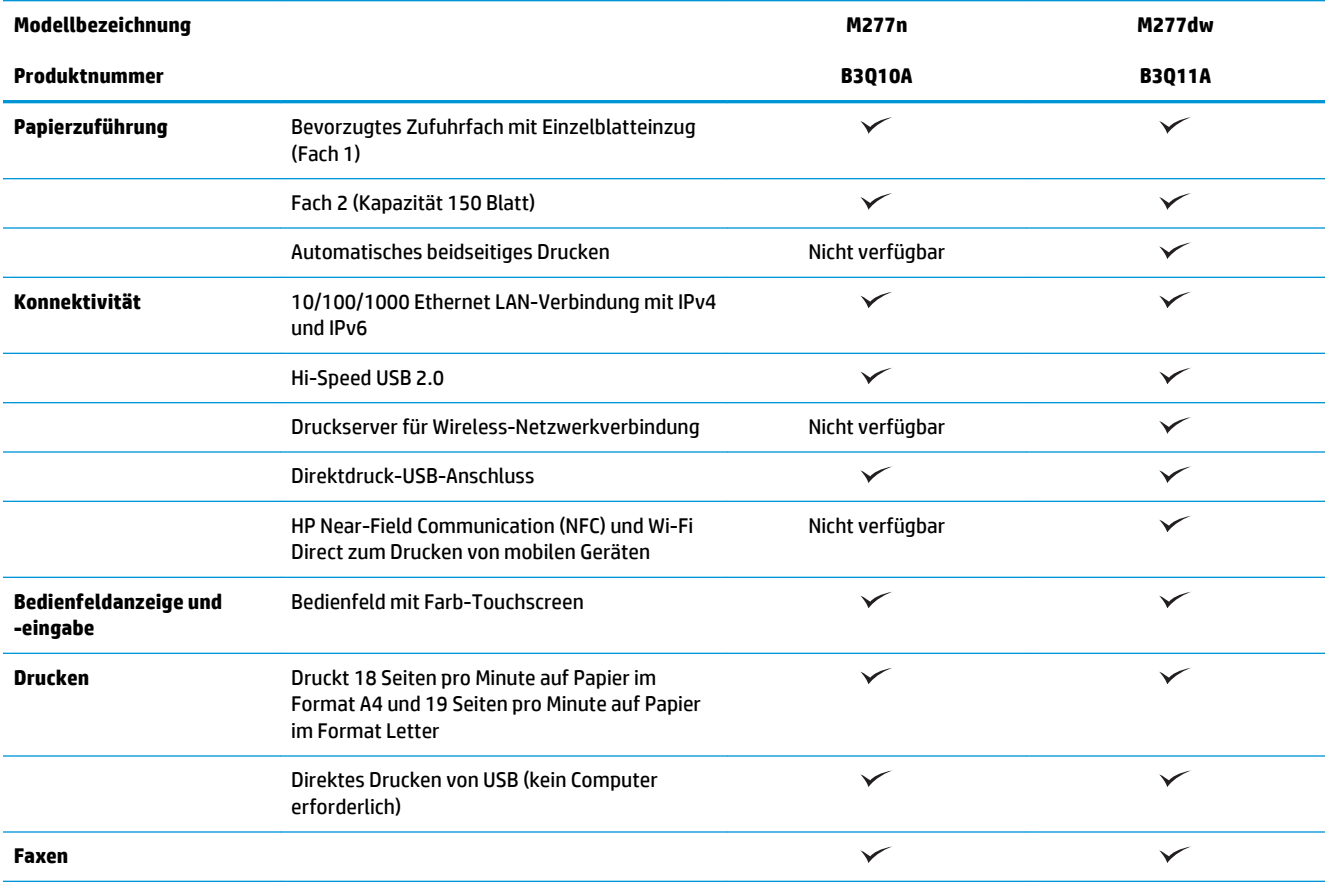

<span id="page-20-0"></span>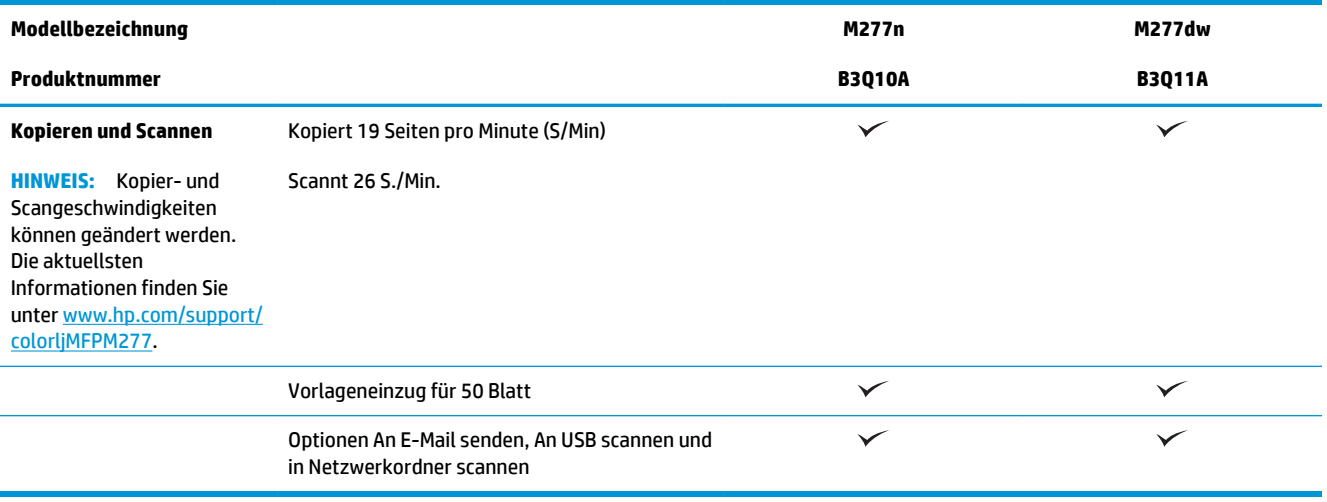

#### **Unterstützte Betriebssysteme**

Die folgenden Informationen beziehen sich auf die gerätespezifischen Windows PLC 6- und OS X-Druckertreiber sowie die mitgelieferte Softwareinstallations-CD.

**Windows:** Die HP Softwareinstallations-CD installiert je nach Windows-Betriebssystem HP PCL.6- oder HP PCL 6-Treiber. Bei Verwendung des vollständigen Softwareinstallationsprogramms wird zudem optionale Software installiert.

**Mac-Computer und OS X:** Mac-Computer und Apple-Mobilgeräte werden von diesem Produkt unterstützt. Der Druckertreiber und das Druckerdienstprogramm für OS X können auf der Website hp.com heruntergeladen werden und sind eventuell auch als Apple-Software-Update verfügbar. Die HP Installationssoftware für OS X ist nicht auf der mitgelieferten CD enthalten. Führen Sie die folgenden Schritte aus, um die OS X-Installationssoftware herunterzuladen:

- **1.** Wechseln Sie zur Website [www.hp.com/support/colorljMFPM277.](http://www.hp.com/support/colorljMFPM277)
- **2.** Wählen Sie **Supportoptionen**, **Downloadoptionen** und **Treiber, Software und Firmware**.
- **3.** Klicken Sie auf die Betriebssystemversion und dann auf **Download**.

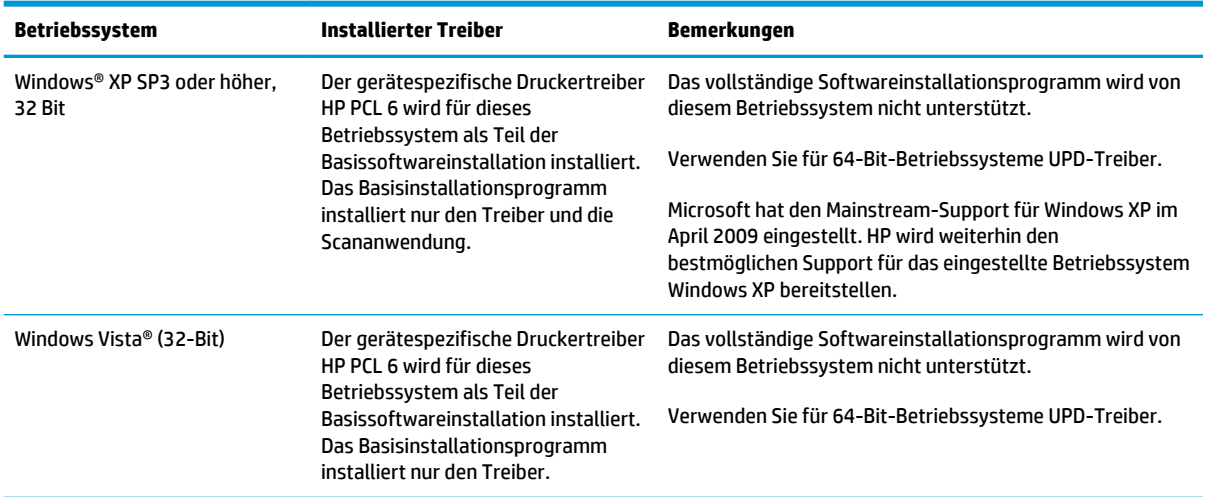

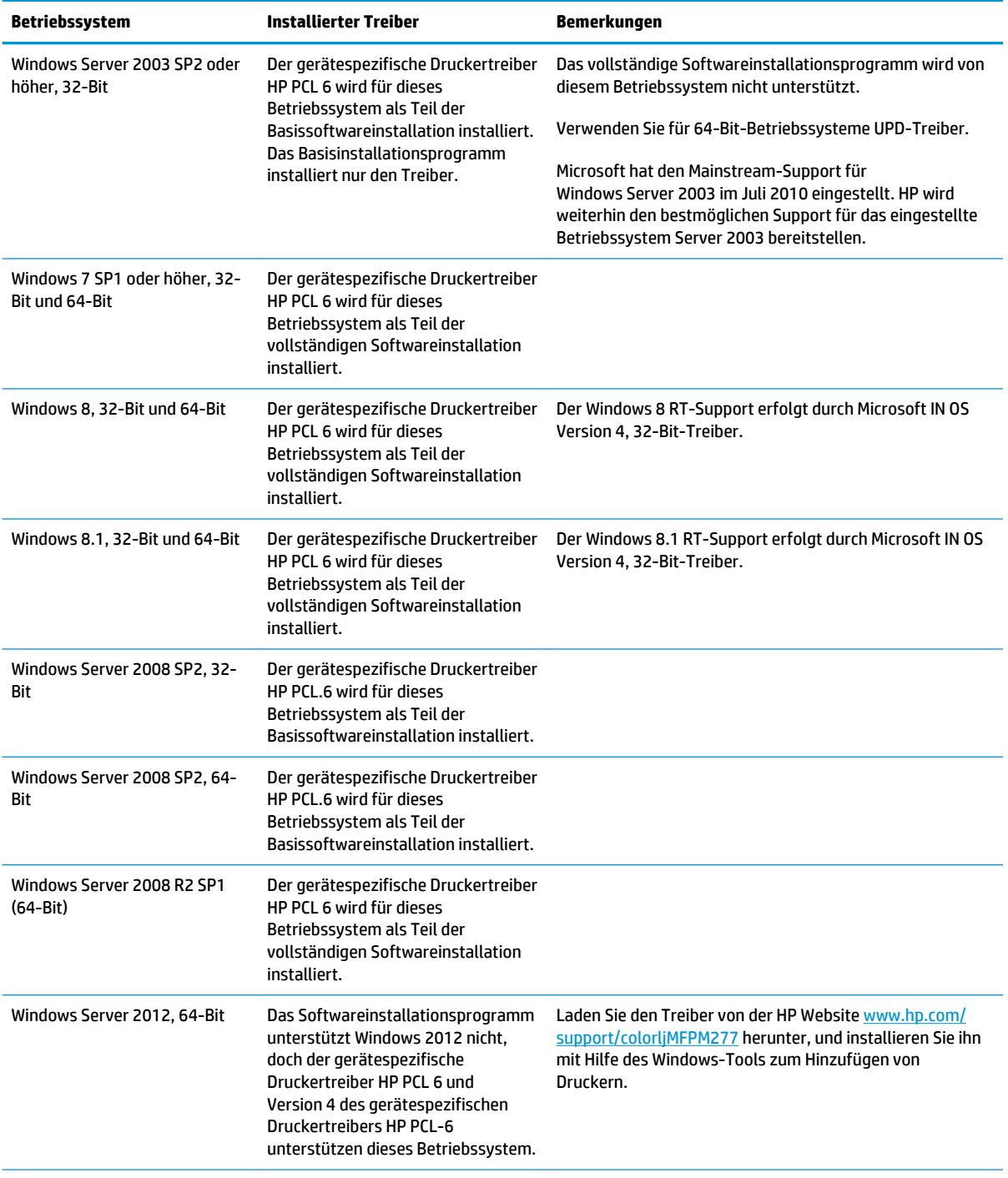

<span id="page-22-0"></span>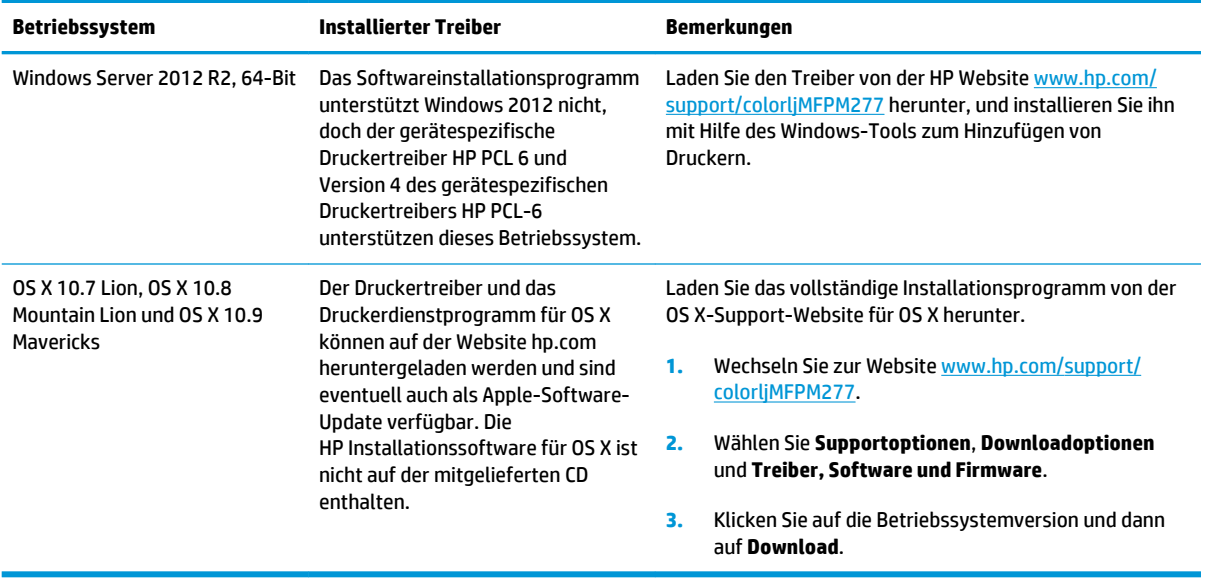

- **HINWEIS:** Rufen Sie die Liste der unterstützten Betriebssysteme ab. Gehen Sie für die HP Kompletthilfe für das Gerät zu [www.hp.com/support/colorljMFPM277](http://www.hp.com/support/colorljMFPM277).
- **HINWEIS:** Zusätzliche Details zu Client- und Serverbetriebssystemen sowie Unterstützung für die HP UPD PCL 6-, UPD PCL 5- und UPD PS-Treiber für dieses Gerät finden Sie unter [www.hp.com/go/upd](http://www.hp.com/go/upd). Klicken Sie dort auf die Registerkarte **Spezifikationen**.

#### **Lösungen für das mobile Drucken**

Das Gerät unterstützt die folgende Software für mobiles Drucken:

- **HP ePrint-Software**
- **HINWEIS:** Die HP ePrint-Software unterstützt folgende Betriebssysteme: Windows Vista® (32-Bit und 64-Bit); Windows 7 SP 1 (32-Bit und 64-Bit); Windows 8 (32-Bit und 64-Bit); Windows 8.1 (32-Bit und 64-Bit) und OS X-Versionen 10.6 Snow Leopard, 10.7 Lion, 10.8 Mountain Lion und 10.9 Mavericks.
- HP ePrint über E-Mail (erfordert HP Web-Services zur Aktivierung und eine Registrierung des Geräts bei HP Connected)
- HP ePrint-App (verfügbar für Android, iOS und BlackBerry)
- ePrint Enterprise-App (unterstützt von allen Geräten mit ePrint Enterprise Server Software)
- HP Multifunktions-Fernanwendung für iOS und Android-Geräte
- **Google Cloud Print**
- **AirPrint**
- Android-Druck

### <span id="page-23-0"></span>**Produktabmessungen**

**Abbildung 1-1** Abmessungen der Modelle M277n

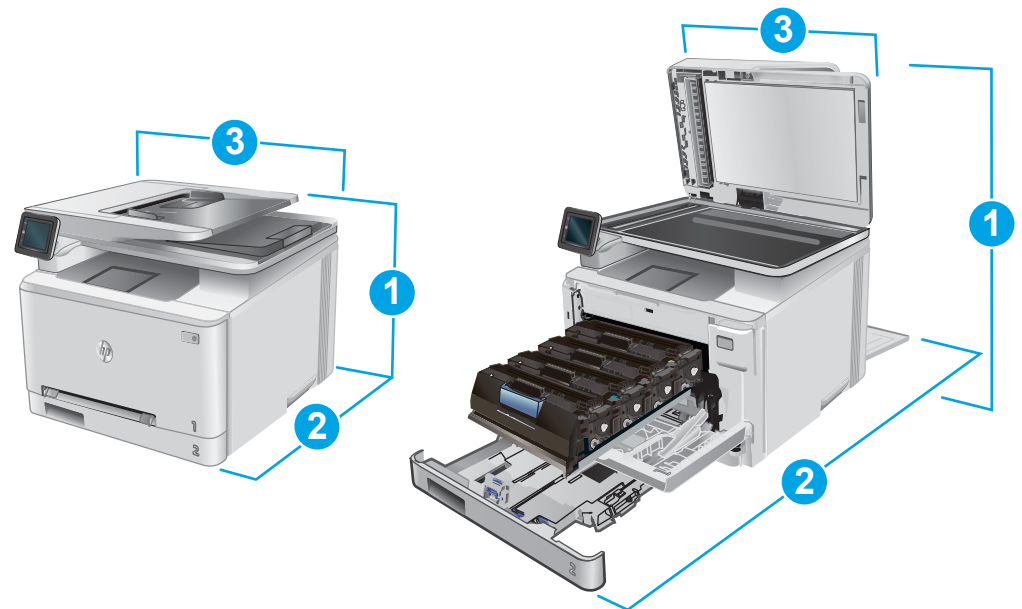

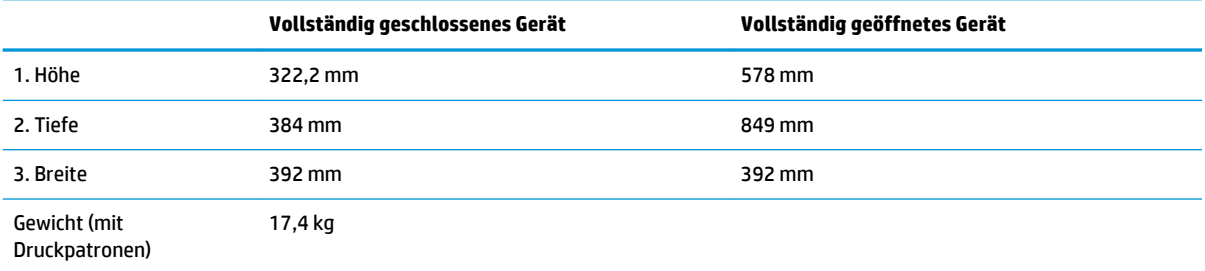

#### **Abbildung 1-2** Abmessungen der Modelle M277dw

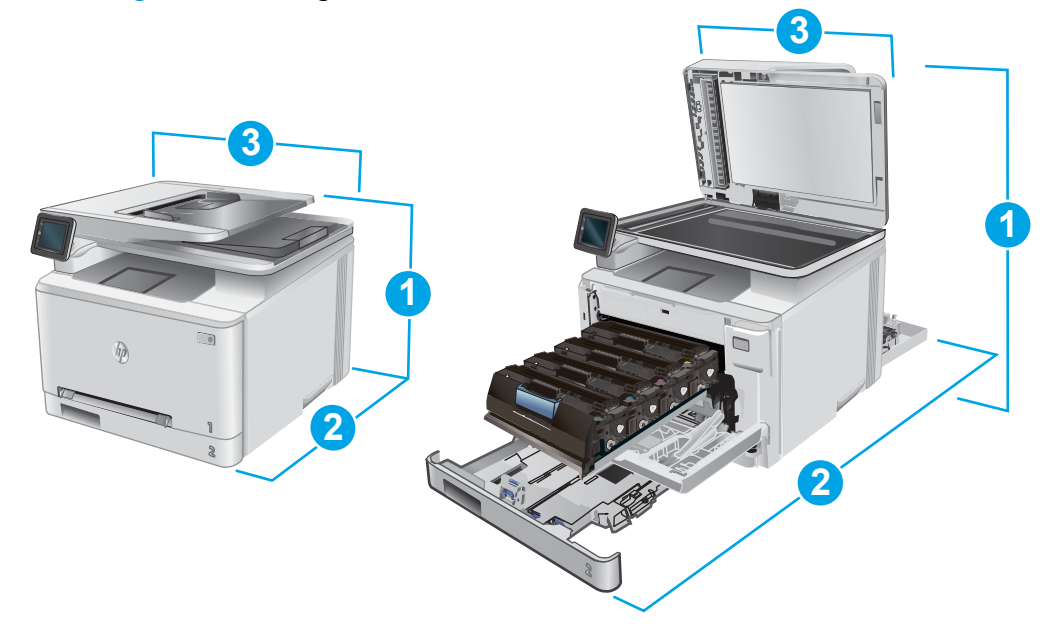

<span id="page-24-0"></span>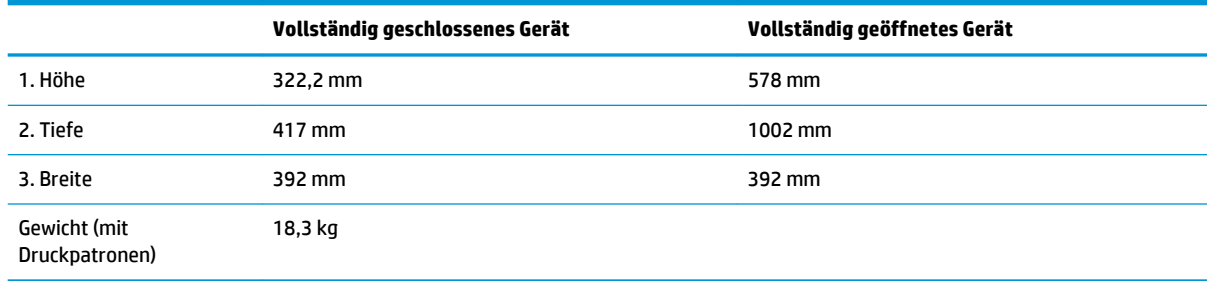

### **Stromverbrauch, elektrische Spezifikationen und akustische Emissionen**

Aktuelle Informationen finden Sie unter [www.hp.com/support/colorljMFPM277](http://www.hp.com/support/colorljMFPM277).

ACHTUNG: Die Netzspannung richtet sich nach dem Land/der Region, in dem bzw. in der das Produkt verkauft wird. Wandeln Sie die Betriebsspannungen nicht um. Dies kann zu Schäden am Produkt führen und die Produktgewährleistung aufheben.

#### **Bereich Betriebsumgebung**

#### **Tabelle 1-1 Betriebsumgebungsbedingungen**

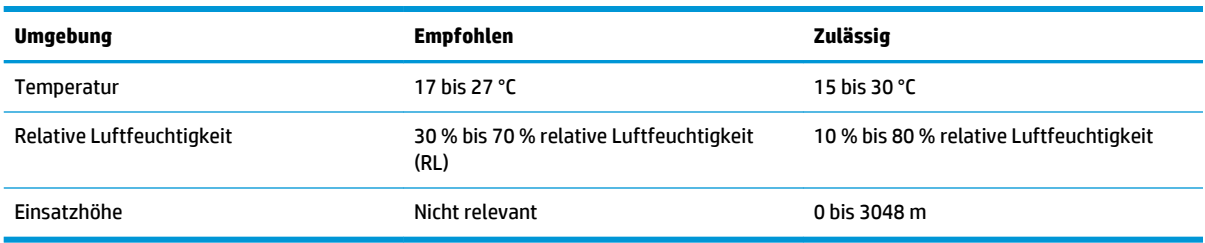

## <span id="page-25-0"></span>**Konfiguration der Gerätehardware und Softwareinstallation**

Grundlegende Konfigurationsanleitungen werden in dem im Lieferumfang enthaltenen Hardware-Installationshandbuch erläutert. Weitere Anleitungen finden Sie auf der Kundendienst-Webseite von HP.

Gehen Sie für die HP Kompletthilfe für das Gerät zu [www.hp.com/support/colorljMFPM277](http://www.hp.com/support/colorljMFPM277). Suchen Sie den folgenden Support:

- Installieren und Konfigurieren
- Lernen und Verwenden
- Lösen von Problemen
- Herunterladen von Softwareaktualisierungen
- Beitritt zu Support-Foren
- Suchen nach Garantie- und Zulassungsinformationen

# <span id="page-26-0"></span>**2 Papierfächer**

- [Einlegen von Papier in den Einzelblatteinzug \(Fach 1\)](#page-27-0)
- [Einlegen von Papier in Fach 2](#page-31-0)

#### **Siehe auch:**

Wechseln Sie zur Website [www.hp.com/support/colorljMFPM277.](http://www.hp.com/support/colorljMFPM277)

Die HP Kompletthilfe für das Gerät beinhaltet die folgenden Informationen:

- Installieren und Konfigurieren
- Lernen und Verwenden
- Lösen von Problemen
- Herunterladen von Softwareaktualisierungen.
- Beitritt zu Support-Foren
- Suchen nach Garantie- und Zulassungsinformationen

## <span id="page-27-0"></span>**Einlegen von Papier in den Einzelblatteinzug (Fach 1)**

#### **Einführung**

Legen Sie einseitige Dokumente, Dokumente mit mehreren Papierarten und Umschläge in den Einzelblatteinzug mit manueller Zuführung ein.

- Einlegen von Papier in den Einzelblatteinzug mit manueller Zuführung
- [Einlegen eines Umschlags in den Einzelblatteinzug mit manueller Zuführung \(Fach 1\)](#page-28-0)
- [Fach 1 Papierausrichtung](#page-30-0)

#### **Einlegen von Papier in den Einzelblatteinzug mit manueller Zuführung**

**1.** Schieben Sie die Breitenführungen am Einzelblatteinzug mit manueller Zuführung nach außen.

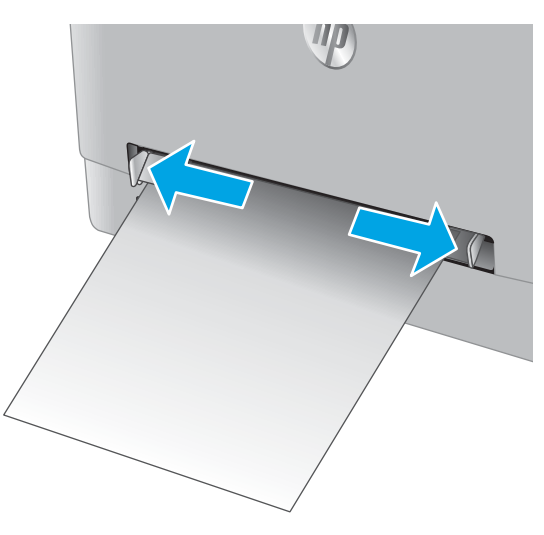

**2.** Legen Sie die Oberkante des Blattes an die Öffnung, und stellen Sie die Seitenführungen so ein, dass sie das Papier leicht berühren aber nicht wellen.

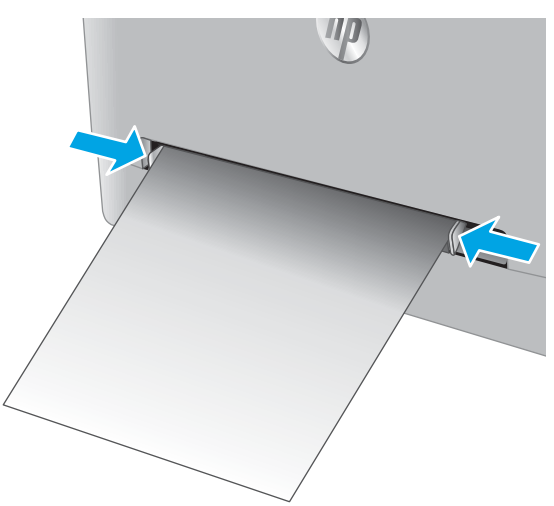

<span id="page-28-0"></span>**3.** Legen Sie das Einzelblatt in den Einzug, und halten Sie es fest. Das Gerät zieht das Papier etwas in den Papierpfad ein. Informationen zum Ausrichten des Papiers finden Sie unter [Fach 1](#page-30-0) [Papierausrichtung auf Seite 19](#page-30-0).

**HINWEIS:** Je nach Papiergröße müssen Sie das Blatt möglicherweise mit beiden Händen festhalten, bis es vom Gerät eingezogen wurde.

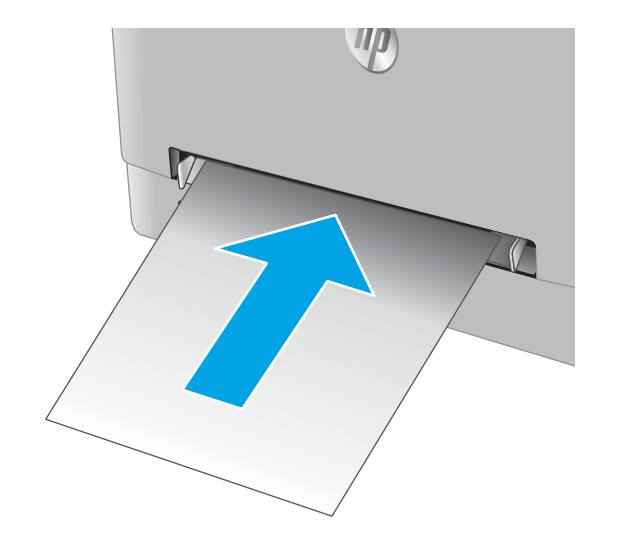

**4.** Starten Sie den Druckvorgang über die Software auf Ihrem Computer. Achten Sie darauf, dass im Treiber Art und Größe des Papiers, das über den Einzelblatteinzug mit manueller Zuführung bedruckt werden soll, richtig eingestellt sind.

#### **Einlegen eines Umschlags in den Einzelblatteinzug mit manueller Zuführung (Fach 1)**

**1.** Schieben Sie die Breitenführungen am Einzelblatteinzug mit manueller Zuführung nach außen.

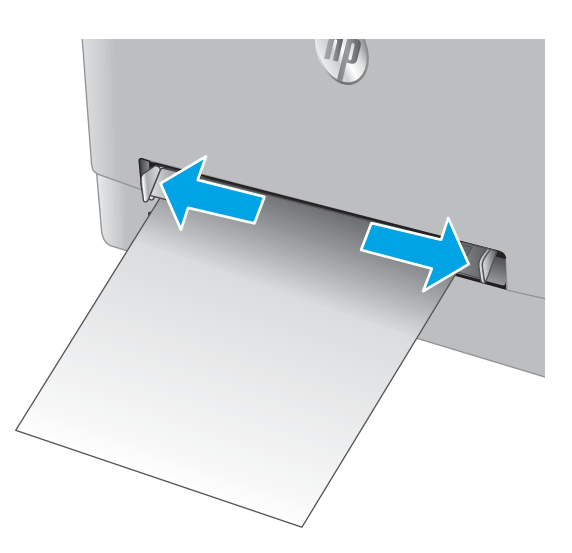

**2.** Legen Sie die rechte Kante des Umschlags mit der Druckseite nach oben in die Öffnung, und stellen Sie die Seitenführungen so ein, dass sie den Umschlag leicht berühren aber nicht wellen.

**3.** Legen Sie den Umschlag in den Einzug, und halten Sie ihn fest. Das Gerät zieht den Umschlag etwas in den Papierpfad.

**HINWEIS:** Je nach Größe müssen Sie den Umschlag möglicherweise mit beiden Händen festhalten, bis er vom Gerät eingezogen wurde.

**4.** Starten Sie den Druckvorgang über die Software auf Ihrem Computer. Achten Sie darauf, dass im Treiber Papierart und Größe des Umschlags, der über den Einzelblatteinzug mit manueller Zuführung bedruckt werden soll, richtig eingestellt sind.

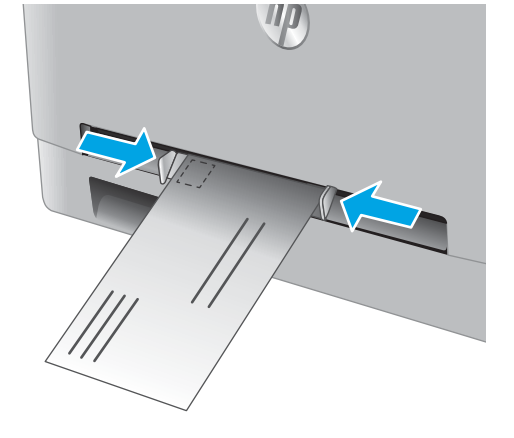

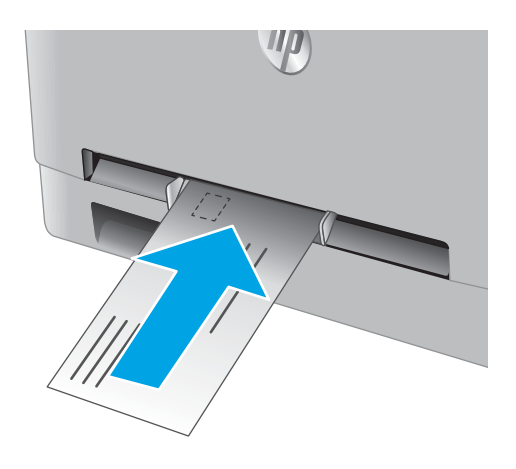

#### <span id="page-30-0"></span>**Fach 1 Papierausrichtung**

Wenn Sie Papier verwenden, für das eine spezielle Ausrichtung erforderlich ist, legen Sie es entsprechend den Informationen in der folgenden Tabelle ein.

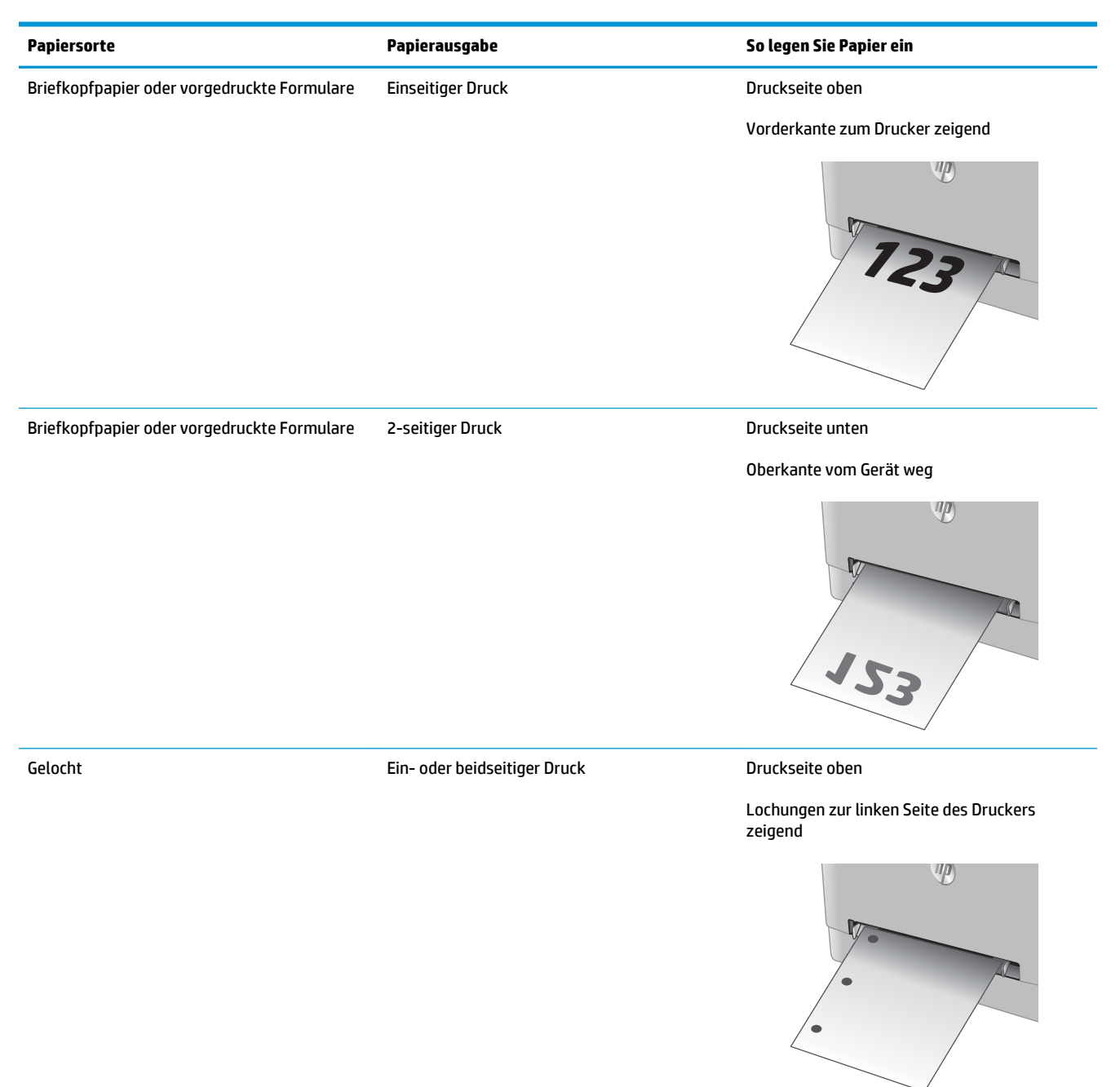

## <span id="page-31-0"></span>**Einlegen von Papier in Fach 2**

#### **Einführung**

Die folgenden Informationen beschreiben das Einlegen von Papier in Fach 2.

- Einlegen von Papier in Fach 2
- [Einlegen von Umschlägen in Fach 2](#page-33-0)
- **[Fach 2 Papierausrichtung](#page-36-0)**

#### **Einlegen von Papier in Fach 2**

**1.** Öffnen Sie das Fach.

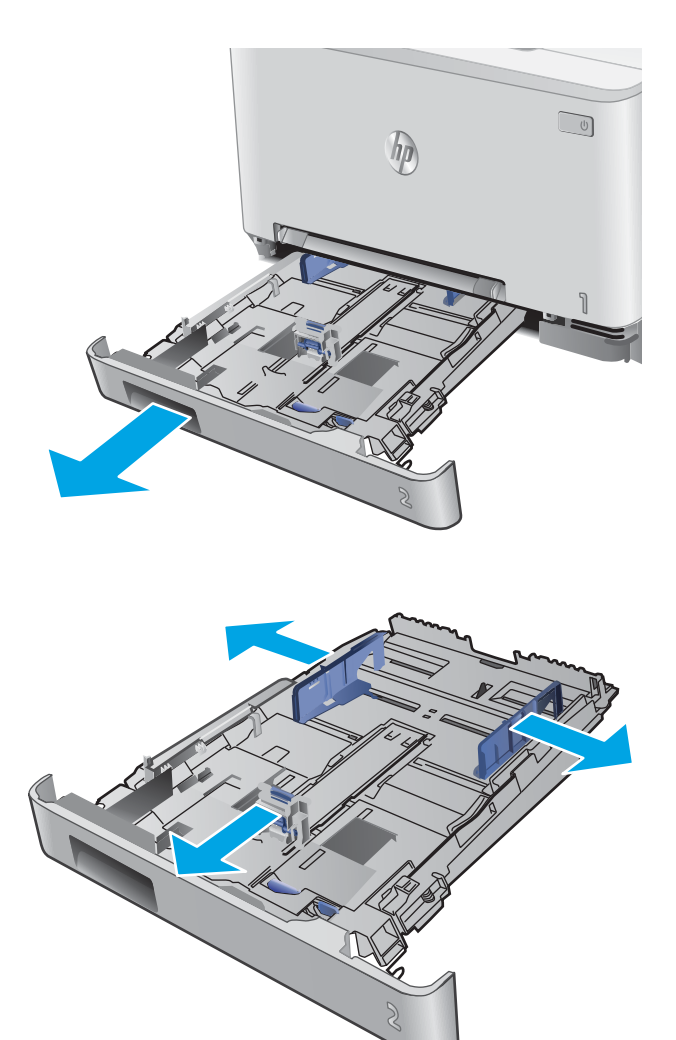

**2.** Passen Sie die Papierführungen an, indem Sie sie auf die Größe des verwendeten Papiers zusammenschieben.

**3.** Vergrößern Sie das Fach für das Legal-Papierformat, indem Sie auf den blauen Riegel drücken und vorne am Fach ziehen.

**HINWEIS:** Wenn Fach 2 mit dem Legal-Papierformat befüllt ist, ist es ab der Gerätevorderseite um ca. 51 mm verlängert.

**4.** Legen Sie Papier in das Fach ein.

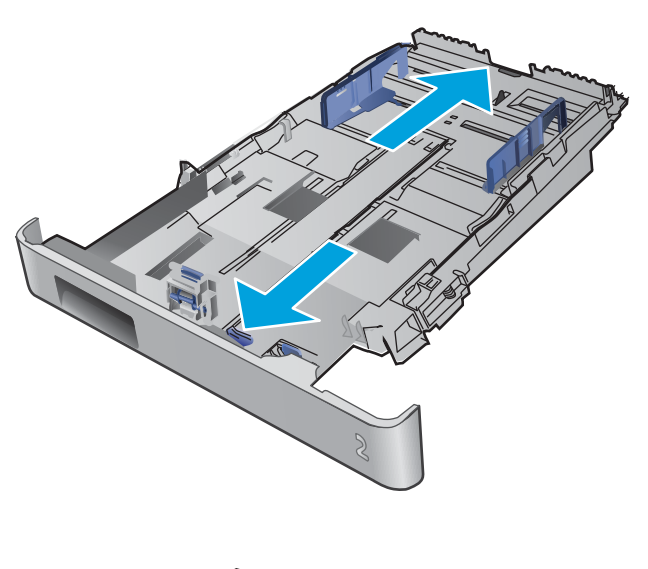

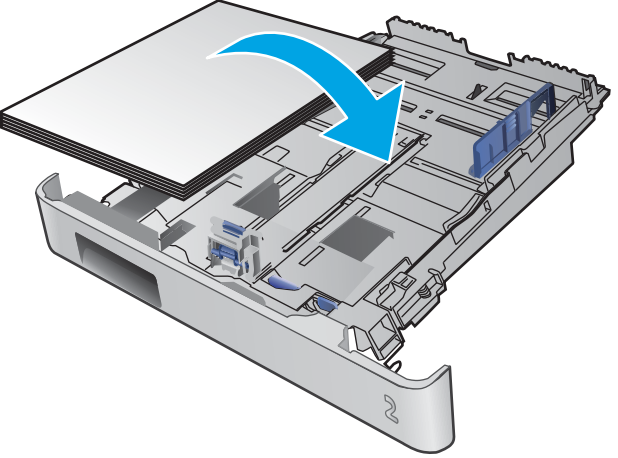

<span id="page-33-0"></span>**5.** Achten Sie darauf, dass das Papier an allen vier Ecken flach im Fach liegt. Schieben Sie die Papierlängs- und -querführungen nach innen an den Papierstapel heran, bis sie bündig anliegen.

**HINWEIS:** Um Papierstaus zu vermeiden, legen Sie nicht zu viel Papier in das Fach ein. Vergewissern Sie sich, dass sich die Oberkante des Stapels unterhalb der Markierungen befindet.

**6.** Vergewissern Sie sich, dass sich die Oberkante des Stapels unterhalb der Markierung befindet, und schließen Sie das Fach.

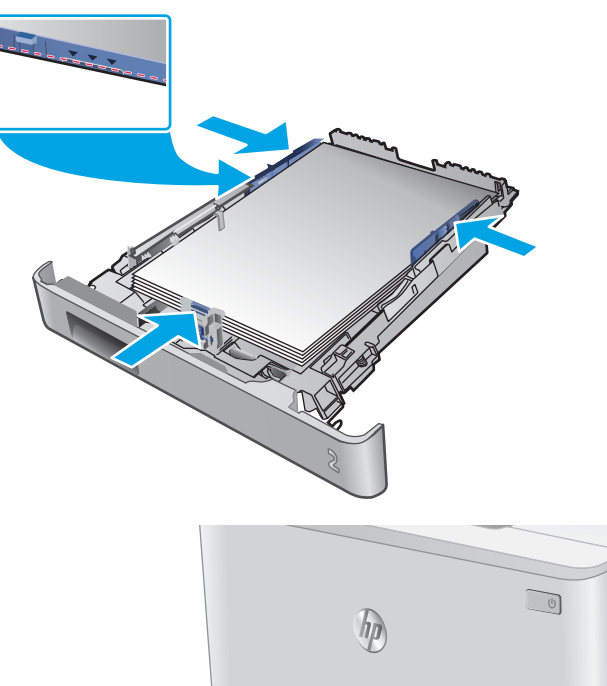

#### **Einlegen von Umschlägen in Fach 2**

**1.** Öffnen Sie das Fach.

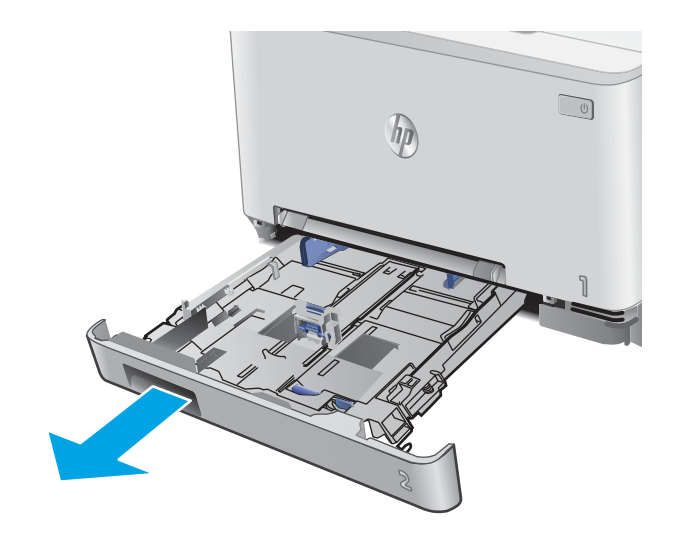

**2.** Stellen Sie die Papierführungen auf die Größe der verwendeten Umschläge ein.

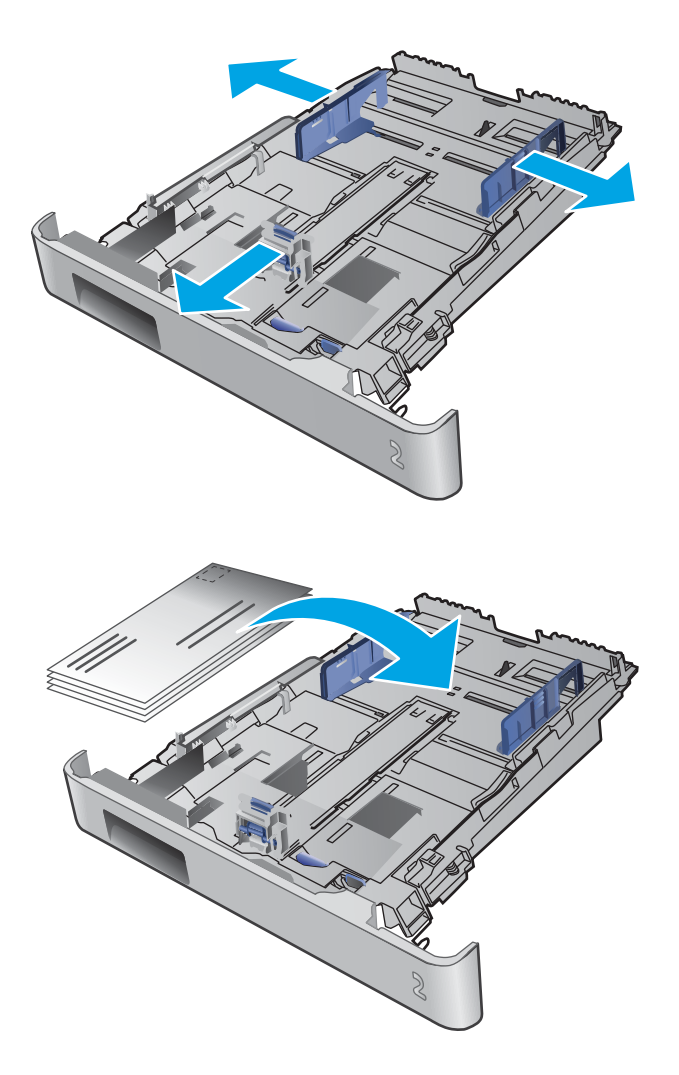

**3.** Legen Sie die Umschläge in das Fach ein.

**4.** Achten Sie darauf, dass der Umschlag an allen vier Ecken flach im Fach liegt. Stellen Sie die Längen- und Breitenführungen so ein, dass sie am Stapel anliegen.

**HINWEIS:** Um Papierstaus zu vermeiden, legen Sie nicht zu viel Papier in das Fach ein. Vergewissern Sie sich, dass sich die Oberkante des Stapels unterhalb der Markierungen befindet.

**ACHTUNG:** Wenn mehr als fünf Umschläge in Fach 2 eingelegt werden, kann es zu Papierstaus kommen.

**5.** Vergewissern Sie sich, dass sich die Oberkante des Stapels unterhalb der Markierung befindet, und schließen Sie das Fach.

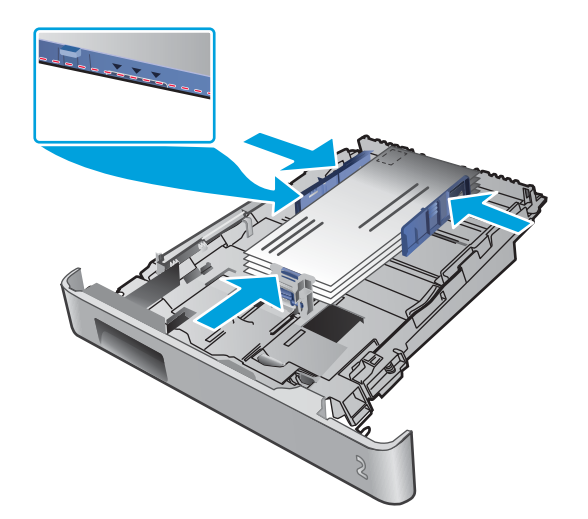

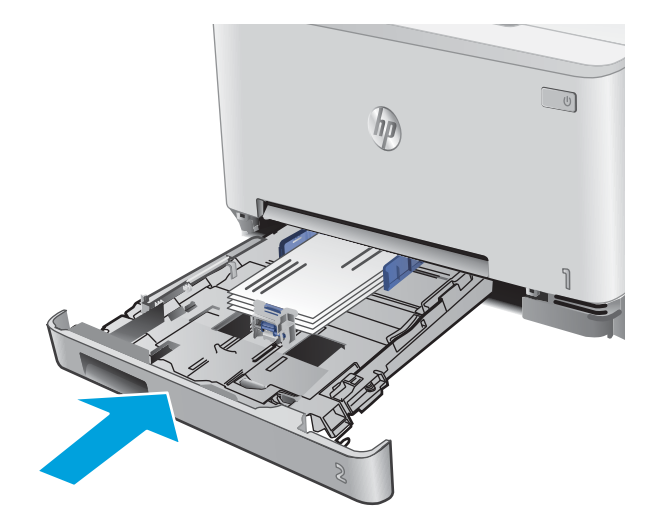
## **Fach 2 Papierausrichtung**

Wenn Sie Papier verwenden, für das eine spezielle Ausrichtung erforderlich ist, legen Sie es entsprechend den Informationen in der folgenden Tabelle ein.

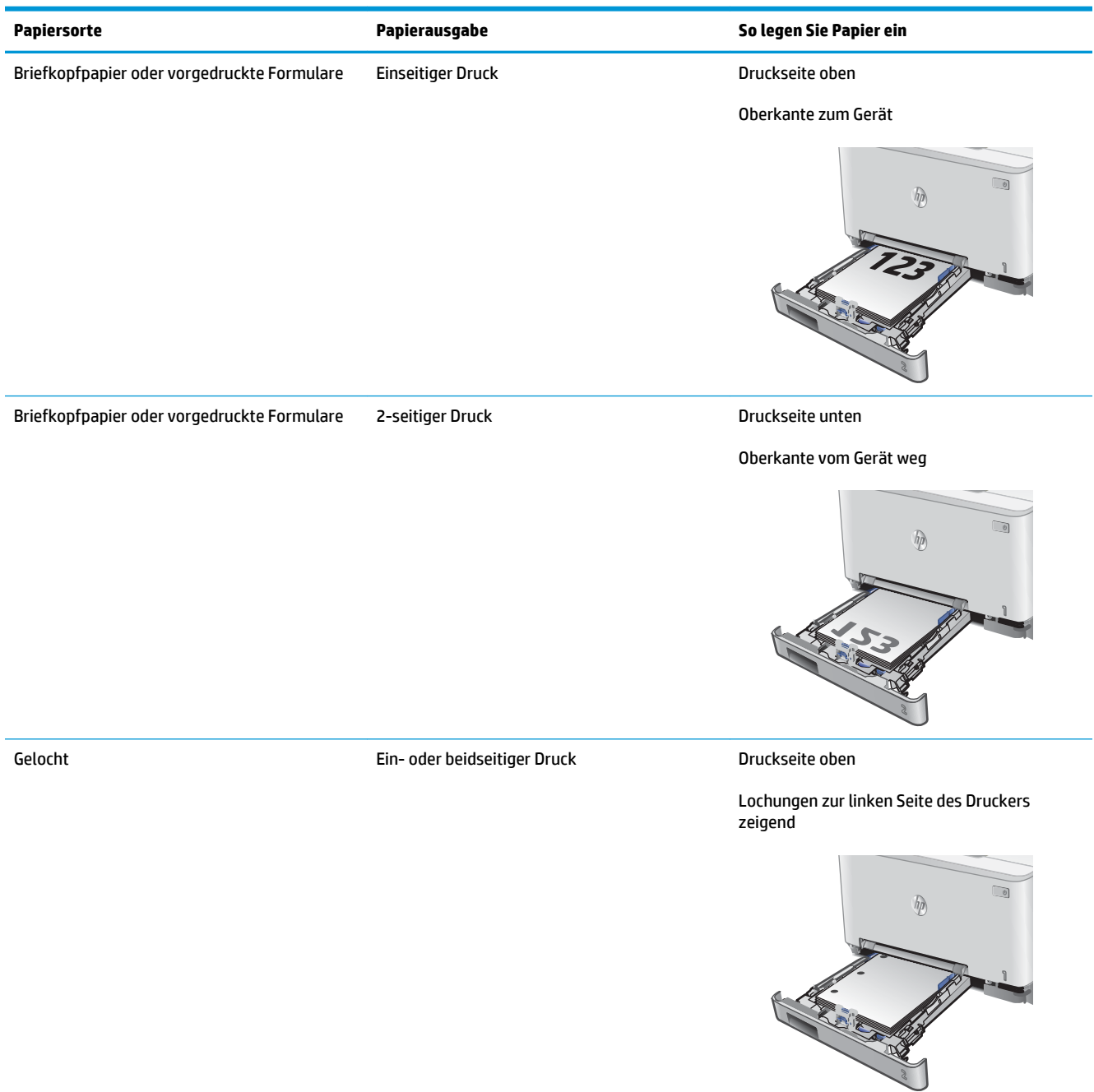

# **3 Verbrauchsmaterial, Zubehör und Teile**

- [Bestellen von Verbrauchsmaterial, Zubehör und Teilen](#page-39-0)
- [Austauschen der Tonerpatronen](#page-41-0)

#### **Siehe auch:**

Wechseln Sie zur Website [www.hp.com/support/colorljMFPM277.](http://www.hp.com/support/colorljMFPM277)

Die HP Kompletthilfe für das Gerät beinhaltet die folgenden Informationen:

- Installieren und Konfigurieren
- Lernen und Verwenden
- Lösen von Problemen
- Herunterladen von Softwareaktualisierungen.
- Beitritt zu Support-Foren
- Suchen nach Garantie- und Zulassungsinformationen

## <span id="page-39-0"></span>**Bestellen von Verbrauchsmaterial, Zubehör und Teilen**

## **Bestellen**

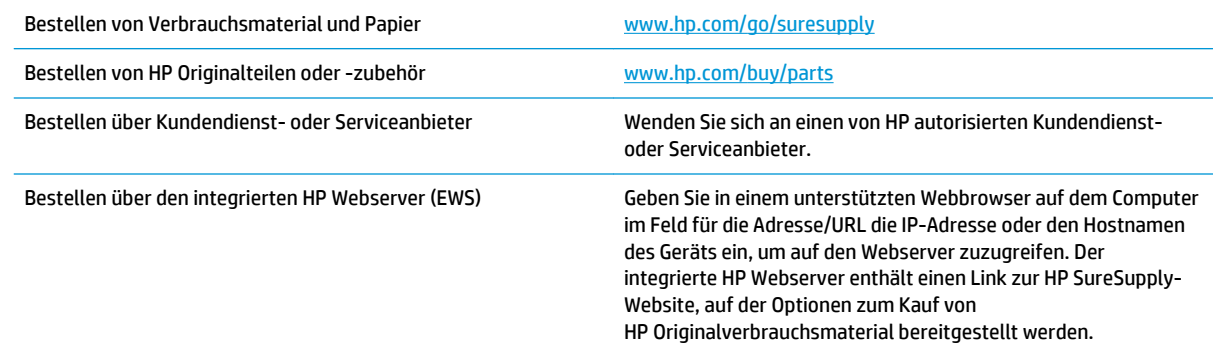

## **Verbrauchsmaterial und Zubehör**

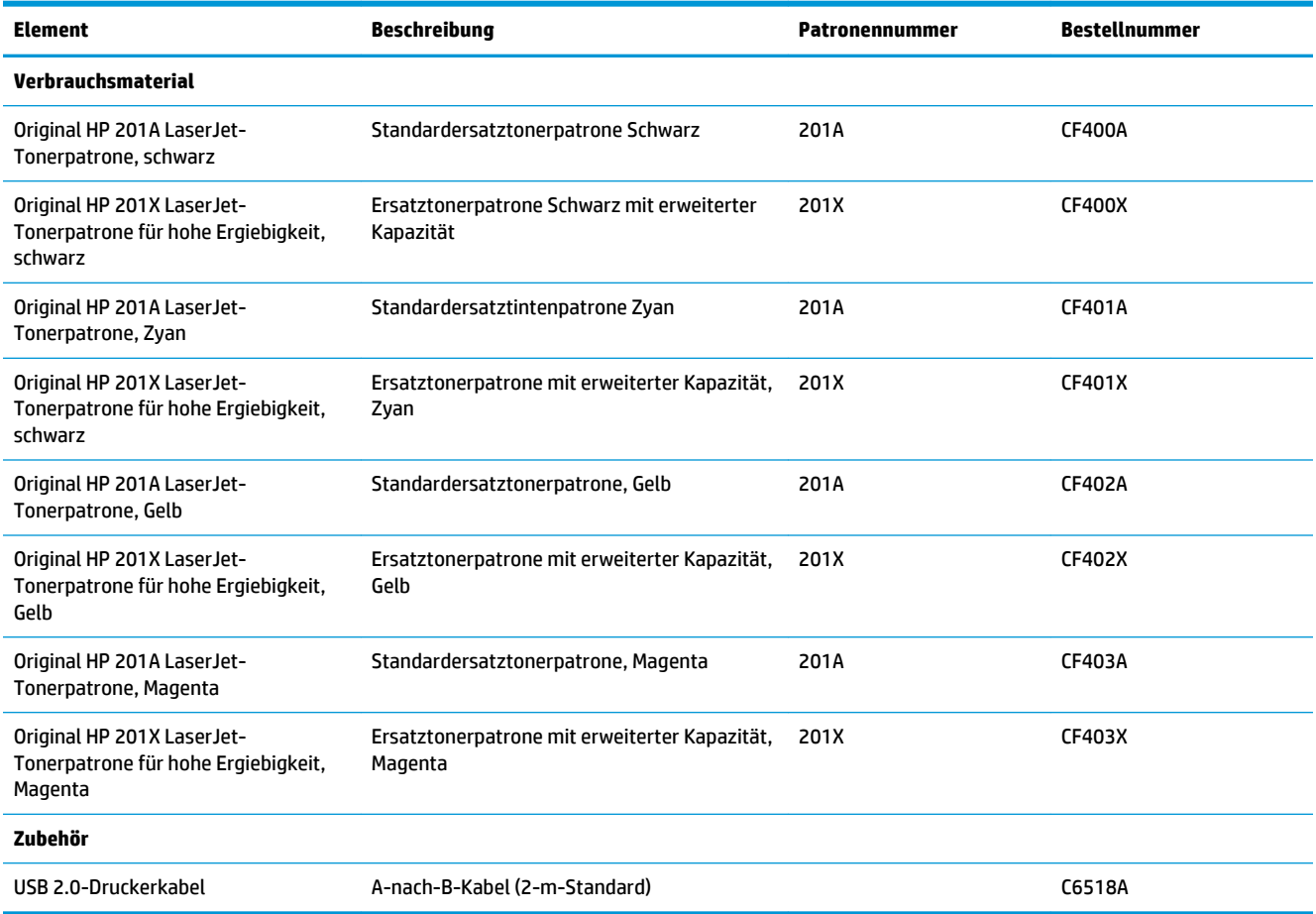

## **Teile zur Selbstreparatur durch den Kunden**

Teile für den Austausch durch den Kunden (Customer Self-Repair, CSR) werden für zahlreiche HP LaserJet-Produkte angeboten, um die Reparaturzeit zu verkürzen. Weitere Informationen zum CSR-Programm und seinen Vorteilen finden Sie unter [www.hp.com/go/csr-support](http://www.hp.com/go/csr-support) und [www.hp.com/go/csr-faq.](http://www.hp.com/go/csr-faq)

Originalersatzteile von HP können unter [www.hp.com/buy/parts](http://www.hp.com/buy/parts) bestellt werden, oder Sie wenden sich an einen autorisierten HP Service- oder Supportanbieter. Bei der Bestellung müssen Sie eine der folgenden Informationen angeben: Teilenummer, Seriennummer (zu finden auf der Rückseite des Druckers), Produktnummer oder Produktname.

- Bauteile, die in der Spalte "Austausch durch Kunden" durch den Eintrag Obligatorisch ausgewiesen sind, müssen vom Kunden selbst installiert werden – es sei denn, der Kunde bezahlt Servicemitarbeiter von HP für die Ausführung der Reparatur. Für diese Bauteile wird unter der HP Produktgewährleistung kein vor Ort- oder Return-to-Depot-Support angeboten.
- **Bauteile, die in der Spalte "Austausch durch Kunden" den Eintrag Optional aufweisen, können innerhalb** des Produktgewährleistungszeitraums auf Anforderung des Kunden und ohne zusätzliche Kosten durch Servicemitarbeiter von HP installiert werden.

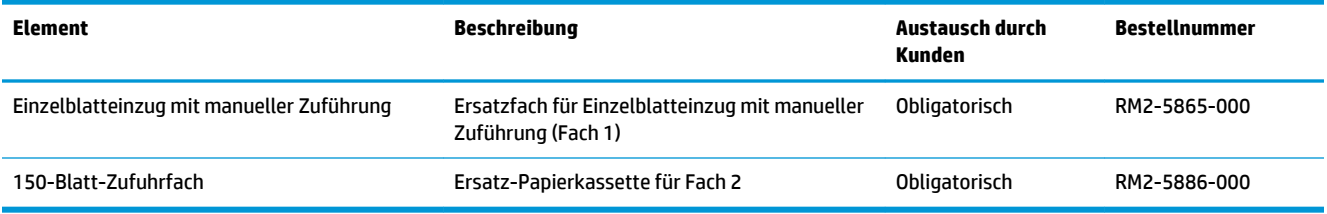

## <span id="page-41-0"></span>**Austauschen der Tonerpatronen**

### **Einführung**

Das Gerät zeigt an, wenn der Tonerpatronenstand gering ist. Die tatsächlich verbleibende Gebrauchsdauer der Patrone kann unterschiedlich sein. Besorgen Sie eine Ersatzdruckpatrone für den Fall, dass der Drucker keine akzeptable Druckqualität mehr liefert.

Auf der HP SureSupply-Website unter [www.hp.com/go/suresupply](http://www.hp.com/go/suresupply) können Sie Patronen bestellen und prüfen, ob die Patronen mit dem Gerät kompatibel sind. Blättern Sie auf der Seite nach unten, und überprüfen Sie, ob das richtige Land/die richtige Region ausgewählt ist.

Im Gerät werden vier verschiedene Farben verwendet. Jede dieser Farben befindet sich in einer separaten Tonerpatrone: Gelb (Y, Yellow), Magenta (M), Zyan (C, Cyan) und Schwarz (K, Black). Die Tonerpatronen befinden sich hinter der vorderen Klappe.

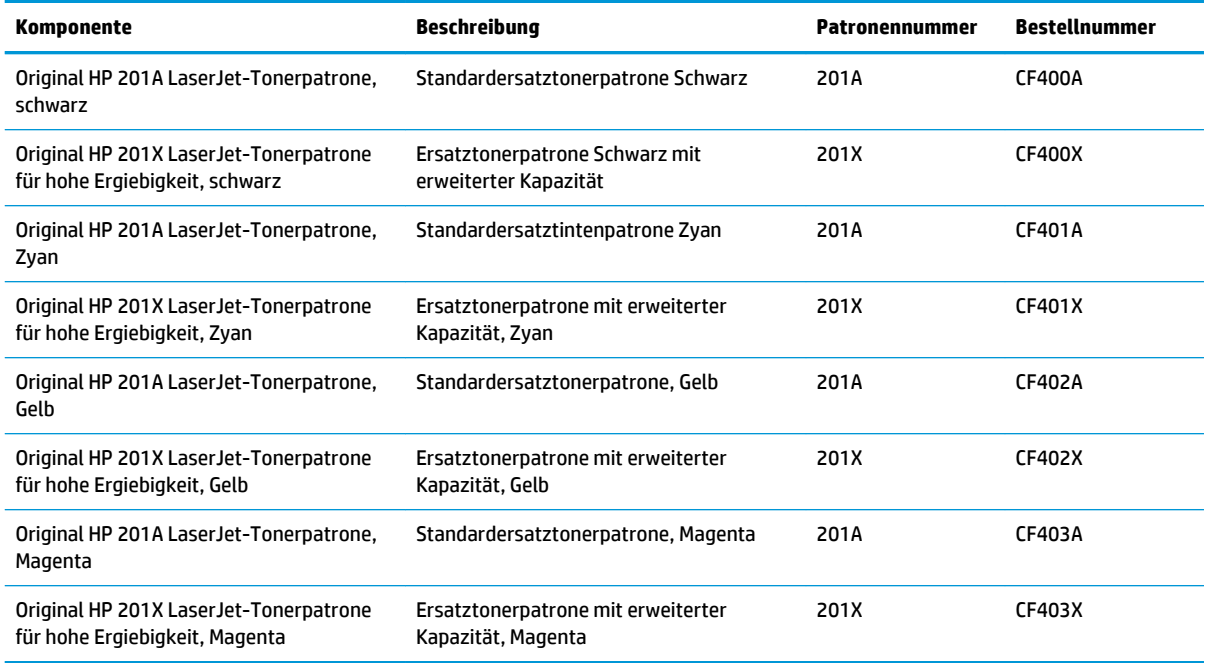

Nehmen Sie die Tonerpatrone erst unmittelbar vor dem Einsetzen aus der Verpackung.

**ACHTUNG:** Um eine Beschädigung der Tonerpatrone zu vermeiden, setzen Sie sie niemals länger als einige Minuten dem Licht aus. Wenn die Tonerpatrone für längere Zeit aus dem Gerät genommen werden muss, legen Sie sie in die Original-Kunststoffverpackung, oder decken Sie sie mit einem leichten, lichtundurchlässigen Gegenstand ab.

Die folgende Abbildung zeigt die Komponenten der Tonerpatrone.

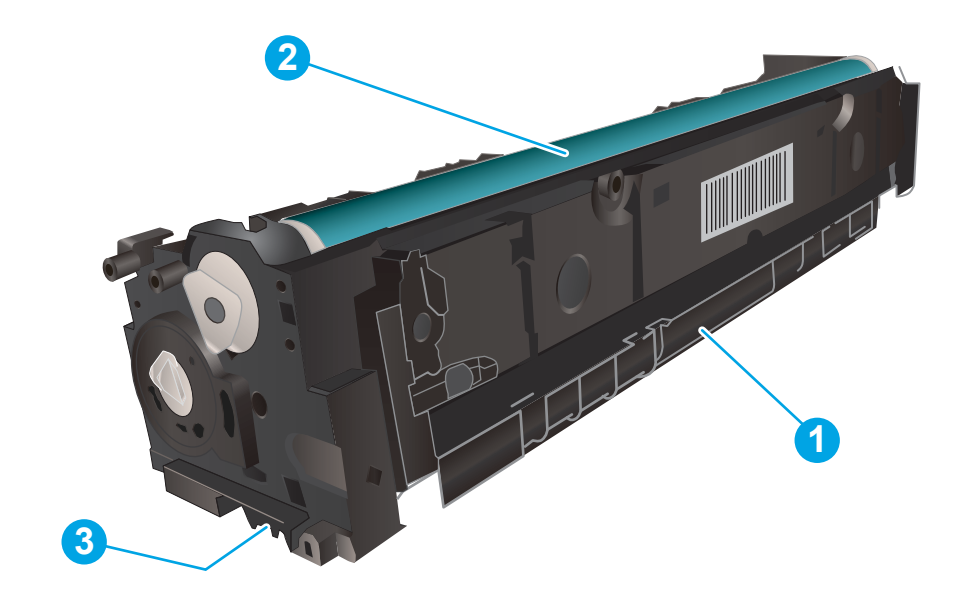

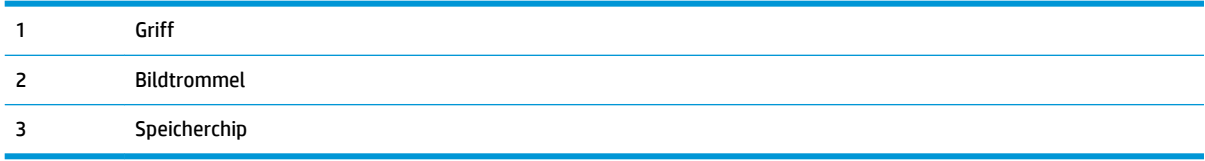

- ACHTUNG: Sollte Toner auf Ihre Kleidung gelangen, entfernen Sie ihn mithilfe eines trockenen Tuchs, und waschen Sie die Kleidungsstücke anschließend in kaltem Wasser. Durch heißes Wasser setzt sich der Toner im Gewebe fest.
- **HINWEIS:** Informationen zum Recycling von gebrauchten Tonerpatronen finden Sie in der Verpackung der neuen Patrone.

## **Entfernen und Einsetzen der Tonerpatronen**

**1.** Öffnen Sie die vordere Klappe.

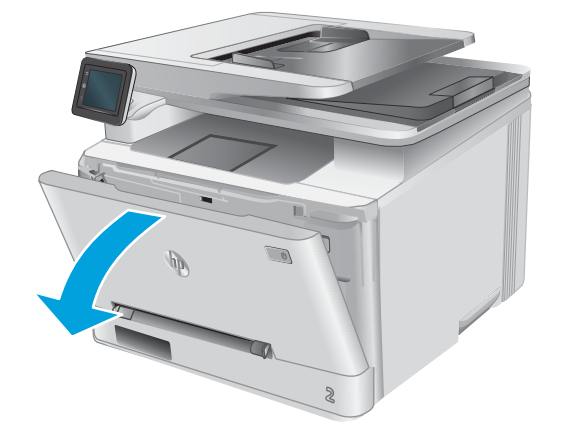

**2.** Ziehen Sie das Tonerpatronenfach am blauen Griff heraus.

**3.** Fassen Sie die Tonerpatrone am Griff, und heben Sie sie gerade nach oben heraus.

**4.** Nehmen Sie die neue Tonerpatrone aus dem Karton, und ziehen Sie an der Lasche an der Verpackung.

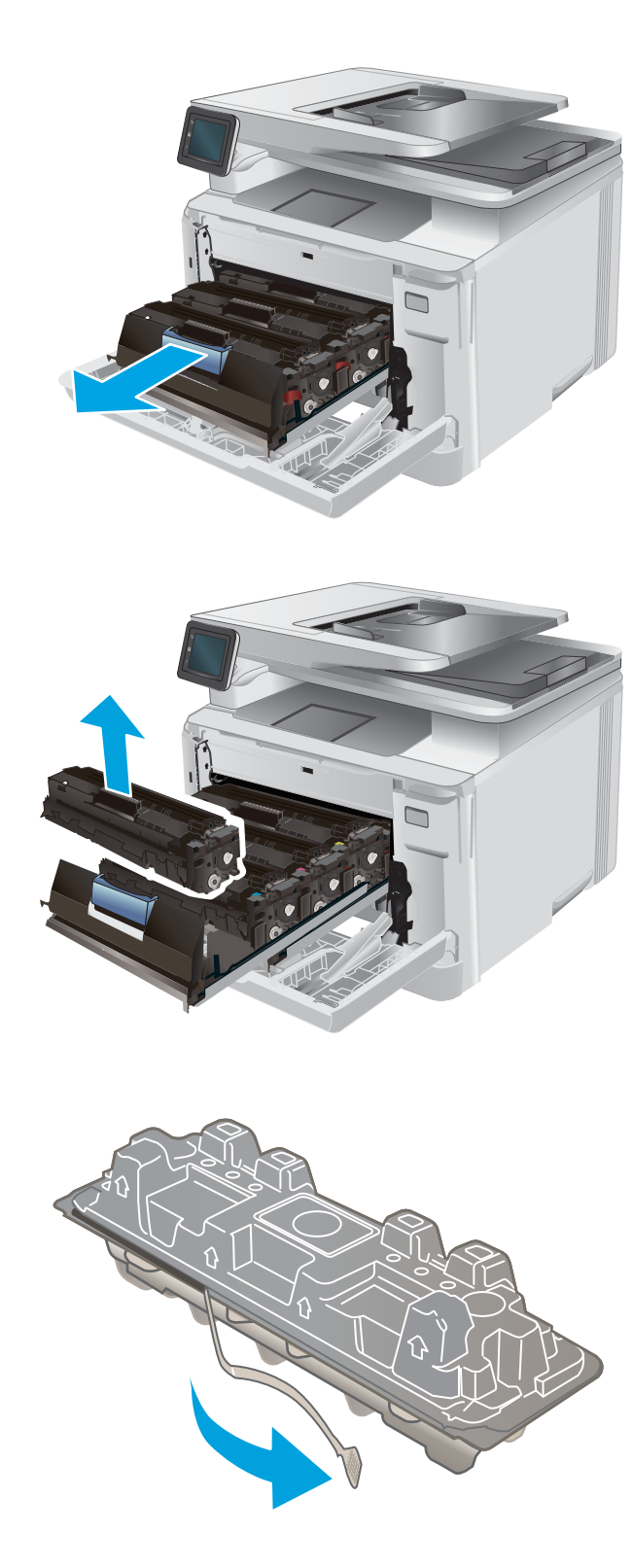

**5.** Nehmen Sie die Tonerpatrone aus der geöffneten Verpackung.

**6.** Bewegen Sie die Tonerpatrone vorsichtig vor und zurück, um den Toner gleichmäßig in der Patrone zu verteilen.

**7.** Berühren Sie auf keinen Fall die Bildtrommel an der Unterseite der Tonerpatrone. Fingerabdrücke auf der Bildtrommel können die Druckqualität beeinträchtigen.

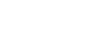

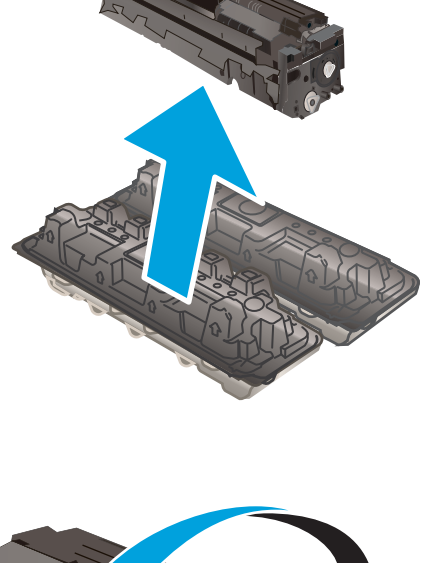

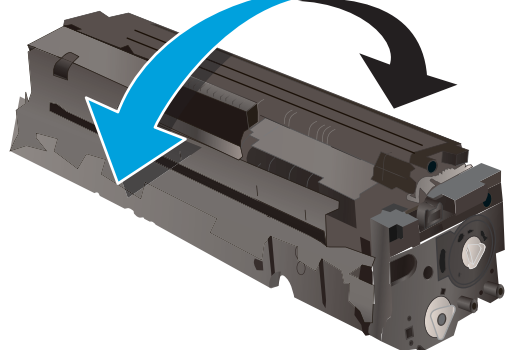

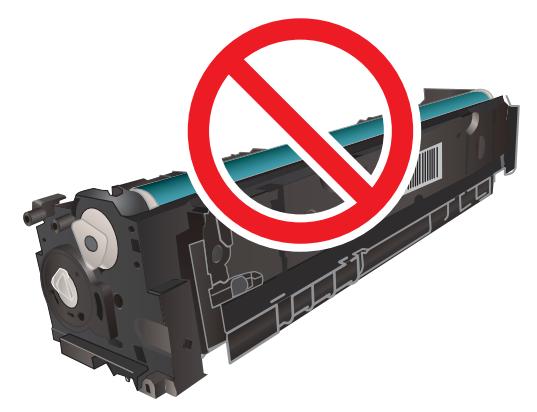

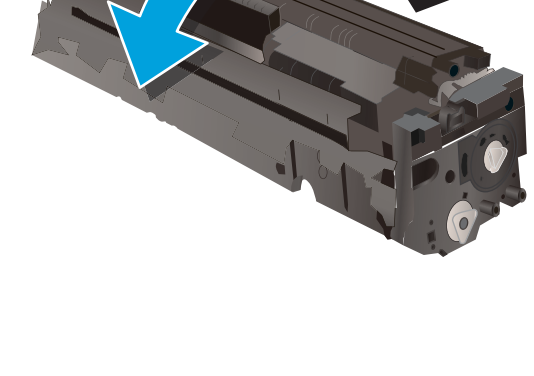

**8.** Setzen Sie die neue Tonerpatrone in das Fach ein. Achten Sie darauf, dass der Farbchip an der Patrone dem Farbchip am Fach entspricht.

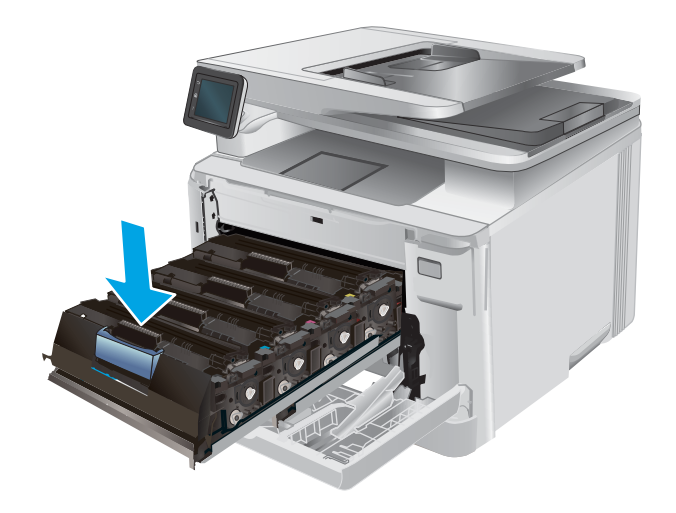

**10.** Schließen Sie die vordere Klappe.

**9.** Schließen Sie das Tonerpatronenfach.

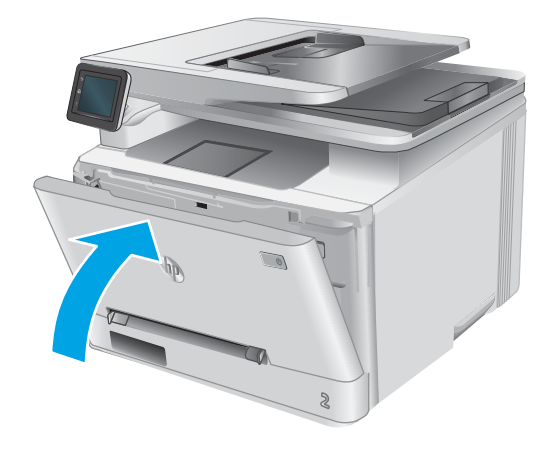

**11.** Legen Sie die verbrauchte Tonerpatrone in den Karton der neuen Patrone.

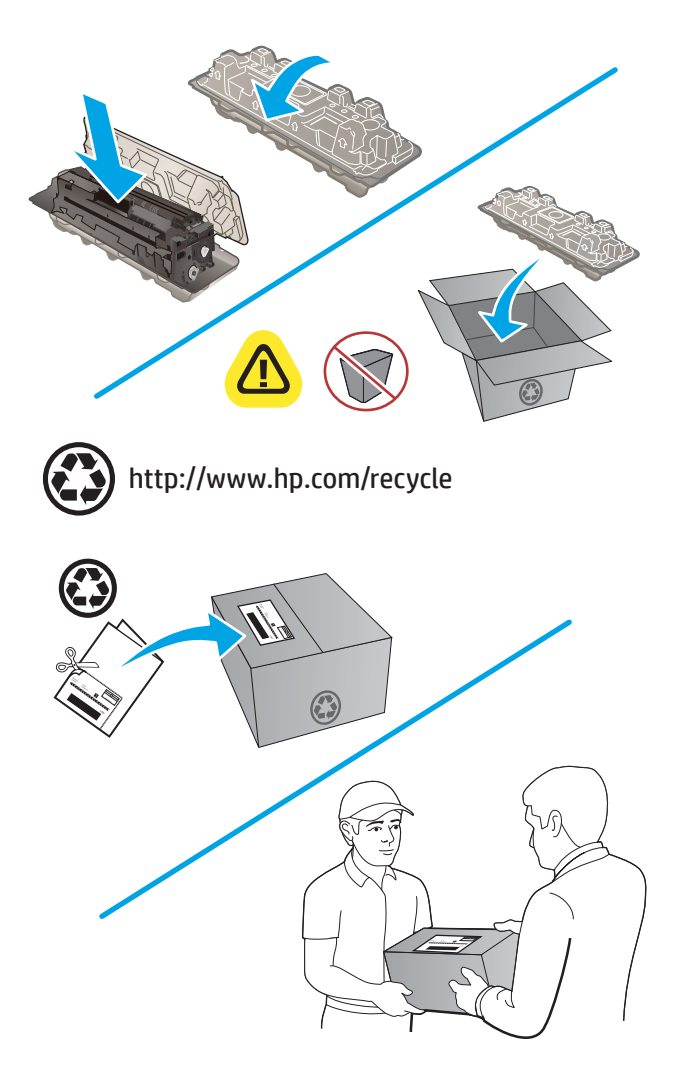

**12.** Verwenden Sie das beigefügte vorbezahlte Versandetikett, um die gebrauchte Patrone zu Recyclingzwecken an HP zurückzuschicken (falls verfügbar).

# **4 Drucken**

- [Druckaufträge \(Windows\)](#page-49-0)
- [Druckaufträge \(OS X\)](#page-53-0)
- [Mobiles Drucken](#page-55-0)
- [Direktdruck über USB verwenden](#page-58-0)

#### **Siehe auch:**

Wechseln Sie zur Website [www.hp.com/support/colorljMFPM277.](http://www.hp.com/support/colorljMFPM277)

Die HP Kompletthilfe für das Gerät beinhaltet die folgenden Informationen:

- Installieren und Konfigurieren
- Lernen und Verwenden
- Lösen von Problemen
- Herunterladen von Softwareaktualisierungen.
- Beitritt zu Support-Foren
- Suchen nach Garantie- und Zulassungsinformationen

## <span id="page-49-0"></span>**Druckaufträge (Windows)**

## **Druckanleitung (Windows)**

Die folgende Vorgehensweise beschreibt den grundlegenden Druckvorgang für Windows.

- **1.** Wählen Sie im Softwareprogramm die Option **Drucken**.
- **2.** Wählen Sie das Produkt in der Liste der Drucker aus. Klicken oder Tippen Sie zum Ändern dieser Einstellungen auf die Schaltflächen **Eigenschaften** oder **Voreinstellungen**, um den Druckertreiber zu öffnen.
- **HINWEIS:** Der Name der Schaltfläche variiert für verschiedene Softwareprogramme.
- **HINWEIS:** Wenn Sie auf diese Funktionen über einen Windows 8- oder 8.1-Startbildschirm zugreifen möchten, wählen Sie **Geräte** und **Drucken** aus. Wählen Sie dann den Drucker aus.

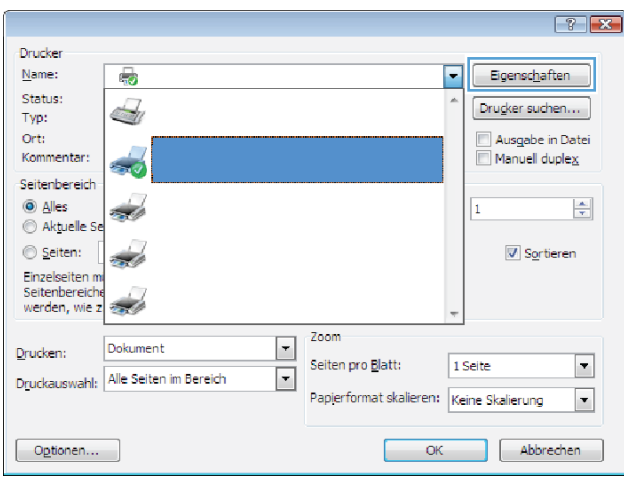

**3.** Klicken oder tippen Sie auf die Registerkarten im Druckertreiber, um die verfügbaren Optionen zu konfigurieren. Stellen Sie beispielsweise die Papierausrichtung auf der Registerkarte **Fertigstellung**  ein, und stellen Sie die Papierquelle, die Papiersorte, das Papierformat und die Qualitätseinstellungen auf der Registerkarte **Papier/Qualität** ein.

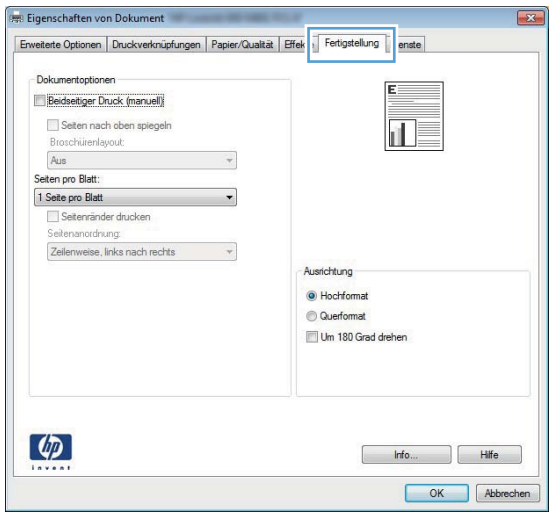

- **4.** Klicken oder tippen Sie auf die Schaltfläche **OK**, um zum Dialogfeld **Drucken** zurückzukehren. Wählen Sie die Anzahl der von diesem Bildschirm zu druckenden Exemplare aus.
- **5.** Klicken oder tippen Sie auf die Schaltfläche **OK**, um den Druckauftrag zu drucken.

## **Automatisches Drucken auf beiden Seiten (Windows)**

Nutzen Sie diese Vorgehensweise für Geräte, bei denen ein automatischer Duplexer installiert ist. Wenn im Gerät kein automatischer Duplexer installiert ist, oder um auf Papiersorten zu drucken, die vom Duplexer nicht unterstützt werden, können Sie beide Seiten manuell bedrucken.

- **1.** Wählen Sie im Softwareprogramm die Option **Drucken**.
- **2.** Wählen Sie das Gerät in der Druckerliste, und klicken oder tippen Sie anschließend auf die Schaltfläche **Eigenschaften** oder **Einstellungen**, um den Druckertreiber zu öffnen.
	- **EX** HINWEIS: Der Name der Schaltfläche variiert für verschiedene Softwareprogramme.
	- **HINWEIS:** Wenn Sie auf diese Funktionen über einen Windows 8- oder 8.1-Startbildschirm zugreifen möchten, wählen Sie **Geräte** und **Drucken** aus. Wählen Sie dann den Drucker aus.
- **3.** Klicken oder tippen Sie auf die Registerkarte **Fertigstellung**.
- **4.** Aktivieren Sie das Kontrollkästchen **Beidseitiger Druck**. Klicken Sie auf die Schaltfläche **OK**, um das Dialogfeld **Dokumenteigenschaften** zu schließen.
- **5.** Klicken Sie im Dialogfeld **Drucken** auf die Schaltfläche **OK**, um den Druckauftrag zu drucken.

### **Manueller beidseitiger Druck (Windows)**

Nutzen Sie diese Vorgehensweise für Geräte, bei denen kein automatischer Duplexer installiert ist, oder zum Drucken auf Papier, das vom Duplexer nicht unterstützt wird.

- **1.** Wählen Sie im Softwareprogramm die Option **Drucken**.
- **2.** Wählen Sie das Gerät in der Druckerliste, und klicken oder tippen Sie anschließend auf die Schaltfläche **Eigenschaften** oder **Einstellungen**, um den Druckertreiber zu öffnen.
	- **HINWEIS:** Der Name der Schaltfläche variiert für verschiedene Softwareprogramme.
- **HINWEIS:** Wenn Sie auf diese Funktionen über einen Windows 8- oder 8.1-Startbildschirm zugreifen möchten, wählen Sie **Geräte** und **Drucken** aus. Wählen Sie dann den Drucker aus.
- **3.** Klicken oder tippen Sie auf die Registerkarte **Fertigstellung**.
- **4.** Aktivieren Sie das Kontrollkästchen **Beidseitiger Druck (manuell)**. Klicken Sie auf **OK**, um die erste Seite des Jobs zu drucken.
- **5.** Nehmen Sie den gedruckten Stapel aus dem Ausgabefach, und legen Sie ihn in Fach 1.
- **6.** Wenn Sie dazu aufgefordert werden, berühren Sie die entsprechende Schaltfläche auf dem Bedienfeld, um fortzufahren.

## **Drucken mehrerer Seiten pro Blatt (Windows)**

- **1.** Wählen Sie im Softwareprogramm die Option **Drucken**.
- **2.** Wählen Sie das Gerät in der Druckerliste, und klicken oder tippen Sie anschließend auf die Schaltfläche **Eigenschaften** oder **Einstellungen**, um den Druckertreiber zu öffnen.
- **FINWEIS:** Der Name der Schaltfläche variiert für verschiedene Softwareprogramme.
- **HINWEIS:** Wenn Sie auf diese Funktionen über einen Windows 8- oder 8.1-Startbildschirm zugreifen möchten, wählen Sie **Geräte** und **Drucken** aus. Wählen Sie dann den Drucker aus.
- **3.** Klicken oder tippen Sie auf die Registerkarte **Fertigstellung**.
- **4.** Wählen Sie in der Dropdown-Liste **Seiten pro Blatt** die gewünschte Anzahl der Seiten pro Blatt aus.
- **5.** Wählen Sie die richtigen Optionen für **Seitenränder drucken**, **Seitenreihenfolge** und **Ausrichtung** aus. Klicken Sie auf die Schaltfläche **OK**, um das Dialogfeld **Dokumenteigenschaften** zu schließen.
- **6.** Klicken Sie im Dialogfeld **Drucken** auf die Schaltfläche **OK**, um den Druckauftrag zu drucken.

### **Auswählen der Papiersorte (Windows)**

- **1.** Wählen Sie im Softwareprogramm die Option **Drucken**.
- **2.** Wählen Sie das Gerät in der Druckerliste, und klicken oder tippen Sie anschließend auf die Schaltfläche **Eigenschaften** oder **Einstellungen**, um den Druckertreiber zu öffnen.
- **FINWEIS:** Der Name der Schaltfläche variiert für verschiedene Softwareprogramme.
- **HINWEIS:** Wenn Sie auf diese Funktionen über einen Windows 8- oder 8.1-Startbildschirm zugreifen möchten, wählen Sie **Geräte** und **Drucken** aus. Wählen Sie dann den Drucker aus.
- **3.** Klicken oder tippen Sie auf die Registerkarte **Papier/Qualität**.
- **4.** Wählen Sie in der Dropdown-Liste **Papiertyp** den Papiertyp aus, der am besten zum verwendeten Papier passt. Klicken Sie dann auf die Schaltfläche **OK**.
- **5.** Klicken Sie auf die Schaltfläche **OK**, um das Dialogfeld **Dokumenteigenschaften** zu schließen. Klicken Sie im Dialogfeld **Drucken** auf die Schaltfläche **OK**, um den Druckauftrag zu drucken.

## <span id="page-53-0"></span>**Druckaufträge (OS X)**

## **Druckanleitung (OS X)**

Die folgende Vorgehensweise beschreibt den grundlegenden Druckvorgang für OS X.

- **1.** Klicken Sie auf das Menü **Datei** und dann auf die Option **Drucken**.
- **2.** Wählen Sie das Gerät aus.
- **3.** Klicken Sie auf **Details anzeigen**, und wählen Sie weitere Menüs aus, um die Druckeinstellungen zu konfigurieren.
- **4.** Klicken Sie auf die Schaltfläche **Drucken**.

## **Automatischer beidseitiger Druck (OS X)**

- **EX** HINWEIS: Diese Informationen gelten für Modelle, die über einen automatischen Duplexer verfügen.
- **HINWEIS:** Diese Funktion ist verfügbar, wenn Sie den HP Druckertreiber installieren. Wenn Sie AirPrint verwenden, steht sie möglicherweise nicht zur Verfügung.
	- **1.** Klicken Sie auf das Menü **Datei** und dann auf die Option **Drucken**.
	- **2.** Wählen Sie das Gerät aus.
	- **3.** Klicken Sie auf **Details anzeigen**, und klicken Sie anschließend auf das Menü **Layout**.
	- **4.** Wählen Sie eine Bindungsoption aus der **zweiseitigen** Dropdown-Liste aus.
	- **5.** Klicken Sie auf die Schaltfläche **Drucken**.

## **Manueller beidseitiger Druck (OS X)**

**HINWEIS:** Diese Funktion ist verfügbar, wenn Sie den HP Druckertreiber installieren. Wenn Sie AirPrint verwenden, steht sie möglicherweise nicht zur Verfügung.

- **1.** Klicken Sie auf das Menü **Datei** und dann auf die Option **Drucken**.
- **2.** Wählen Sie das Gerät aus.
- **3.** Klicken Sie auf **Details anzeigen**, und klicken Sie anschließend auf das Menü **Manueller Duplexdruck**.
- **4.** Klicken Sie auf das Feld **Manueller Duplexdruck**, und wählen Sie eine Bindungsoption aus.
- **5.** Klicken Sie auf die Schaltfläche **Drucken**.
- **6.** Entfernen Sie das gesamte verbleibende unbedruckte Papier aus Fach 1 des Geräts.
- **7.** Nehmen Sie den bedruckten Stapel aus dem Ausgabefach, und legen Sie ihn mit der bedruckten Seite nach unten in das Zufuhrfach ein.
- **8.** Wenn Sie dazu aufgefordert werden, berühren Sie die entsprechende Schaltfläche auf dem Bedienfeld, um fortzufahren.

## **Drucken mehrerer Seiten pro Blatt (OS X)**

- **1.** Klicken Sie auf das Menü **Datei** und dann auf die Option **Drucken**.
- **2.** Wählen Sie das Gerät aus.
- **3.** Klicken Sie auf **Details anzeigen**, und klicken Sie anschließend auf das Menü **Layout**.
- **4.** Wählen Sie in der Dropdown-Liste **Seiten pro Blatt** die Anzahl der Seiten aus, die jeweils auf ein Blatt gedruckt werden sollen.
- **5.** Wählen Sie im Bereich **Seitenfolge** die Reihenfolge und die Position der Seiten auf dem Blatt aus.
- **6.** Wählen Sie aus dem Menü **Ränder** die Art des Rahmens aus, der auf dem Blatt um jede Seite gedruckt werden soll.
- **7.** Klicken Sie auf die Schaltfläche **Drucken**.

### **Auswählen der Papiersorte (OS X)**

- **1.** Klicken Sie auf das Menü **Datei** und dann auf die Option **Drucken**.
- **2.** Wählen Sie das Gerät aus.
- **3.** Klicken Sie auf **Details anzeigen**, und klicken Sie anschließend auf das Menü **Medien und Qualität** oder das Menü **Papier/Qualität**.
- **4.** Wählen Sie in der Dropdown-Liste **Medientyp** einen Typ aus.
- **5.** Klicken Sie auf die Schaltfläche **Drucken**.

## <span id="page-55-0"></span>**Mobiles Drucken**

## **Einführung**

HP hat mehrere Mobile- und ePrint-Lösungen im Angebot, um drahtloses Drucken an einen HP Drucker von einem Laptop, Tablet, Smartphone oder anderem mobilen Gerät zu ermöglichen. Die vollständige Liste und weitere Informationen darüber, welche Lösung am besten geeignet ist, finden Sie unter [www.hp.com/go/](http://www.hp.com/go/LaserJetMobilePrinting) [LaserJetMobilePrinting](http://www.hp.com/go/LaserJetMobilePrinting) (nur auf Englisch).

- Drucken über Wi-Fi Direct und NFC (nur drahtlose Modelle)
- [HP ePrint per E-Mail](#page-56-0)
- [HP ePrint-Software](#page-56-0)
- **[AirPrint](#page-57-0)**
- **[Integrierte Android-Druckfunktion](#page-57-0)**

## **Drucken über Wi-Fi Direct und NFC (nur drahtlose Modelle)**

Über Wi-Fi Direct und NFC (Near Field Communication, Nahfeldkommunikation) können Sie über ein drahtloses Mobilgerät drucken, und benötigen dafür keine Netz- oder Internetverbindung.

Mit den NFC-Funktionen können Sie eine einfache 1:1-Druckverbindung für Mobilgeräte über eine einfache Berührung der beiden Geräte herstellen.

Mit Wi-Fi Direct können Sie von den folgenden Geräten aus drucken:

- iPhone, iPad oder iPod touch mit Apple AirPrint oder der HP ePrint-App
- Android-Mobilgeräte mit der HP ePrint-App oder der integrierten Android-Drucklösung
- PC- und Mac-Geräte mit der HP ePrint-Software

#### **Wi-Fi Direct aktivieren oder deaktivieren**

Die Wi-Fi Direct-Funktionen müssen zunächst über das Bedienfeld des Geräts aktiviert werden.

- **1.** Berühren Sie im Bedienfeld des Geräts auf dem Home-Bildschirm die Schaltfläche Verbindungsinformationen  $\frac{\Box}{\Box\cdots}$  / (()).
- **2.** Öffnen Sie die folgenden Menüs:
	- Wi-Fi Direct
	- Einstellungen
	- Ein/Aus
- **3.** Berühren Sie den Menübefehl Ein. Berühren Sie die Schaltfläche Aus, um den Druck über Wi-Fi Direct zu deaktivieren.

Weitere Informationen zum Drahtlosdruck erhalten Sie [www.hp.com/go/wirelessprinting.](http://www.hp.com/go/wirelessprinting)

Weitere Informationen zum Druck über Wi-Fi Direct erhalten Sie auf der Startseite des Produktsupports: [www.hp.com/support/colorljMFPM277](http://www.hp.com/support/colorljMFPM277).

### <span id="page-56-0"></span>**HP ePrint per E-Mail**

Verwenden Sie HP ePrint zum Drucken von Dokumenten, indem Sie sie von jedem E-Mail-fähigen Gerät aus als E-Mail-Anhang an die E-Mail-Adresse des Geräts senden.

Zur Verwendung von HP ePrint muss das Gerät diese Anforderungen erfüllen:

- Das Gerät muss mit einem drahtgebundenen oder drahtlosen Netzwerk verbunden sein und über einen Internetzugang verfügen.
- Auf dem Gerät müssen Webservices aktiviert sein. Außerdem muss das Gerät bei HP Connected oder im HP ePrint Center registriert sein, um HP ePrint verwenden zu können.
	- **1.** Berühren Sie im Bedienfeld des Geräts auf dem Home-Bildschirm die Schaltfläche Verbindungsinformationen  $\frac{\Box}{\Box\cdots}$  / (()).
	- **2.** Öffnen Sie die folgenden Menüs:
		- ePrint
		- Einstellungen
		- Webdienste aktivieren
	- **3.** Berühren Sie die Schaltfläche Drucken, um die Nutzungsbedingungen zu lesen. Schaltfläche OK berühren, um die Nutzungsbedingungen zu akzeptieren und HP Web Services zu verwenden

Das Gerät aktiviert Web Services und druckt anschließend eine Informationsseite aus. Die Informationsseite enthält den Druckercode, mit dem Sie dieses HP Gerät bei HP Connected oder im HP ePrint Center registrieren können.

**4.** Besuchen Sie [www.hpconnected.com](http://www.hpconnected.com) oder [www.hp.com/go/eprintcenter](http://www.hp.com/go/eprintcenter), um ein HP ePrint-Konto zu erstellen und den ePrint über den E-Mail-Einrichtungsvorgang abzuschließen.

Besuchen Sie [www.hp.com/support/colorljMFPM277,](http://www.hp.com/support/colorljMFPM277) um zusätzliche Supportinformationen für dieses Gerät zu prüfen.

#### **HP ePrint-Software**

Die HP ePrint-Software vereinfacht das Drucken von Windows- oder Mac-Desktop-Computern oder Laptops auf beliebigen HP ePrint-fähigen Geräten. Mit dieser Software finden Sie mühelos alle HP ePrint-fähigen Geräte, die für Ihr HP Connected-Konto registriert sind. Der HP Zieldrucker kann im Büro oder einer anderen Niederlassung weltweit stationiert sein.

- **Windows:** Öffnen Sie nach der Installation der Software in Ihrer Anwendung die Option **Drucken**, und wählen Sie anschließend in der Liste der installierten Drucker den Eintrag **HP ePrint** aus. Klicken Sie auf die Schaltfläche **Eigenschaften**, um die Druckoptionen zu konfigurieren.
- **Mac:** Wählen Sie nach dem Installieren der Software **Datei**, **Drucken** und anschließend den Pfeil neben **PDF** aus (unten links auf dem Treiberbildschirm). Wählen Sie **HP ePrint**.

Die HP ePrint-Software unterstützt unter Windows außerdem den TCP/IP-Druck auf lokalen Netzwerkdruckern (LAN oder WAN), bei denen es sich um unterstützte PostScript®-Geräte handelt.

Windows und Mac unterstützen beide IPP-Druck auf Geräten, die über LAN oder WAN verbunden sind und ePCL unterstützen.

<span id="page-57-0"></span>Außerdem unterstützen sowohl Windows als auch Mac das Drucken von PDF-Dokumenten über öffentliche Druckerstandorte und das Drucken über HP ePrint per E-Mail über die Cloud.

Treiber und Informationen finden Sie unter [www.hp.com/go/eprintsoftware.](http://www.hp.com/go/eprintsoftware)

**HINWEIS:** Die HP ePrint-Software ist ein PDF-Workflow-Dienstprogramm für Mac, bei dem es sich technisch gesehen nicht um einen Druckertreiber handelt.

**HINWEIS:** Die HP ePrint Software unterstützt keinen USB-Druck.

### **AirPrint**

Das direkte Drucken mittels Apple AirPrint wird für iOS 4.2 und höher und von Mac-Computern mit OS X 10.7 Lion und höher unterstützt. Mit AirPrint können Sie aus den folgenden mobilen Anwendungen heraus direkt von einem iPad, iPhone (3GS oder höher) oder iPod touch (dritte Generation oder später) drucken:

- **Mail**
- **Fotos**
- **Safari**
- **iBooks**
- Ausgewählte Anwendungen von Drittanbietern

AirPrint muss mit demselben drahtlosen Netzwerk wie das Apple-Gerät verbunden sein. Weitere Informationen zur Verwendung von AirPrint und den damit kompatiblen HP Geräten finden Sie auf der Support-Website für dieses Gerät:

[www.hp.com/support/colorljMFPM277](http://www.hp.com/support/colorljMFPM277)

**WEIS:** AirPrint unterstützt keine USB-Verbindungen.

### **Integrierte Android-Druckfunktion**

Die integrierte HP Drucklösung für Android und Kindle ermöglicht Mobilgeräten, HP Drucker automatisch zu finden und über sie zu drucken, wenn diese mit einem drahtlosen Netzwerk verbunden sind oder sich innerhalb der Reichweite für den Drahtlosdruck befinden. Die Drucklösung ist in unterstützte Betriebssysteme integriert, es ist also nicht nötig, Treiber zu installieren oder Software herunterzuladen.

Weitere Informationen zur Verwendung der in Android integrierten Drucklösung und zu unterstützten Android-Geräten erhalten Sie unter: [www.hp.com/support/colorljMFPM277.](http://www.hp.com/support/colorljMFPM277)

## <span id="page-58-0"></span>**Direktdruck über USB verwenden**

- **1.** Stecken Sie den USB-Stick in den Direktdruck-USB-Anschluss des Geräts.
- **2.** Das Menü USB-Stick wird mit den folgenden Optionen geöffnet:
	- Dokumente drucken
	- Fotos anzeigen und drucken
	- Zu USB-Laufw. scan.
- **3.** Berühren Sie zum Drucken eines Dokuments den Bildschirm Dokumente drucken, und berühren Sie anschließend den Namen des Ordners auf dem USB-Laufwerk, in dem das Dokument gespeichert ist. Wenn der Übersichtsbildschirm angezeigt wird, können Sie die Datei berühren und die Einstellungen anpassen. Berühren Sie die Schaltfläche Drucken, um das Dokument zu drucken.
- **4.** Berühren Sie zum Drucken von Fotos den Bildschirm Fotos anzeigen und drucken, und berühren Sie anschließend die Miniaturansicht des jeweiligen Fotos, das Sie drucken möchten. Berühren Sie die Schaltfläche Fertig stellen. Wenn der Übersichtsbildschirm angezeigt wird, können Sie die Datei berühren und die Einstellungen anpassen. Berühren Sie die Schaltfläche Drucken, um die Fotos zu drucken.
- **5.** Nehmen Sie den gedruckten Job aus dem Ausgabefach, und entfernen Sie den USB-Stick.

# **5 Kopieren**

- [Erstellen einer Kopie](#page-61-0)
- [Kopieren auf beiden Seiten \(Duplex\)](#page-62-0)

#### **Siehe auch:**

Wechseln Sie zur Website [www.hp.com/support/colorljMFPM277.](http://www.hp.com/support/colorljMFPM277)

Die HP Kompletthilfe für das Gerät beinhaltet die folgenden Informationen:

- Installieren und Konfigurieren
- Lernen und Verwenden
- Lösen von Problemen
- Herunterladen von Softwareaktualisierungen.
- Beitritt zu Support-Foren
- Suchen nach Garantie- und Zulassungsinformationen

## <span id="page-61-0"></span>**Erstellen einer Kopie**

- **1.** Legen Sie das Dokument auf das Scannerglas gemäß den Indikatoren auf dem Gerät.
- 2. Berühren Sie auf dem Bedienfeld des Geräts auf dem Home-Bildschirm die Schaltfläche Kopieren .
- **3.** Berühren Sie zum Optimieren der Kopierqualität die Schaltfläche Einstellungen, und blättern Sie dann zur Schaltfläche Optimieren, und berühren Sie diese. Wischen Sie über den Bedienfeldbildschirm, um durch die Optionen zu blättern, und berühren Sie anschließend eine Option, um sie auszuwählen. Die folgenden Einstellungen für die Kopierqualität sind verfügbar:
	- Autom. Auswahl: Verwenden Sie diese Einstellung, wenn die Qualität der Kopie keine Rolle spielt. Dies ist die Standardeinstellung.
	- Gemischt: Verwenden Sie diese Einstellung für Dokumente, die eine Mischung aus Text und Grafiken enthalten.
	- Text: Verwenden Sie diese Einstellung für Dokumente, die überwiegend Text enthalten.
	- Bild: Verwenden Sie diese Einstellung für Dokumente, die überwiegend Grafiken enthalten.
- **4.** Berühren Sie Anzahl der Kopien, und verwenden Sie dann das Tastenfeld des Touchscreens, um die Anzahl der Kopien anzupassen.
- **5.** Berühren Sie die Schaltfläche Schwarzweiß oder Farbe, um den Kopiervorgang zu starten.

## <span id="page-62-0"></span>**Kopieren auf beiden Seiten (Duplex)**

Manueller beidseitiger Druck

### **Manueller beidseitiger Druck**

- **1.** Legen Sie das Dokument mit der zu scannenden Seite nach unten auf das Scannerglas. Die linke obere Ecke des Dokuments muss sich an der linken oberen Ecke des Glases befinden. Schließen Sie die Scannerabdeckung.
- 2. Berühren Sie auf dem Bedienfeld des Geräts auf dem Home-Bildschirm die Schaltfläche Kopieren ...
- **3.** Berühren Sie die Schaltfläche Einstellungen.
- **4.** Blättern Sie zur Schaltfläche Beidseitig, und berühren Sie sie.
- **5.** Wischen Sie durch die Optionen, und berühren Sie dann eine Option, um diese auszuwählen.
- **6.** Berühren Sie die Schaltfläche Schwarzweiß oder Farbe, um den Kopiervorgang zu starten.
- **7.** Das Gerät fordert Sie zum Auflegen des nächsten Originaldokuments auf. Legen Sie es auf das Glas, und berühren Sie anschließend die Schaltfläche OK.
- **8.** Wiederholen Sie diesen Vorgang, bis die letzte Seite gescannt wurde. Berühren Sie die Schaltfläche Fertig, um das Drucken der Kopien abzuschließen.

# **6 Scannen**

- [Scannen mit der Software HP Scan \(Windows\)](#page-65-0)
- [Scannen mit der Software HP Scan \(OS X\)](#page-66-0)
- [Scannen auf ein USB-Flash-Laufwerk](#page-67-0)
- [Set up Scan to Network Folder \(Funktion "Scannen in Netzwerkordner" einrichten\)](#page-68-0)
- [Scannen in einen Netzwerkordner](#page-71-0)
- **[Einrichten der Funktion "Scannen in E-Mail"](#page-72-0)**
- [Scannen in eine E-Mail](#page-76-0)
- [Weitere Scanaufgaben](#page-77-0)

#### **Siehe auch:**

Wechseln Sie zur Website [www.hp.com/support/colorljMFPM277.](http://www.hp.com/support/colorljMFPM277)

Die HP Kompletthilfe für das Gerät beinhaltet die folgenden Informationen:

- Installieren und Konfigurieren
- Lernen und Verwenden
- Lösen von Problemen
- Herunterladen von Softwareaktualisierungen.
- Beitritt zu Support-Foren
- Suchen nach Garantie- und Zulassungsinformationen

## <span id="page-65-0"></span>**Scannen mit der Software HP Scan (Windows)**

Verwenden Sie die Software HP Scan, um über die Software auf Ihrem Computer einen Scan zu starten. Sie können ein gescanntes Bild als Datei speichern oder an eine andere Softwareanwendung senden.

- **1.** Legen Sie das Dokument in die Dokumentenzufuhr oder auf das Scannerglas gemäß den Indikatoren auf dem Gerät.
- **2.** Klicken Sie auf **Start**, und anschließend auf **Programme** (bzw. **Alle Programme** in Windows XP).
- **3.** Klicken Sie auf **HP**, und wählen Sie dann Ihr Gerät.
- **4.** Klicken Sie auf **HP Scan**, wählen Sie eine Scanverknüpfung, und passen Sie ggf. die Einstellungen an.
- **5.** Klicken Sie auf **Scannen**.

**<sup>2</sup> HINWEIS:** Klicken Sie auf **Erweiterte Einstellungen**, um weitere Optionen anzuzeigen.

Klicken Sie auf **Neue Verknüpfung erstellen**, um einen Satz benutzerdefinierter Einstellungen zu erstellen und in der Liste der Verknüpfungen zu speichern.

## <span id="page-66-0"></span>**Scannen mit der Software HP Scan (OS X)**

Verwenden Sie die HP Scan-Software, um das Scannen mit Software auf Ihrem Computer zu initiieren.

- **1.** Legen Sie das Dokument in die Dokumentenzufuhr oder auf das Scannerglas gemäß den Indikatoren auf dem Gerät.
- **2.** Öffnen Sie **HP Scan** aus dem Ordner **HP** innerhalb des Ordners **Anwendungen**.
- **3.** Befolgen Sie die Bildschirmanweisungen, um das Dokument zu scannen.
- **4.** Wenn Sie alle Seiten gescannt haben, klicken Sie auf **Datei** und anschließend **Speichern**, um sie in einer Datei zu speichern.

## <span id="page-67-0"></span>**Scannen auf ein USB-Flash-Laufwerk**

- **1.** Legen Sie das Dokument auf das Scannerglas gemäß den Indikatoren auf dem Gerät.
- **2.** Verbinden Sie ein USB-Flash-Laufwerk mit dem Direktdruck-USB-Anschluss.
- **3.** Berühren Sie im Bedienfeld des Geräts auf dem Home-Bildschirm die Schaltfläche Scannen ...
- **4.** Berühren Sie den Bildschirm An USB-Laufwerk scannen.
- **5.** Berühren Sie die Schaltfläche Scannen, um zu scannen und die Datei zu speichern. Das Produkt erstellt auf dem USB-Laufwerk den Ordner **HPSCANS** und speichert die Datei mit einem automatisch generierten Dateinamen im PDF- oder JPG-Format.
- **HINWEIS:** Wenn der Übersichtsbildschirm angezeigt wird, können Sie die Datei berühren und die Einstellungen anpassen.

Außerdem kann der Hot Folder-Name geändert werden.

## <span id="page-68-0"></span>**Set up Scan to Network Folder (Funktion "Scannen in Netzwerkordner" einrichten)**

## **Einführung**

Zum Verwenden dieser Scanfunktion muss das Gerät mit einem Netzwerk verbunden sein. Diese Scanfunktion ist erst verfügbar, nachdem Sie sie konfiguriert haben. Verwenden Sie zum Konfigurieren dieser Funktion den Einrichtungsassistenten zum Scannen in Netzwerkordner (Windows), der als Teil der vollständigen Softwareinstallation in der HP Programmgruppe für das Gerät installiert ist. Zum Konfigurieren dieser Funktionen können Sie außerdem den integrierten HP Webserver verwenden. In den folgenden Anweisungen wird die Konfiguration der Funktion mit dem Einrichtungsassistenten zum Scannen in Netzwerkordner und dem integrierten HP Webserver beschrieben.

- Verwenden des Einrichtungsassistenten zum Scannen in Netzwerkordner (Windows)
- Einrichten der Funktion "Scannen in Netzwerkordner" über den integrierten HP Webserver (Windows)
- **[Einrichten der Funktion "Scannen in Netzwerkordner" auf einem Mac](#page-69-0)**

### **Verwenden des Einrichtungsassistenten zum Scannen in Netzwerkordner (Windows)**

Manche HP Geräte erfordern die Installation eines Treibers von einer Software-CD. Am Ende dieser Installation wird die Option **Setup Scan to Folder and Email** (Scannen in Ordner und E-Mail senden einrichten) bereitgestellt. Die Einrichtungsassistenten enthalten die Optionen für eine Basiskonfiguration.

Greifen Sie nach der Installation auf den Einrichtungsassistenten zu, indem Sie auf die Schaltfläche **Start**  klicken, das Element **Programme** oder **Alle Programme** auswählen und anschließend auf das Element **HP**  klicken. Klicken Sie auf den Produktnamen, und klicken Sie dann auf **Einrichtungsassistent zum Scannen in Netzwerkordner**, um den Konfigurationsvorgang zu starten.

- **1.** Um einen neuen Netzwerkordner hinzuzufügen, klicken Sie auf die Taste **Neu**.
- **2.** Geben Sie die Netzwerkordneradresse ein, oder klicken Sie auf die Schaltfläche **Durchsuchen**, um einen Ordner zur Freigabe zu lokalisieren. Geben Sie den Display-Namen ein, der auf dem Bedienfeld angezeigt wird. Klicken Sie auf die Schaltfläche **Next** (Weiter).
- **3.** Um diesen Ordner für andere Benutzer freizugeben, aktivieren Sie das Kontrollkästchen für diese Option. Geben Sie gegebenenfalls die Sicherheits-PIN ein. Klicken Sie auf die Schaltfläche **Next** (Weiter).
- **4.** Geben Sie Ihren Benutzernamen und Ihr Kennwort ein. Klicken Sie auf die Schaltfläche **Next** (Weiter).
- **5.** Prüfen Sie die Informationen, und stellen Sie sicher, dass alle Einstellungen richtig sind. Wenn ein Fehler vorliegt, klicken Sie auf die Schaltfläche **Zurück**, um den Fehler zu beheben. Wenn Sie fertig sind, klicken Sie auf die Schaltfläche **Speichern und Testen**, um die Konfiguration zu testen und die Einrichtung zu beenden.

### **Einrichten der Funktion "Scannen in Netzwerkordner" über den integrierten HP Webserver (Windows)**

**1.** Öffnen Sie den integrierten HP Webserver:

- <span id="page-69-0"></span>a. Berühren Sie auf dem Home-Bildschirm des Bedienfelds die Schaltfläche "Verbindungsdaten" 모 / ((), und berühren Sie dann die Schaltfläche Verbundenes Netzwerk 모든 oder die Schaltfläche Netzwerk-Wi-Fi EIN ((), um die IP-Adresse oder den Hostnamen anzuzeigen.
- **b.** Öffnen Sie einen Webbrowser. Geben Sie die IP-Adresse oder den Hostnamen genau so, wie sie bzw. er auf dem Bedienfeld des Geräts angezeigt wird, in die Adresszeile ein. Drücken Sie auf der Computertastatur die Eingabetaste. Der integrierte HP Webserver (EWS) wird geöffnet.

https://10.10.XXXX/

**HINWEIS:** Wenn im Webbrowser die Meldung **Es besteht ein Problem mit dem Sicherheitszertifikat der Website** beim Versuch, den EWS zu öffnen, angezeigt wird, klicken Sie auf **Laden dieser Website fortsetzen (nicht empfohlen)**.

Wenn Sie **Laden dieser Website fortsetzen (nicht empfohlen)** auswählen, hat dies keine negativen Auswirkungen für Ihren Computer, wenn Sie im EWS für das HP Gerät navigieren.

- **2.** Klicken Sie auf die Registerkarte **Scannen**.
- **3.** Klicken Sie im linken Navigationsbereich auf den Link **Netzwerkordner-Einrichtung**.
- **4.** Klicken Sie auf der Seite **Netzwerkordner-Konfiguration** auf die Schaltfläche **Neu**.
	- **a.** Geben Sie im Abschnitt **Netzwerkordner-Informationen** den Display-Namen und den Netzwerkpfad ein. Wenn erforderlich, geben Sie den Netzwerkbenutzernamen und das -kennwort ein.
	- **EY** HINWEIS: Der Netzwerkordner muss freigeben sein, damit diese Funktion funktioniert. Er kann entweder nur an Sie oder auch an andere Benutzer freigegeben werden.
	- **b.** Optional: Um den Ordner vor unautorisiertem Zugriff zu schützen, geben Sie im Abschnitt **Ordnerzugriff mit einer PIN schützen** eine PIN ein. Diese PIN ist jedes Mal erforderlich, wenn jemand versucht, die Funktion "Scannen in Netzwerkordner" zu verwenden.
	- **c.** Passen Sie im Abschnitt **Scaneinstellungen** die Scaneinstellungen an.

Prüfen Sie alle Informationen, und klicken Sie dann auf **Speichern und Testen**, um die Informationen zu speichern und die Verbindung zu testen, oder auf **Nur speichern**, um nur die Informationen zu speichern.

### **Einrichten der Funktion "Scannen in Netzwerkordner" auf einem Mac**

**1.** Verwenden Sie eine der folgenden Methoden, um die Schnittstelle für den integrierten Webserver (EWS) zu öffnen.

#### **Gehen Sie wie folgt vor, um den integrierten HP Webserver (EWS) zu öffnen.**

a. Berühren Sie auf dem Home-Bildschirm des Bedienfelds die Schaltfläche "Verbindungsdaten" <sub>급</sub>급 / (( ), und berühren Sie dann die Schaltfläche Verbundenes Netzwerk <sub>a</sub>돔 oder die Schaltfläche Netzwerk-Wi-Fi EIN ((), um die IP-Adresse oder den Hostnamen anzuzeigen.

**b.** Öffnen Sie einen Webbrowser. Geben Sie die IP-Adresse oder den Hostnamen genau so, wie sie bzw. er auf dem Bedienfeld des Geräts angezeigt wird, in die Adresszeile ein. Drücken Sie auf der Computertastatur die Eingabetaste. Der integrierte HP Webserver (EWS) wird geöffnet.

https://10.10.XXXXX/

**HINWEIS:** Wenn im Webbrowser die Meldung **Es besteht ein Problem mit dem Sicherheitszertifikat der Website** beim Versuch, den EWS zu öffnen, angezeigt wird, klicken Sie auf **Laden dieser Website fortsetzen (nicht empfohlen)**.

Wenn Sie **Laden dieser Website fortsetzen (nicht empfohlen)** auswählen, hat dies keine negativen Auswirkungen für Ihren Computer, wenn Sie im EWS für das HP Gerät navigieren.

**Verwenden Sie das HP Dienstprogramm, um den integrierte HP Webserver (EWS) zu öffnen.**

- **a.** Öffnen Sie das HP Dienstprogramm, indem Sie im Dock auf das Symbol für das HP Dienstprogramm klicken. Alternativ klicken Sie auf das Menü **Start**, und doppelklicken Sie dann auf "HP Dienstprogramm".
- **b.** Klicken Sie im HP Dienstprogramm entweder auf **Weitere Einstellungen** und anschließend auf **Eingebetteten Webserver öffnen**, oder klicken Sie auf **In E-Mail scannen**. Der integrierte HP Webserver (EWS) wird geöffnet.
- **2.** Klicken Sie auf die Registerkarte **Scannen**.
- **3.** Klicken Sie im linken Navigationsbereich auf den Link **Netzwerkordner-Einrichtung**.
- **4.** Klicken Sie auf der Seite **Netzwerkordner-Konfiguration** auf die Schaltfläche **Neu**.
	- Geben Sie im Abschnitt **Netzwerkordner-Informationen** den Display-Namen und den Netzwerkpfad ein. Wenn erforderlich, geben Sie den Netzwerkbenutzernamen und das -kennwort ein.
	- Geben Sie im Abschnitt **Ordnerzugriff mit einer PIN schützen** die PIN ein.
	- **HINWEIS:** Sie können eine vierstellige Sicherheits-PIN festlegen, um zu verhindern, dass nichtautorisierte Personen Scans im Netzwerkordner speichern. Die PIN muss jedes Mal auf dem Bedienfeld des Produkts eingegeben werden, wenn ein Scan durchgeführt wird.
	- Passen Sie im Abschnitt **Scaneinstellungen** die Scaneinstellungen an.
- **5.** Prüfen Sie alle Informationen, und klicken Sie dann auf **Speichern und Testen**, um die Informationen zu speichern und die Verbindung zu testen, oder auf **Nur speichern**, um nur die Informationen zu speichern.
	- **E** HINWEIS: Um weitere Netzwerkordner zu erstellen, wiederholen Sie diese Schritte für jeden Ordner.

## <span id="page-71-0"></span>**Scannen in einen Netzwerkordner**

Verwenden Sie das Bedienfeld des Geräts, um ein Dokument zu scannen und in einem Ordner im Netzwerk zu speichern.

**HINWEIS:** Um diese Funktion zu nutzen, muss das Gerät mit einem Netzwerk verbunden sein, und die Funktion "Scannen in Netzwerkordner" muss mithilfe des Einrichtungsassistenten zum Scannen in Netzwerkordner (Windows) oder des integrierten HP Webservers konfiguriert sein.

- **1.** Legen Sie das Dokument auf das Scannerglas gemäß den Indikatoren auf dem Gerät.
- **2.** Berühren Sie auf dem Bedienfeld des Geräts auf dem Home-Bildschirm die Schaltfläche Scannen.
- **3.** Berühren Sie das Element Scannen in Netzwerkordner.
- **4.** Wählen Sie aus der Liste mit den Netzwerkordnern den Ordner aus, in dem das Dokument gespeichert werden soll.
- **5.** Auf dem Bedienfeld werden die Scaneinstellungen angezeigt.
	- Zum Ändern der Einstellungen berühren Sie die Taste Einstellungen und ändern anschließend die Einstellungen.
	- Wenn Sie keine Änderungen vornehmen möchten, fahren Sie mit dem nächsten Schritt fort.
- **6.** Berühren Sie die Schaltfläche Scannen, um den Scanauftrag zu starten.
## **Einrichten der Funktion "Scannen in E-Mail"**

## **Einführung**

Zum Verwenden dieser Scanfunktion muss das Gerät mit einem Netzwerk verbunden sein. Diese Scanfunktion ist erst verfügbar, nachdem Sie sie konfiguriert haben. Verwenden Sie zum Konfigurieren dieser Funktion den Einrichtungsassistenten zum Scannen in E-Mail (Windows), der als Teil der vollständigen Softwareinstallation in der HP Programmgruppe für das Gerät installiert ist. Zum Konfigurieren dieser Funktion können Sie außerdem den integrierten HP Webserver verwenden. In den folgenden Anweisungen wird die Konfiguration der Funktion mit dem Einrichtungsassistenten zum Scannen in E-Mail und dem integrierter HP Webserver beschrieben.

- Verwenden des Einrichtungsassistenten zum Scannen in E-Mail (Windows)
- [Einrichten der Funktion "Scannen in E-Mail" über den integrierten HP Webserver \(Windows\)](#page-73-0)
- [Einrichten der Funktion "Scannen in E-Mails" auf einem Mac](#page-74-0)

### **Verwenden des Einrichtungsassistenten zum Scannen in E-Mail (Windows)**

Manche HP Geräte erfordern die Installation eines Treibers von einer Software-CD. Am Ende dieser Installation wird die Option **Setup Scan to Folder and Email** (Scannen in Ordner und E-Mail senden einrichten) bereitgestellt. Die Einrichtungsassistenten enthalten die Optionen für eine Basiskonfiguration.

Greifen Sie nach der Installation auf den Einrichtungsassistenten zu, indem Sie auf die Schaltfläche **Start**  klicken, das Element **Programme** oder **Alle Programme** auswählen und anschließend auf das Element **HP**  klicken. Klicken Sie auf den Produktnamen, und klicken Sie dann auf **Assistent zum Scannen in E-Mail**, um den Konfigurationsvorgang zu starten.

- **1.** Um eine neue ausgehende E-Mail-Adresse hinzuzufügen, klicken Sie auf die Schaltfläche **Neu**.
- **2.** Geben Sie die EMail-Adresse ein. Klicken Sie auf die Schaltfläche **Next** (Weiter).
- **3.** Geben Sie im Feld **Display-Name** den Namen an, mit dem die E-Mail-Adresse angezeigt werden soll, und klicken Sie auf **Weiter**.
	- **For HINWEIS:** Um das E-Mail-Profil zu sichern, geben Sie eine vierstellige PIN ein. Nachdem eine Sicherheits-PIN einem Profil zugewiesen wurde, muss die PIN auf dem Bedienfeld des Produkts eingegeben werden, bevor das Produkt eine E-Mail mit diesem Profil senden kann.
- **4.** Geben Sie den Namen der IP-Adresse des SMTP-Servers und die Portnummer des SMTP-Servers ein. Wenn der ausgehende SMTP-Server eine zusätzliche Sicherheitsauthentifizierung erfordert, klicken Sie auf das Kontrollkästchen **E-Mail-Anmeldungsauthentifizierung**, und geben Sie die erforderliche Benutzer-ID und das Kennwort ein. Wenn Sie fertig sind, klicken Sie auf die Schaltfläche **Weiter**.
- **HINWEIS:** Wenn Sie den SMTP-Servernamen, die SMTP-Servernummer oder die Authentifizierungsinformationen nicht kennen, wenden Sie sich an den E-Mail-/Internetanbieter oder den Systemadministrator, um diese Informationen zu erhalten. SMTP-Servernamen und -Portnamen können für gewöhnlich leicht über eine Suche im Internet gefunden werden. Verwenden Sie für die Suche zum Beispiel Begriffe wie "gmail smtp server name" oder "yahoo smtp server name".
- **5.** Prüfen Sie die Informationen, und stellen Sie sicher, dass alle Einstellungen richtig sind. Wenn ein Fehler vorliegt, klicken Sie auf die Schaltfläche **Zurück**, um den Fehler zu beheben. Wenn Sie fertig sind, klicken Sie auf die Schaltfläche **Speichern und Testen**, um die Konfiguration zu testen und die Einrichtung zu beenden.

**HINWEIS:** Erstellen Sie weitere ausgehende E-Mail-Profile, um mit mehr als einem E-Mail-Konto zu scannen.

## <span id="page-73-0"></span>**Einrichten der Funktion "Scannen in E-Mail" über den integrierten HP Webserver (Windows)**

- **1.** Öffnen Sie den integrierten HP Webserver:
	- **a.** Berühren Sie auf dem Home-Bildschirm des Bedienfelds die Schaltfläche "Verbindungsdaten" 모 / (( ), und berühren Sie dann die Schaltfläche Verbundenes Netzwerk 모 pder die Schaltfläche Netzwerk-Wi-Fi EIN ((), um die IP-Adresse oder den Hostnamen anzuzeigen.
	- **b.** Öffnen Sie einen Webbrowser. Geben Sie die IP-Adresse oder den Hostnamen genau so, wie sie bzw. er auf dem Bedienfeld des Geräts angezeigt wird, in die Adresszeile ein. Drücken Sie auf der Computertastatur die Eingabetaste. Der integrierte HP Webserver (EWS) wird geöffnet.

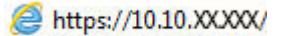

**HINWEIS:** Wenn im Webbrowser die Meldung **Es besteht ein Problem mit dem Sicherheitszertifikat der Website** beim Versuch, den EWS zu öffnen, angezeigt wird, klicken Sie auf **Laden dieser Website fortsetzen (nicht empfohlen)**.

Wenn Sie **Laden dieser Website fortsetzen (nicht empfohlen)** auswählen, hat dies keine negativen Auswirkungen für Ihren Computer, wenn Sie im EWS für das HP Gerät navigieren.

- **2.** Klicken Sie auf die Registerkarte **Scannen**.
- **3.** Klicken Sie im linken Navigationsbereich auf den Link **Einrichtung für Scannen in E-Mail**.
- **4.** Auf der Seite **Einrichtung für Scannen in E-Mail** finden Sie eine Liste der zu konfigurierenden Einstellungen. Diese Einstellungen werden auch im linken Navigationsbereich aufgeführt. Klicken Sie zum Starten auf den Link **Profile für ausgehende E-Mail**.
- **5.** Klicken Sie auf der Seite **Profile für ausgehende E-Mail** auf die Schaltfläche **Neu**.
	- Geben Sie im Bereich **E-Mail-Adresse** die E-Mail-Adresse und den Display-Namen an.
	- Geben Sie im Bereich **SMTP-Servereinstellungen** die SMTP-Serveradresse und den SMTP-Port ein. Der Standardport ist bereits eingegeben und muss in den meisten Fällen nicht geändert werden.

**HINWEIS:** Wenn Sie Google™ Gmail als E-Mail-Dienst verwenden, aktivieren Sie das Kontrollkästchen **Stets sichere Verbindung (SSL/TLS) verwenden**.

● Aktivieren Sie im Bereich **SMTP-Authentifizierung** das Kontrollkästchen **SMTP-Server erfordert Authentifizierung für ausgehende E-Mail-Nachrichten**, um gegebenenfalls die SMTP-Benutzer-ID und das Kennwort zu konfigurieren.

Wenden Sie sich an Ihren Netzwerkadministrator oder Ihren Internetdienstanbieter, um die SMTP-Servereinrichtungsdaten zu erhalten. Falls der SMTP-Server eine Authentifizierung erfordert, müssen Sie auch die SMTP-Benutzer-ID und das Kennwort kennen. SMTP-Servernamen und -Portnamen können für gewöhnlich leicht über eine Suche im Internet gefunden werden. Verwenden Sie zum Beispiel Begriffe wie "gmail smtp server name" oder "yahoo smtp server name".

- <span id="page-74-0"></span>● Geben Sie im Bereich **Optionale PIN** eine PIN ein. Diese PIN ist jedes Mal erforderlich, wenn eine E-Mail mit der E-Mail-Adresse gesendet wird.
- Konfigurieren Sie im Bereich **Voreinstellungen für E-Mail-Nachrichten** die Nachrichtenvoreinstellungen.

Prüfen Sie alle Informationen, und klicken Sie dann auf **Speichern und Testen**, um die Informationen zu speichern und die Verbindung zu testen, oder auf **Nur speichern**, um nur die Informationen zu speichern.

- **6.** Um E-Mail-Adressen zum Adressbuch hinzuzufügen, das auf dem Produkt verfügbar ist, klicken Sie auf den Link **E-Mail-Adressbuch**, und geben Sie die erforderlichen Informationen ein. Sie können individuelle E-Mail-Adressen oder E-Mail-Gruppen erstellen.
- **7.** Um Standardoptionen zu konfigurieren, klicken Sie auf den Link **E-Mail-Optionen**. Geben Sie eine Standardbetreffzeile, -Text und andere Standard-Scaneinstellungen ein.

## **Einrichten der Funktion "Scannen in E-Mails" auf einem Mac**

**1.** Verwenden Sie eine der folgenden Methoden, um die Schnittstelle für den integrierten Webserver (EWS) zu öffnen.

#### **Gehen Sie wie folgt vor, um den integrierten HP Webserver (EWS) zu öffnen.**

- a. Berühren Sie auf dem Home-Bildschirm des Bedienfelds die Schaltfläche "Verbindungsdaten" 모 / ((), und berühren Sie dann die Schaltfläche Verbundenes Netzwerk 모 oder die Schaltfläche Netzwerk-Wi-Fi EIN ((\*)), um die IP-Adresse oder den Hostnamen anzuzeigen.
- **b.** Öffnen Sie einen Webbrowser. Geben Sie die IP-Adresse oder den Hostnamen genau so, wie sie bzw. er auf dem Bedienfeld des Geräts angezeigt wird, in die Adresszeile ein. Drücken Sie auf der Computertastatur die Eingabetaste. Der integrierte HP Webserver (EWS) wird geöffnet.

### https://10.10.XXXXX/

**HINWEIS:** Wenn im Webbrowser die Meldung **Es besteht ein Problem mit dem Sicherheitszertifikat der Website** beim Versuch, den EWS zu öffnen, angezeigt wird, klicken Sie auf **Laden dieser Website fortsetzen (nicht empfohlen)**.

Wenn Sie **Laden dieser Website fortsetzen (nicht empfohlen)** auswählen, hat dies keine negativen Auswirkungen für Ihren Computer, wenn Sie im EWS für das HP Gerät navigieren.

#### **Verwenden Sie das HP Dienstprogramm, um den integrierte HP Webserver (EWS) zu öffnen.**

- **a.** Öffnen Sie das HP Dienstprogramm, indem Sie im Dock auf das Symbol für das HP Dienstprogramm klicken. Alternativ klicken Sie auf das Menü **Start**, und doppelklicken Sie dann auf "HP Dienstprogramm".
- **b.** Klicken Sie im HP Dienstprogramm entweder auf **Weitere Einstellungen** und anschließend auf **Eingebetteten Webserver öffnen**, oder klicken Sie auf **In E-Mail scannen**. Der integrierte HP Webserver (EWS) wird geöffnet.
- **2.** Klicken Sie auf die Registerkarte **Scannen**.
- **3.** Klicken Sie im linken Navigationsbereich auf den Link **Einrichtung für Scannen in E-Mail**.
- **4.** Auf der Seite **Einrichtung für Scannen in E-Mail** finden Sie eine Liste der zu konfigurierenden Einstellungen. Diese Einstellungen werden auch im linken Navigationsbereich aufgeführt. Klicken Sie zum Starten auf den Link **Profile für ausgehende E-Mail**.
- **5.** Klicken Sie auf der Seite **Profile für ausgehende E-Mail** auf die Schaltfläche **Neu**.
	- Geben Sie im Bereich **E-Mail-Adresse** die E-Mail-Adresse und den Display-Namen an.
	- Geben Sie im Bereich **SMTP-Servereinstellungen** die SMTP-Serveradresse und den SMTP-Port ein. Der Standardport ist bereits eingegeben und muss in den meisten Fällen nicht geändert werden.

**HINWEIS:** Wenn Sie Google™ Gmail als E-Mail-Dienst verwenden, aktivieren Sie das Kontrollkästchen **Stets sichere Verbindung (SSL/TLS) verwenden**.

- Aktivieren Sie im Bereich **SMTP-Authentifizierung** das Kontrollkästchen **SMTP-Authentifizierung für ausgehende E-Mail-Nachrichten ausführen**, um gegebenenfalls die SMTP-Benutzer-ID und das Kennwort zu konfigurieren.
- **HINWEIS:** Wenden Sie sich an Ihren Netzwerkadministrator oder Ihren Internetdienstanbieter, um die SMTP-Servereinrichtungsdaten zu erhalten. Falls der SMTP-Server eine Authentifizierung erfordert, müssen Sie auch die SMTP-Benutzer-ID und das Kennwort kennen. SMTP-Servernamen und -Portnamen können für gewöhnlich leicht über eine Suche im Internet gefunden werden. Verwenden Sie zum Beispiel Begriffe wie "gmail smtp server name" oder "yahoo smtp server name".
- Geben Sie im Bereich Optionale PIN eine PIN ein. Diese PIN ist jedes Mal erforderlich, wenn eine E-Mail mit der E-Mail-Adresse gesendet wird.
- Konfigurieren Sie im Bereich **Voreinstellungen für E-Mail-Nachrichten** die Nachrichtenvoreinstellungen.
- **6.** Um E-Mail-Adressen zum Adressbuch hinzuzufügen, das auf dem Produkt verfügbar ist, klicken Sie auf den Link **E-Mail-Adressbuch**, und geben Sie die erforderlichen Informationen ein. Sie können individuelle E-Mail-Adressen oder E-Mail-Gruppen erstellen.
- **7.** Um Standardoptionen zu konfigurieren, klicken Sie auf den Link **E-Mail-Optionen**. Geben Sie eine Standardbetreffzeile, -Text und andere Standard-Scaneinstellungen ein.
- **8.** Klicken Sie auf **Speichern und Testen**, um die Einrichtung abzuschließen.
	- **E** HINWEIS: Erstellen Sie weitere ausgehende E-Mail-Profile, um mit mehr als einem E-Mail-Konto zu scannen.

## **Scannen in eine E-Mail**

Verwenden Sie das Bedienfeld des Geräts, um eine Datei direkt in eine E-Mail zu scannen. Die gescannte Datei wird dann als E-Mail-Anhang an die angegebene Adresse gesendet.

**W HINWEIS:** Um diese Funktion zu nutzen, muss das Gerät mit einem Netzwerk verbunden sein, und die Funktion "In E-Mail scannen" muss mithilfe des Einrichtungsassistenten zum Scannen in E-Mail (Windows) oder des integrierten HP Webservers konfiguriert sein.

- **1.** Legen Sie das Dokument auf das Scannerglas gemäß den Indikatoren auf dem Gerät.
- **2.** Berühren Sie im Bedienfeld des Geräts auf dem Home-Bildschirm die Schaltfläche Scannen ...
- **3.** Berühren Sie die Option Scannen in E-Mail.
- **4.** Berühren Sie die Option Senden einer E-Mail.
- 5. Wählen Sie die Absender-Adresse aus, die Sie verwenden möchten. Dies ist auch als "Profil für ausgehende E-Mails" bekannt.
- **HINWEIS:** Falls die PIN-Funktion eingerichtet wurde, geben Sie die PIN ein, und berühren Sie die Schaltfläche OK. Allerdings ist keine PIN für die Nutzung dieser Funktion erforderlich.
- **6.** Berühren Sie die Schaltfläche An, und wählen Sie die Adresse oder Gruppe aus, an die Sie die Datei senden möchten. Berühren Sie die Schaltfläche Fertig, wenn Sie fertig sind.
	- Wenn Sie die Nachricht an eine andere Adresse senden möchten, berühren Sie erneut Neu, und geben Sie die E-Mail-Adresse ein.
- **7.** Berühren Sie die Schaltfläche Betreff, falls Sie eine Betreffzeile hinzufügen möchten.
- **8.** Wählen Sie die Schaltfläche Weiter.
- **9.** Auf dem Bedienfeld werden die Scaneinstellungen angezeigt.
	- Zum Ändern der Einstellungen berühren Sie die Taste Einstellungen und ändern anschließend die Einstellungen.
	- Wenn Sie keine Änderungen vornehmen möchten, fahren Sie mit dem nächsten Schritt fort.
- **10.** Berühren Sie die Schaltfläche Scannen, um den Scanauftrag zu starten.

## **Weitere Scanaufgaben**

Wechseln Sie zur Website [www.hp.com/support/colorljMFPM277.](http://www.hp.com/support/colorljMFPM277)

Es sind Anweisungen zum Durchführen bestimmter Scanaufgaben wie den folgenden verfügbar:

- Scannen eines normalen Fotos oder Dokuments
- Scannen als bearbeitbarer Text (OCR)
- Scannen mehrerer Seiten in eine einzige Datei

# **7 Faxen**

- [Einrichten zum Senden und Empfangen von Faxen](#page-79-0)
- [Senden von Faxen](#page-87-0)
- [Senden von Faxnachrichten über die HP Software \(Windows\)](#page-90-0)
- [Erstellen, Bearbeiten und Löschen von Kurzwahleinträgen](#page-91-0)

#### **Siehe auch:**

Wechseln Sie zur Website [www.hp.com/support/colorljMFPM277.](http://www.hp.com/support/colorljMFPM277)

Die HP Kompletthilfe für das Gerät beinhaltet die folgenden Informationen:

- Installieren und Konfigurieren
- Lernen und Verwenden
- Lösen von Problemen
- Herunterladen von Softwareaktualisierungen.
- Beitritt zu Support-Foren
- Suchen nach Garantie- und Zulassungsinformationen

## <span id="page-79-0"></span>**Einrichten zum Senden und Empfangen von Faxen**

- Vor dem Start
- Schritt 1: Identifizieren des Telefonverbindungstyps
- [Schritt 2: Einrichten der Faxfunktion](#page-80-0)
- [Schritt 3: Konfigurieren der Uhrzeit, des Datums und der Kopfzeile des Faxgeräts](#page-84-0)
- [Schritt 4: Durchführen eines Faxtests](#page-86-0)

### **Vor dem Start**

Stellen Sie sicher, dass das Gerät vollständig eingerichtet ist, bevor Sie eine Verbindung mit dem Faxdienst herstellen.

**EX** HINWEIS: Verwenden Sie das Telefonkabel und die Adapter aus dem Lieferumfang des Geräts, um das Gerät an die Telefonbuchse anzuschließen.

**HINWEIS:** In Ländern/Regionen, in denen serielle Telefonanlagen verwendet werden, liegt dem Gerät ein Adapter bei. Verwenden Sie den Adapter, um andere Telekommunikationsgeräte mit derselben Telefonbuchse zu verbinden, an die das Gerät angeschlossen ist.

Befolgen Sie die Anweisungen in jedem der folgenden vier Schritte:

Schritt 1: Identifizieren des Telefonverbindungstyps auf Seite 68.

[Schritt 2: Einrichten der Faxfunktion auf Seite 69.](#page-80-0)

[Schritt 3: Konfigurieren der Uhrzeit, des Datums und der Kopfzeile des Faxgeräts auf Seite 73](#page-84-0).

[Schritt 4: Durchführen eines Faxtests auf Seite 75.](#page-86-0)

### **Schritt 1: Identifizieren des Telefonverbindungstyps**

Prüfen Sie die folgenden Geräte- und Diensttypen, um zu ermitteln, welche Einrichtungsmethode verwendet werden sollte. Die Methode hängt von den bereits in der Telefonanlage installierten Geräten und Diensten ab.

**HINWEIS:** Bei dem Produkt handelt es sich um ein analoges Gerät. Es wird empfohlen, das Produkt nur an eine speziell dafür vorgesehene analoge Telefonleitung anzuschließen.

- **Gesonderte Telefonleitung**: Es ist ausschließlich das Gerät mit der Telefonleitung verbunden
- **Sprachanrufe**: Sprach- und Faxanrufe verwenden dieselbe Telefonleitung
- **Anrufbeantworter**: Ein Anrufbeantworter beantwortet Sprachanrufe auf derselben Telefonleitung, die für Faxanrufe verwendet wird
- **Voicemail**: Ein Voicemail-Abonnementservice verwendet dieselbe Leitung wie das Fax
- **Dienst für Spezialtonfolgen**: Ein Dienst einer Telefongesellschaft, mit dem mehrere Telefonnummern mit einer Telefonleitung verknüpft werden und jede Nummer ein anderes Ruftonmuster hat; das Produkt erkennt das ihm zugewiesene Ruftonmuster und beantwortet den Anruf
- **Dial-Up-Modem für Computer**: Ein Computer verwendet die Telefonleitung, um über eine Dial-Up-Verbindung eine Verbindung mit dem Internet herzustellen
- <span id="page-80-0"></span>● **DSL-Leitung**: Ein Dienst für einen digitalen Teilnehmeranschluss (Digital Subscriber Line, DSL) einer Telefongesellschaft; in einigen Ländern/Regionen wird dieser Dienst möglicherweise als "ADSL" bezeichnet
- **Nebenstellenanlage oder ISDN-Telefonanlage**: Eine Nebenstellenanlage (PBX) oder eine ISDN-Anlage (Integrated Services Digital Network)
- **VoIP-Telefonanlage**: Voice over Internet Protocol (VoIP) über einen Internetanbieter

## **Schritt 2: Einrichten der Faxfunktion**

Klicken Sie auf den Link unten, der die Umgebung am zutreffendsten beschreibt, in der das Gerät Faxnachrichten sendet und empfängt, und befolgen Sie die Anweisungen für die Einrichtung.

- Gesonderte Telefonleitung auf Seite 69
- [Gemeinsame Leitung für Sprach-/Faxanrufe auf Seite 70](#page-81-0)
- [Gemeinsame Leitung für Sprach-/Faxanrufe mit Anrufbeantworter auf Seite 71](#page-82-0)

Dieses Dokument enthält nur Anweisungen für drei Verbindungstypen. Weitere Informationen zum Verbinden des Geräts mit anderen Verbindungstypen finden Sie auf der Support-Website [www.hp.com/support/](http://www.hp.com/support/colorljMFPM277) [colorljMFPM277](http://www.hp.com/support/colorljMFPM277).

**HINWEIS:** Bei diesem Gerät handelt es sich um ein analoges Faxgerät. Es wird empfohlen, das Produkt nur an eine speziell dafür vorgesehene analoge Telefonleitung anzuschließen. Achten Sie in einer digitalen Umgebung wie z. B. DSL, PBX, ISDN oder VoIP auf die Verwendung der richtigen Filter und die korrekte Konfiguration der digitalen Einstellungen. Weitere Informationen erhalten Sie bei Ihrem Digitaldienst-Anbieter.

**EX HINWEIS:** Schließen Sie maximal drei Geräte an die Telefonleitung an.

**HINWEIS:** Voicemail wird von diesem Produkt nicht unterstützt.

### **Gesonderte Telefonleitung**

Befolgen Sie diese Schritte, um eine gesonderte Telefonleitung ohne zusätzliche Dienste einzurichten.

- **1.** Schließen Sie das Telefonkabel am Faxanschluss am Produkt und an der Telefonbuchse an der Wand an.
- **HINWEIS:** In einigen Ländern/Regionen ist möglicherweise ein Adapter für das im Lieferumfang enthaltene Telefonkabel erforderlich.
- **EX HINWEIS:** Auf einigen Geräten befindet sich der Faxanschluss möglicherweise über dem Telefonanschluss. Achten Sie auf die Symbole auf dem Gerät.

<span id="page-81-0"></span>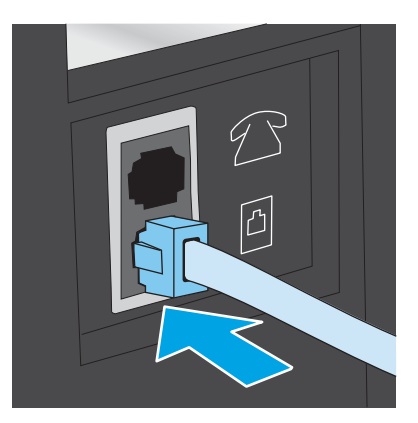

- **2.** Richten Sie das Gerät so ein, dass Faxnachrichten automatisch beantwortet werden.
	- **a.** Schalten Sie das Gerät ein.
	- **b.** Berühren Sie im Bedienfeld des Geräts auf dem Home-Bildschirm die Schaltfläche Setup ...
	- **c.** Berühren Sie das Menü Faxeinrichtung.
	- **d.** Berühren Sie das Menü Basis-Setup.
	- **e.** Berühren Sie die Einstellung Rufannahmemodus.
	- **f.** Berühren Sie die Option Automatisch.
- **3.** Fahren Sie hier fort: [Schritt 3: Konfigurieren der Uhrzeit, des Datums und der Kopfzeile des Faxgeräts](#page-84-0) [auf Seite 73](#page-84-0).

### **Gemeinsame Leitung für Sprach-/Faxanrufe**

Befolgen Sie diese Schritte, um das Gerät für eine gemeinsame Leitung für Sprach-/Faxanrufe einzurichten.

- **1.** Trennen Sie alle Geräte, die an die Telefonbuchse angeschlossen sind.
- **2.** Schließen Sie das Telefonkabel am Faxanschluss am Produkt und an der Telefonbuchse an der Wand an.
	- **HINWEIS:** In einigen Ländern/Regionen ist möglicherweise ein Adapter für das im Lieferumfang enthaltene Telefonkabel erforderlich.
	- **HINWEIS:** Auf einigen Geräten befindet sich der Faxanschluss möglicherweise über dem Telefonanschluss. Achten Sie auf die Symbole auf dem Gerät.

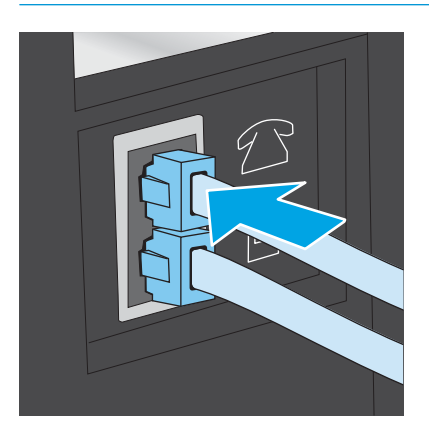

- <span id="page-82-0"></span>**3.** Ziehen Sie den Stecker aus dem Telefonanschluss für die Amtsleitung auf der Rückseite des Geräts, und schließen Sie das Telefon an diesen Anschluss an.
- **4.** Richten Sie das Gerät so ein, dass Faxnachrichten automatisch beantwortet werden.
	- **a.** Schalten Sie das Gerät ein.
	- **b.** Berühren Sie im Bedienfeld des Geräts auf dem Home-Bildschirm die Schaltfläche Setup ...
	- **c.** Berühren Sie das Menü Faxeinrichtung.
	- **d.** Berühren Sie das Menü Basis-Setup.
	- **e.** Berühren Sie die Einstellung Rufannahmemodus, und anschließend die Option Automatisch.
- **5.** Richten Sie das Gerät so ein, dass es vor dem Senden einer Faxnachricht auf einen Wählton warten muss.
- **HINWEIS:** Auf diese Weise wird vermieden, dass ein Fax während eines Telefongesprächs gesendet wird.
	- **a.** Berühren Sie im Bedienfeld des Geräts auf dem Home-Bildschirm die Schaltfläche Setup .
	- **b.** Berühren Sie das Menü Faxeinrichtung.
	- **c.** Berühren Sie das Menü Erweitertes Setup.
	- **d.** Berühren Sie die Einstellung Wählton ermitteln, und berühren Sie anschließend Ein.
- **6.** Fahren Sie hier fort: [Schritt 3: Konfigurieren der Uhrzeit, des Datums und der Kopfzeile des Faxgeräts](#page-84-0) [auf Seite 73](#page-84-0).

#### **Gemeinsame Leitung für Sprach-/Faxanrufe mit Anrufbeantworter**

Befolgen Sie diese Schritte, um das Gerät für eine gemeinsame Leitung für Sprach-/Faxanrufe mit einem Anrufbeantworter einzurichten.

- **1.** Trennen Sie alle Geräte, die an die Telefonbuchse angeschlossen sind.
- **2.** Ziehen Sie den Stecker aus dem Telefonanschluss für die Amtsleitung auf der Rückseite des Geräts.
- **3.** Schließen Sie das Telefonkabel am Faxanschluss am Produkt und an der Telefonbuchse an der Wand an.
	- **HINWEIS:** In einigen Ländern/Regionen ist möglicherweise ein Adapter für das im Lieferumfang enthaltene Telefonkabel erforderlich.
	- **HINWEIS:** Auf einigen Geräten befindet sich der Faxanschluss möglicherweise über dem Telefonanschluss. Achten Sie auf die Symbole auf dem Gerät.

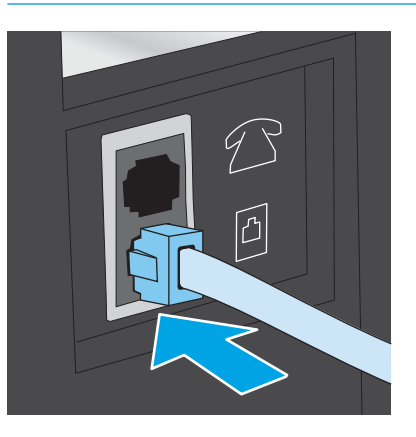

- **4.** Verbinden Sie das Telefonkabel des Anrufbeantworters mit dem Telefonanschluss für die Amtsleitung auf der Rückseite des Geräts.
	- **HINWEIS:** Schließen Sie den Anrufbeantworter direkt an das Gerät an. Andernfalls nimmt der Anrufbeantworter möglicherweise die Faxtöne eines sendenden Faxgeräts auf, und das Gerät empfängt keine Faxnachrichten.
	- **HINWEIS:** Wenn der Anrufbeantworter über kein integriertes Telefon verfügt, schließen Sie am besten ein Telefon am Anschluss für den **AUSGANG** am Anrufbeantworter an.
	- **HINWEIS:** Auf einigen Geräten befindet sich der Faxanschluss möglicherweise über dem Telefonanschluss. Achten Sie auf die Symbole auf dem Gerät.

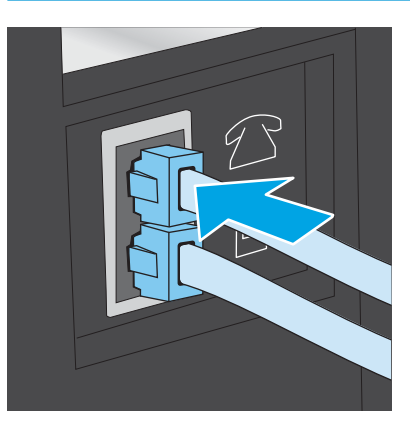

- **5.** Konfigurieren Sie die Einstellung "Rufzeichen vor Annahme" auf dem Gerät.
	- **a.** Schalten Sie das Gerät ein.
	- **b.** Berühren Sie im Bedienfeld des Geräts auf dem Home-Bildschirm die Schaltfläche Setup .
	- **c.** Berühren Sie das Menü Faxeinrichtung.
	- **d.** Berühren Sie das Menü Basis-Setup.
- <span id="page-84-0"></span>**e.** Berühren Sie die Option Rufzeichen vor Annahme.
- **f.** Verwenden Sie das numerische Tastenfeld auf dem Gerätebedienfeld, um die Anzahl der Rufzeichen auf fünf oder mehr einzustellen, und berühren Sie anschließend OK.
- g. Berühren Sie die Schaltfläche Home (iii), um zum Hauptmenü zurückzukehren.
- **6.** Richten Sie das Gerät so ein, dass Faxnachrichten automatisch beantwortet werden.
	- **a.** Berühren Sie im Bedienfeld des Geräts auf dem Home-Bildschirm die Schaltfläche Setup ...
	- **b.** Berühren Sie das Menü Faxeinrichtung.
	- **c.** Berühren Sie das Menü Basis-Setup.
	- **d.** Berühren Sie die Einstellung Rufannahmemodus, und anschließend die Option Automatisch.
	- **e.** Berühren Sie die Schaltfläche Home (a), um zum Hauptmenü zurückzukehren.
- **7.** Richten Sie das Gerät so ein, dass es vor dem Senden einer Faxnachricht auf einen Wählton warten muss.
- **HINWEIS:** Auf diese Weise wird vermieden, dass ein Fax während eines Telefongesprächs gesendet wird.
	- **a.** Berühren Sie im Bedienfeld des Geräts auf dem Home-Bildschirm die Schaltfläche Setup .
	- **b.** Berühren Sie das Menü Faxeinrichtung.
	- **c.** Berühren Sie das Menü Erweitertes Setup.
	- **d.** Berühren Sie die Einstellung Wählton ermitteln, und berühren Sie anschließend die Schaltfläche **Ein**.
- **8.** Fahren Sie hier fort: Schritt 3: Konfigurieren der Uhrzeit, des Datums und der Kopfzeile des Faxgeräts auf Seite 73.

### **Schritt 3: Konfigurieren der Uhrzeit, des Datums und der Kopfzeile des Faxgeräts**

Konfigurieren Sie die Faxeinstellungen des Geräts mit Hilfe einer der folgenden Methoden:

- HP Assistent für die Faxeinrichtung auf Seite 73 (empfohlene Methode)
- [Gerätebedienfeld auf Seite 74](#page-85-0)
- [Integrierter HP Webserver \(EWS\) und Toolbox für HP Gerät \(Windows\) auf Seite 74](#page-85-0) (wenn die Software installiert ist)
- **W HINWEIS:** In den USA und zahlreichen anderen Ländern/Regionen ist das Festlegen von Uhrzeit, Datum und Faxkopfzeile gesetzlich vorgeschrieben.

### **HP Assistent für die Faxeinrichtung**

Öffnen Sie den Fax-Einrichtungsassistenten nach der *Ersteinrichtung* und der Installation der Software, indem Sie folgendermaßen vorgehen:

- <span id="page-85-0"></span>**1.** Klicken Sie auf **Start** und anschließend auf **Programme**.
- **2.** Klicken Sie auf **HP**, dann auf den Namen des Geräts und anschließend auf **HP Assistent für die Faxeinrichtung**.
- **3.** Folgen Sie im HP Assistenten für die Faxeinrichtung den Anweisungen am Bildschirm, um die Faxeinstellungen zu konfigurieren.
- **4.** Fahren Sie hier fort: [Schritt 4: Durchführen eines Faxtests auf Seite 75](#page-86-0).

#### **Gerätebedienfeld**

Führen Sie die folgenden Schritte aus, um das Datum, die Uhrzeit und die Kopfzeile auf dem Bedienfeld einzurichten.

- **1.** Berühren Sie auf dem Home-Bildschirm die Schaltfläche Setup .
- **2.** Berühren Sie das Menü Faxeinrichtung.
- **3.** Berühren Sie das Menü Basis-Setup.
- **4.** Blättern Sie nach unten, und berühren Sie die Schaltfläche Datum/Uhrzeit.
- **5.** Wählen Sie das 12- oder das 24-Stunden-Format.
- **6.** Geben Sie die aktuelle Uhrzeit über das Tastenfeld ein, und berühren Sie anschließend die Schaltfläche OK.
- **ET HINWEIS:** Berühren Sie die Schaltfläche 123, um ein Tastenfeld zu öffnen, das Sonderzeichen enthält, sofern Sie diese benötigen.
- **7.** Wählen Sie das Datumsformat.
- **8.** Geben Sie das aktuelle Datum über das Tastenfeld ein, und berühren Sie anschließend die Schaltfläche OK.
- **9.** Berühren Sie das Menü Faxkopfzeile.
- **10.** Geben Sie die Faxnummer über das Tastenfeld ein, und berühren Sie anschließend die Schaltfläche OK.
- **FINWEIS:** Eine Faxnummer darf höchstens 20 Zeichen enthalten.
- **11.** Geben Sie den Firmennamen oder eine Kopfzeile über das Tastenfeld ein, und berühren Sie anschließend die Schaltfläche OK.

**EX** HINWEIS: Eine Faxkopfzeile darf höchstens 25 Zeichen enthalten.

**12.** Fahren Sie hier fort: [Schritt 4: Durchführen eines Faxtests auf Seite 75](#page-86-0).

#### **Integrierter HP Webserver (EWS) und Toolbox für HP Gerät (Windows)**

**1.** Starten Sie den HP EWS über das Menü **Start** oder einen Webbrowser

#### **Menü Start**

- **a.** Klicken Sie auf die Schaltfläche **Start**, und klicken Sie auf die Option **Programme**.
- **b.** Klicken Sie auf die HP Gerätegruppe und anschließend auf die Option **Toolbox für HP Gerät**.

#### <span id="page-86-0"></span>**Webbrowser**

- a. Berühren Sie auf dem Home-Bildschirm des Bedienfelds die Schaltfläche "Verbindungsdaten" , 모, /((), und berühren Sie dann die Schaltfläche Verbundenes Netzwerk 모, der die Schaltfläche Netzwerk-Wi-Fi EIN ((\*)), um die IP-Adresse oder den Hostnamen anzuzeigen.
- **b.** Öffnen Sie einen Webbrowser. Geben Sie die IP-Adresse oder den Hostnamen genau so, wie sie bzw. er auf dem Bedienfeld des Geräts angezeigt wird, in die Adresszeile ein. Drücken Sie auf der Computertastatur die Eingabetaste. Der EWS wird geöffnet.

https://10.10.XXXXX/

**HINWEIS:** Wenn im Webbrowser die Meldung **Es besteht ein Problem mit dem Sicherheitszertifikat der Website** beim Versuch, den EWS zu öffnen, angezeigt wird, klicken Sie auf **Laden dieser Website fortsetzen (nicht empfohlen)**.

Wenn Sie **Laden dieser Website fortsetzen (nicht empfohlen)** auswählen, hat dies keine negativen Auswirkungen für Ihren Computer, wenn Sie im EWS für das HP Gerät navigieren.

- **2.** Klicken Sie auf die Registerkarte **Fax**.
- **3.** Befolgen Sie die Bildschirmanweisungen, um die Faxeinstellungen zu konfigurieren.
- **4.** Fahren Sie hier fort: Schritt 4: Durchführen eines Faxtests auf Seite 75.

### **Schritt 4: Durchführen eines Faxtests**

Führen Sie einen Faxtest durch, um sicherzustellen, dass die Faxfunktion richtig eingerichtet ist.

- **1.** Berühren Sie auf dem Home-Bildschirm die Schaltfläche Setup .
- **2.** Blättern Sie zum Menü Dienst, und berühren Sie es.
- **3.** Berühren Sie das Menü Faxdienst.
- **4.** Berühren Sie die Option Faxtest ausführen. Das Gerät erstellt einen Ergebnisbericht des Tests.
- **5.** Prüfen Sie den Bericht.
	- Wenn dem Bericht zu entnehmen ist, dass das Gerät den **Test bestanden** hat, ist das Gerät dazu bereit, Faxnachrichten zu senden und zu empfangen.
	- Wenn dem Bericht zu entnehmen ist, dass das Gerät den **Test nicht bestanden** hat, prüfen Sie den Bericht auf weitere Informationen zum Beheben des Problems. Die Checkliste für die Fehlerbehebung beim Faxen enthält weitere Informationen zum Beheben von Problemen beim Faxen.

## <span id="page-87-0"></span>**Senden von Faxen**

- Unterstützte Faxanwendungen
- Senden von Faxnachrichten manuell über das Bedienfeld des Geräts
- Senden von Faxen vom Flachbettscanner aus
- [Faxen über den Vorlageneinzug](#page-88-0)
- [Verwenden von Kurz- und Gruppenwahleinträgen](#page-88-0)
- [Abbrechen von Faxen](#page-89-0)

#### **Unterstützte Faxanwendungen**

Das PC-Faxprogramm, das zusammen mit dem Produkt geliefert wurde, ist das einzige PC-Faxprogramm, das mit dem Produkt verwendet werden kann. Wenn Sie weiterhin ein bereits zuvor installiertes PC-Faxprogramm verwenden möchten, verwenden Sie das Modem, das bereits an den Computer angeschlossen ist. Das Gerätemodem kann dafür nicht verwendet werden.

### **Senden von Faxnachrichten manuell über das Bedienfeld des Geräts**

- **1.** Legen Sie das Dokument in den Vorlageneinzug oder auf das Flachbettscannerglas.
- **2.** Berühren Sie auf dem Bedienfeld des Geräts die Schaltfläche Fax
- **3.** Geben Sie die Faxnummer über das Tastenfeld ein.
- **4.** Berühren Sie die Schaltfläche Fax starten, um das Fax zu senden.

### **Senden von Faxen vom Flachbettscanner aus**

- **1.** Legen Sie das Dokument mit der zu kopierenden Seite nach unten auf das Scannerglas.
- **2.** Berühren Sie im Bedienfeld des Geräts auf dem Home-Bildschirm die Schaltfläche Fax
- **3.** Geben Sie die Faxnummer über das Tastenfeld ein.
- **4.** Berühren Sie die Schaltfläche zum Starten des Faxvorgangs.
- **5.** Das Produkt fordert Sie zur Bestätigung auf, dass Sie vom Vorlagenglas senden. Wählen Sie die Schaltfläche Ja.
- **6.** Das Produkt fordert Sie zum Auflegen der ersten Seite auf. Berühren Sie die Schaltfläche OK.
- **7.** Das Produkt scannt die erste Seite und fordert Sie dann auf, eine weitere Seite aufzulegen. Wenn das Dokument über mehrere Seiten verfügt, berühren Sie die Schaltfläche Ja. Wiederholen Sie diesen Vorgang, bis alle Seiten gescannt wurden.
- **8.** Wenn Sie die letzte Seite gescannt haben, berühren Sie bei der Aufforderung die Schaltfläche Nein. Das Produkt sendet das Fax.

## <span id="page-88-0"></span>**Faxen über den Vorlageneinzug**

**1.** Legen Sie die Vorlagen mit der bedruckten Seite nach oben in den Vorlageneinzug ein.

**ACHTUNG:** Verwenden Sie keine Vorlagen mit Korrekturband, Korrekturflüssigkeit, Büroklammern oder Heftklammern, da das Produkt dadurch unter Umständen beschädigt werden kann. Außerdem sollten Sie weder Fotos noch kleine oder empfindliche Vorlagen in den Vorlageneinzug einlegen.

**2.** Stellen Sie die Papierführungen so ein, dass sie den Papierstapel leicht berühren.

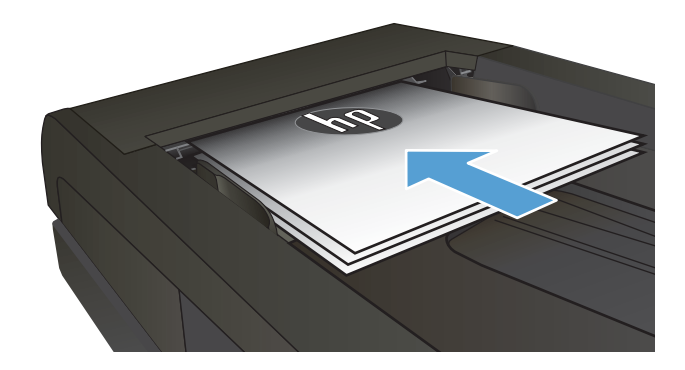

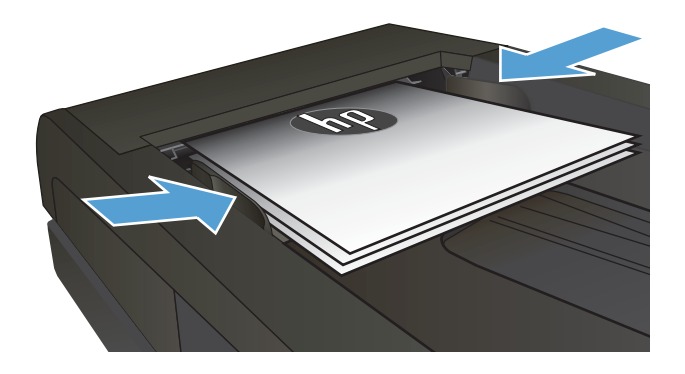

- **3.** Berühren Sie im Bedienfeld des Geräts auf dem Home-Bildschirm die Schaltfläche Fax
- **4.** Geben Sie die Faxnummer über das Tastenfeld ein.
- **5.** Berühren Sie die Schaltfläche zum Starten des Faxvorgangs.

## **Verwenden von Kurz- und Gruppenwahleinträgen**

**HINWEIS:** Telefonbucheinträge müssen vor dem Verwenden des Telefonbuchs zum Senden von Faxnachrichten über das Faxmenü eingerichtet werden.

<span id="page-89-0"></span>**1.** Legen Sie das Dokument auf das Scannerglas oder in den Vorlageneinzug.

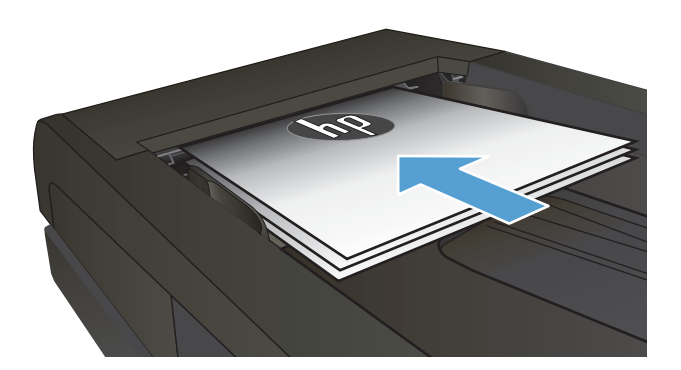

- **2.** Berühren Sie im Bedienfeld des Geräts auf dem Home-Bildschirm die Schaltfläche Fax
- **3.** Berühren Sie auf dem Tastenfeld das Symbol für das Faxtelefonbuch.
- **4.** Berühren Sie den Namen des Einzel- und Gruppeneintrags, der verwendet werden soll.
- **5.** Berühren Sie die Schaltfläche zum Starten des Faxvorgangs.

## **Abbrechen von Faxen**

#### **Abbrechen des aktuellen Faxauftrags**

**▲** Berühren Sie auf dem Bedienfeld die Schaltfläche Abbrechen. Seiten, die noch nicht übertragen worden sind, werden nicht übertragen. Wenn Sie die Schaltfläche Abbrechen berühren, werden auch Gruppenanwahljobs beendet.

#### **Abbrechen eines ausstehenden Faxauftrags**

Verwenden Sie dieses Verfahren, um einen Faxauftrag in den folgenden Situationen abzubrechen:

Das Produkt wartet auf Wahlwiederholung nach einem Besetztzeichen, einem unbeantworteten Aufruf oder einem Kommunikationsfehler.

Das Fax ist zum Senden zu einem zukünftigen Zeitpunkt programmiert.

- **1.** Berühren Sie im Home-Bildschirm die Schaltfläche Fax
- **2.** Berühren Sie die Schaltfläche Faxmenü.
- **3.** Berühren Sie die Schaltfläche Sendeoptionen.
- **4.** Berühren Sie die Schaltfläche Faxjobstatus.
- **5.** Berühren Sie die Faxnummer für den Job, den Sie abbrechen möchten.

## <span id="page-90-0"></span>**Senden von Faxnachrichten über die HP Software (Windows)**

- **1.** Legen Sie das Dokument ein.
	- Wenn Sie ein Original auf das Vorlagenglas legen, tun Sie dies mit der Druckseite nach unten, in der linken hinteren Ecke des Scannerglases.
	- Wenn Sie mehrere Seiten in den Vorlageneinzug einlegen, legen Sie die Seiten mit der Druckseite nach oben, und passen Sie die Papierführungen so an, dass sie eng am Papier anliegen.
		- **HINWEIS:** Wenn sich gleichzeitig Dokumente im Vorlageneinzug und auf dem Scannerglas befinden, verarbeitet das Gerät das Dokument im Vorlageneinzug und nicht das auf dem Scannerglas.
- **2.** Klicken Sie nacheinander auf **Start**, **Programme** (bzw. **Alle Programme** in Windows XP) und **HP**.
- **3.** Klicken Sie auf die Gerätebezeichnung und anschließend auf **HP Fax senden**. Die Faxsoftware wird geöffnet.
- **4.** Geben Sie die Faxnummer eines oder mehrerer Empfänger ein.
- **5.** Klicken Sie auf **Jetzt senden**.

## <span id="page-91-0"></span>**Erstellen, Bearbeiten und Löschen von Kurzwahleinträgen**

Sie können häufig gewählte Faxnummern (bis zu 120 Einträge) entweder als einzelne Faxnummern oder als Gruppen von Faxnummern speichern.

- Verwenden des Bedienfelds zum Erstellen und Bearbeiten des Faxtelefonbuchs
- Verwenden von Telefonbuchdaten anderer Programme
- Löschen von Telefonbucheinträgen

## **Verwenden des Bedienfelds zum Erstellen und Bearbeiten des Faxtelefonbuchs**

- **1.** Berühren Sie im Bedienfeld des Geräts auf dem Home-Bildschirm die Schaltfläche Fax.
- **2.** Berühren Sie die Schaltfläche Faxmenü.
- **3.** Berühren Sie die Schaltfläche Telefonbucheinrichtung.
- **4.** Berühren Sie die Schaltfläche Individuelles Setup oder die Schaltfläche Gruppen-Setup, um einen Kurzwahleintrag zu erstellen.
- **5.** Wählen Sie eine nicht zugewiesene Nummer in der Liste.
- **6.** Geben Sie einen Namen für den Eintrag über das Tastenfeld ein, und berühren Sie anschließend die Schaltfläche OK.
- **7.** Geben Sie die Faxnummer für den Eintrag über das Tastenfeld ein, und berühren Sie anschließend die Schaltfläche OK.

### **Verwenden von Telefonbuchdaten anderer Programme**

**TIPP:** Damit Sie ein Telefonbuch aus einem anderen Programm importieren können, müssen Sie es zunächst mit der Exportfunktion des anderen Programms exportieren.

Toolbox für HP Gerät kann Kontaktinformationen von Telefonbüchern folgender Softwareprogramme importieren:

- Microsoft Outlook
- **Lotus Notes**
- Microsoft Outlook Express
- Von einem Telefonbuch, das zuvor aus der Geräte-Toolbox-Software eines anderen HP Produkts exportiert wurde

### **Löschen von Telefonbucheinträgen**

Sie können alle Telefonbucheinträge löschen, die in dem Gerät programmiert sind.

**ACHTUNG:** Nach dem Löschen von Telefonbucheinträgen können diese nicht mehr abgerufen werden.

- **1.** Berühren Sie im Bedienfeld des Geräts auf dem Home-Bildschirm die Schaltfläche Fax.
- **2.** Berühren Sie die Schaltfläche Faxmenü.
- **3.** Berühren Sie die Schaltfläche Telefonbucheinrichtung.
- **4.** Berühren Sie die Schaltfläche Eintrag löschen. Oder berühren Sie zum Löschen aller Einträge die Schaltfläche Alle Einträge löschen.
- **5.** Wählen Sie den zu löschenden Eintrag aus.
- **6.** Berühren Sie die Schaltfläche OK, um den Löschvorgang zu bestätigen.

# **8 Verwalten des Geräts**

- [Verwenden der HP Web Services-Anwendungen](#page-95-0)
- [Ändern Sie die Geräteverbindungsart \(Windows\)](#page-96-0)
- [Erweiterte Konfiguration mit integriertem HP Webserver \(EWS\) und Toolbox für HP Gerät \(Windows\)](#page-97-0)
- [Erweiterte Konfiguration mit dem HP Dienstprogramm für OS X](#page-101-0)
- [Konfigurieren der IP-Netzwerkeinstellungen](#page-104-0)
- [Funktionen für die Gerätesicherheit](#page-106-0)
- [Einstellungen zum Energiesparen](#page-107-0)
- [HP Web Jetadmin](#page-109-0)
- [Aktualisieren der Firmware](#page-110-0)

#### **Siehe auch:**

Wechseln Sie zur Website [www.hp.com/support/colorljMFPM277.](http://www.hp.com/support/colorljMFPM277)

Die HP Kompletthilfe für das Gerät beinhaltet die folgenden Informationen:

- Installieren und Konfigurieren
- Lernen und Verwenden
- Lösen von Problemen
- Herunterladen von Softwareaktualisierungen.
- Beitritt zu Support-Foren
- Suchen nach Garantie- und Zulassungsinformationen

## <span id="page-95-0"></span>**Verwenden der HP Web Services-Anwendungen**

Für dieses Gerät sind einige innovative Anwendungen verfügbar, die Sie direkt aus dem Internet herunterladen können. Um weitere Informationen zu erhalten und diese Anwendungen herunterzuladen, besuchen Sie die HP Connected-Website unter [www.hpconnected.com](http://www.hpconnected.com).

Um diese Funktion zu nutzen, muss das Gerät mit einem Computer oder Netzwerk verbunden sein, das über eine Internetverbindung verfügt. HP Web Services muss auf diesem Gerät aktiviert sein.

- **1.** Berühren Sie im Bedienfeld des Geräts auf dem Home-Bildschirm die Schaltfläche Verbindungsinformationen  $\frac{\Box}{\Box\Box\Box}/$  (()).
- **2.** Öffnen Sie die folgenden Menüs:
	- ePrint
	- Einstellungen
- **3.** Berühren Sie die Schaltfläche HP Web Services aktivieren.

Nach dem Herunterladen einer Anwendung von der HP Connected-Website ist sie auf dem Bedienfeld des Geräts im Menü Anwendungen verfügbar. Dieser Vorgang aktiviert HP Web Services und die Schaltfläche Anwendungen .

## <span id="page-96-0"></span>**Ändern Sie die Geräteverbindungsart (Windows)**

Wenn Sie das Gerät bereits verwenden und die Verbindungsart ändern möchten, verwenden Sie auf dem Desktop Ihres Computers die Verknüpfung **Neukonfigurieren Ihres HP Gerätes**, um die Verbindung zu ändern. Sie können das Gerät beispielsweise neu konfigurieren, um eine andere drahtlose Adresse zu verwenden, eine Verbindung zum drahtgebundenen oder drahtlosen Netzwerk herzustellen oder eine Netzwerkverbindung in eine USB-Verbindung zu ändern. Sie können die Konfiguration ändern, ohne die Geräte-CD einzulegen. Nach Auswahl des Verbindungstyps zeigt das Programm direkt den Teil des Geräteeinrichtungsverfahrens an, der geändert werden muss.

## <span id="page-97-0"></span>**Erweiterte Konfiguration mit integriertem HP Webserver (EWS) und Toolbox für HP Gerät (Windows)**

Mit dem integrierten HP Webserver können Sie vom Computer aus die Druckfunktionen verwalten. Sie brauchen die Einstellungen nicht direkt am Drucker vorzunehmen.

- Anzeigen der Druckerstatusinformationen
- Ermitteln des verbleibenden Verbrauchsmaterials und ggf. Bestellen von Ersatz
- Anzeigen und Ändern der Fachkonfigurationen (Papiersorten und -formate)
- Anzeigen und Drucken von internen Seiten
- Anzeigen und Ändern der Netzwerkkonfiguration

Der integrierte HP Webserver ist funktionsfähig, wenn das Gerät mit einem IP-basierten Netzwerk verbunden ist. IPX-basierte Geräteverbindungen werden vom integrierten HP Webserver nicht unterstützt. Sie benötigen keinen Internetzugang zum Öffnen und Verwenden des integrierten HP Webservers.

Wenn das Gerät mit dem Netzwerk verbunden ist, ist der integrierte HP Webserver automatisch verfügbar.

- **HINWEIS:** Die Toolbox für das HP Gerät steht nur zur Verfügung, wenn Sie bei Installation des Geräts alle installierbaren Funktionen ausgewählt haben. Je nachdem, wie das Gerät angeschlossen ist, stehen einige Funktionen möglicherweise nicht zur Verfügung.
- **HINWEIS:** Außerhalb der Netzwerk-Firewall kann nicht auf den integrierten HP Webserver zugegriffen werden.

#### **Öffnen des integrierten HP Webservers (EWS) über das Startmenü.**

- **1.** Klicken Sie auf die Schaltfläche **Start**, und klicken Sie auf die Option **Programme**.
- **2.** Klicken Sie auf die HP Gerätegruppe und anschließend auf die Option **Toolbox für HP Gerät**.

#### **Öffnen des integrierten HP Webservers (EWS) über einen Webbrowser.**

**1. Zweizeilige Bedienfelder**: Drücken Sie auf dem Bedienfeld des Geräts auf die Taste OK. Öffnen Sie das Menü **Netzwerk-Setup**, und wählen Sie dann **IP-Adresse anzeigen**, um die IP-Adresse oder den Hostnamen anzuzeigen.

**Bedienfelder mit Touchscreen**: Berühren Sie auf dem Home-Bildschirm des Bedienfelds die Schaltfläche "Verbindungsdaten"  $\frac{1}{n+1}$   $\bigwedge$  ( $\binom{n}{n}$ ), und berühren Sie dann die Schaltfläche Verbundenes Netzwerk  $\frac{\Box}{\Box\Box}$  oder die Schaltfläche Netzwerk-Wi-Fi EIN (?), um die IP-Adresse oder den Hostnamen anzuzeigen.

**2.** Öffnen Sie einen Webbrowser. Geben Sie die IP-Adresse oder den Hostnamen genau so, wie sie bzw. er auf dem Bedienfeld des Geräts angezeigt wird, in die Adresszeile ein. Drücken Sie auf der Computertastatur die Eingabetaste. Der integrierte HP Webserver (EWS) wird geöffnet.

https://10.10.XXXX/

**HINWEIS:** Wenn im Webbrowser die Meldung **Es besteht ein Problem mit dem Sicherheitszertifikat der Website** beim Versuch, den EWS zu öffnen, angezeigt wird, klicken Sie auf **Laden dieser Website fortsetzen (nicht empfohlen)**.

Wenn Sie **Laden dieser Website fortsetzen (nicht empfohlen)** auswählen, hat dies keine negativen Auswirkungen für Ihren Computer, wenn Sie im EWS für das HP Gerät navigieren.

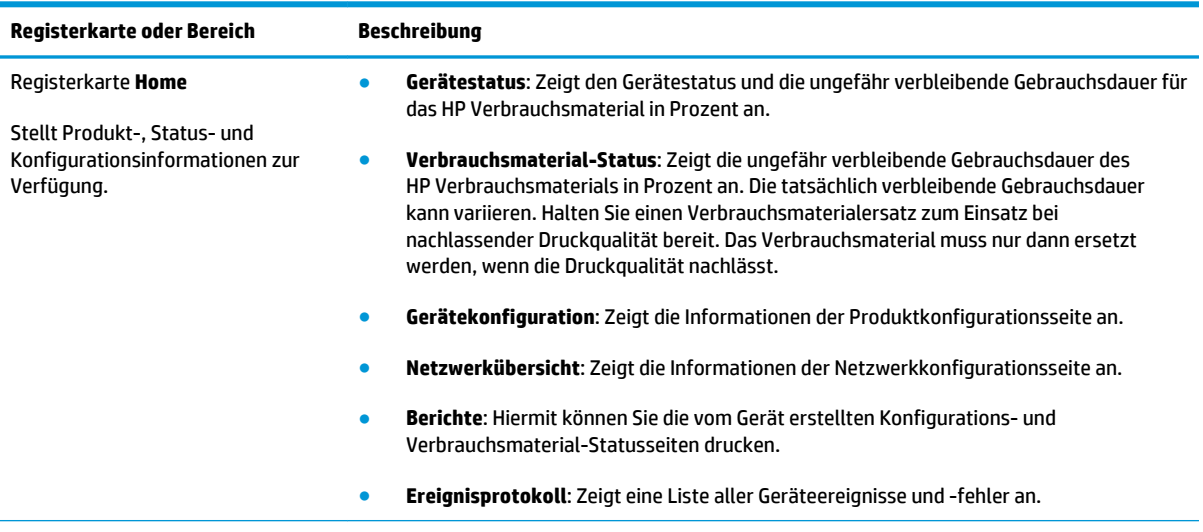

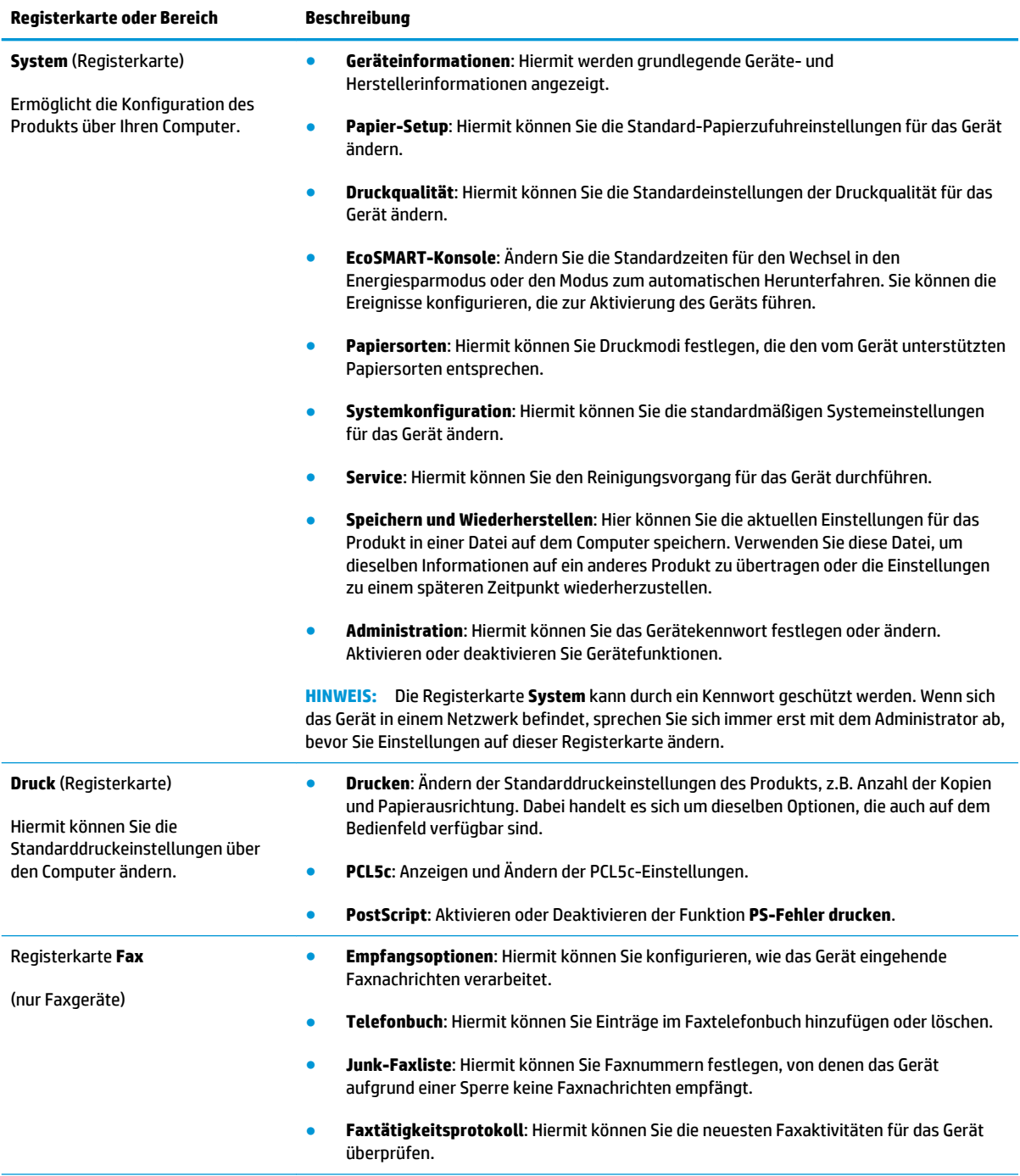

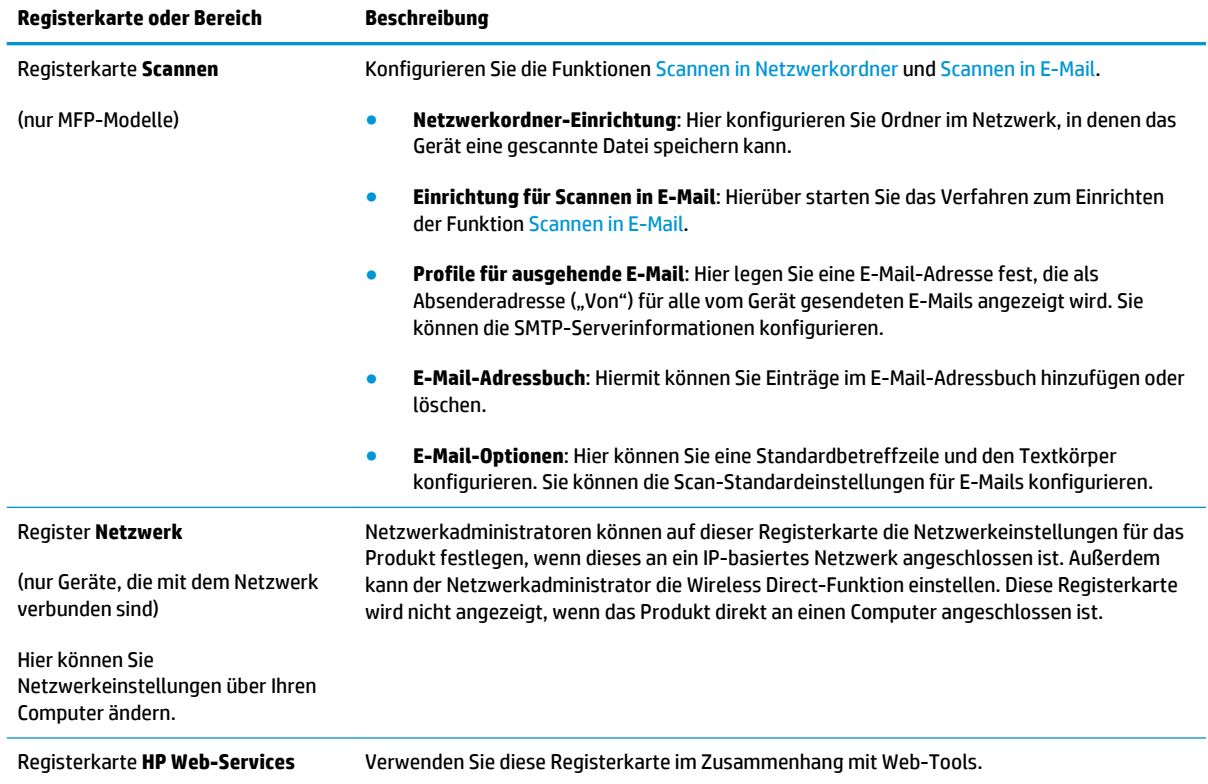

## <span id="page-101-0"></span>**Erweiterte Konfiguration mit dem HP Dienstprogramm für OS X**

Verwenden Sie das HP Dienstprogramm, um den Gerätestatus zu überprüfen oder die Geräteeinstellungen auf Ihrem Computer anzuzeigen oder zu ändern.

Sie können das HP Dienstprogramm nutzen, wenn das Gerät über ein USB-Kabel angeschlossen oder mit einem TCP/IP-Netzwerk verbunden ist.

## **Öffnen des HP Dienstprogramms**

- **1.** Öffnen Sie auf dem Computer das Menü **Systemeinstellungen**, und klicken Sie dann auf **Drucken & Faxen**, **Drucken & Scannen** oder **Drucker & Scanner**.
- **2.** Wählen Sie das Gerät aus der Liste aus.
- **3.** Klicken Sie auf die Schaltfläche **Optionen und Verbrauchsmaterialien**.
- **4.** Klicken Sie auf die Registerkarte **Dienstprogramm**.
- **5.** Klicken Sie auf die Schaltfläche **Druckerdienstprogramm öffnen**.

### **Funktionen des HP Dienstprogramms**

Die Symbolleiste des HP Dienstprogramms umfasst diese Elemente:

- **Geräte**: Klicken Sie auf diese Schaltfläche, um die vom HP Dienstprogramm gefundenen Mac-Produkte anzuzeigen oder auszublenden.
- **Alle Einstellungen**: Klicken Sie auf diese Schaltfläche, um zur Hauptansicht des HP Dienstprogramms zurückzukehren.
- **HP Support**: Klicken Sie auf diese Schaltfläche, um ein Browserfenster zu öffnen, und rufen Sie die Kundendienst-Webseite von HP auf.
- **Zubehör**: Klicken Sie auf diese Schaltfläche, um die Website HP SureSupply zu öffnen.
- **Registrierung**: Klicken Sie auf diese Schaltfläche, um die HP Registrierungswebsite zu öffnen.
- **Recycling**: Klicken Sie auf diese Schaltfläche, um die Recyclingprogramm-Website von HP Planet Partners zu öffnen.

Das HP Dienstprogramm besteht aus Seiten, die Sie öffnen können, indem Sie in die Liste **Alle Einstellungen**  klicken. In der folgenden Tabelle werden die Aufgaben beschrieben, die Sie mit Hilfe des HP Dienstprogramms ausführen können.

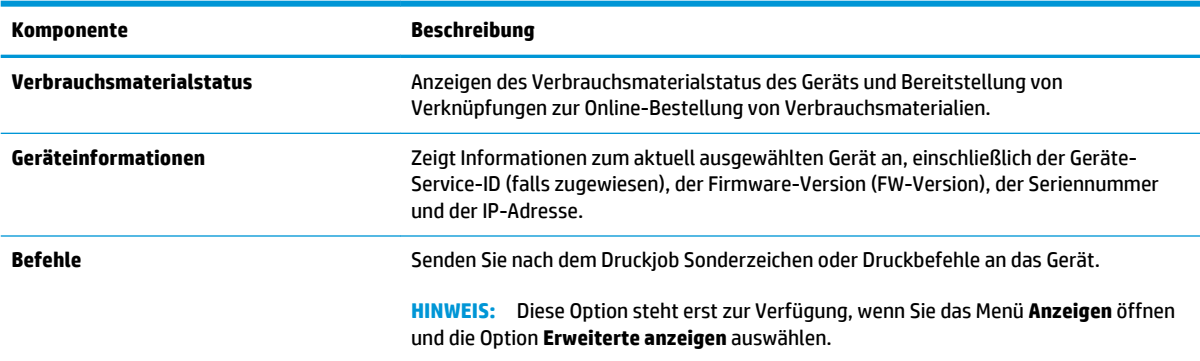

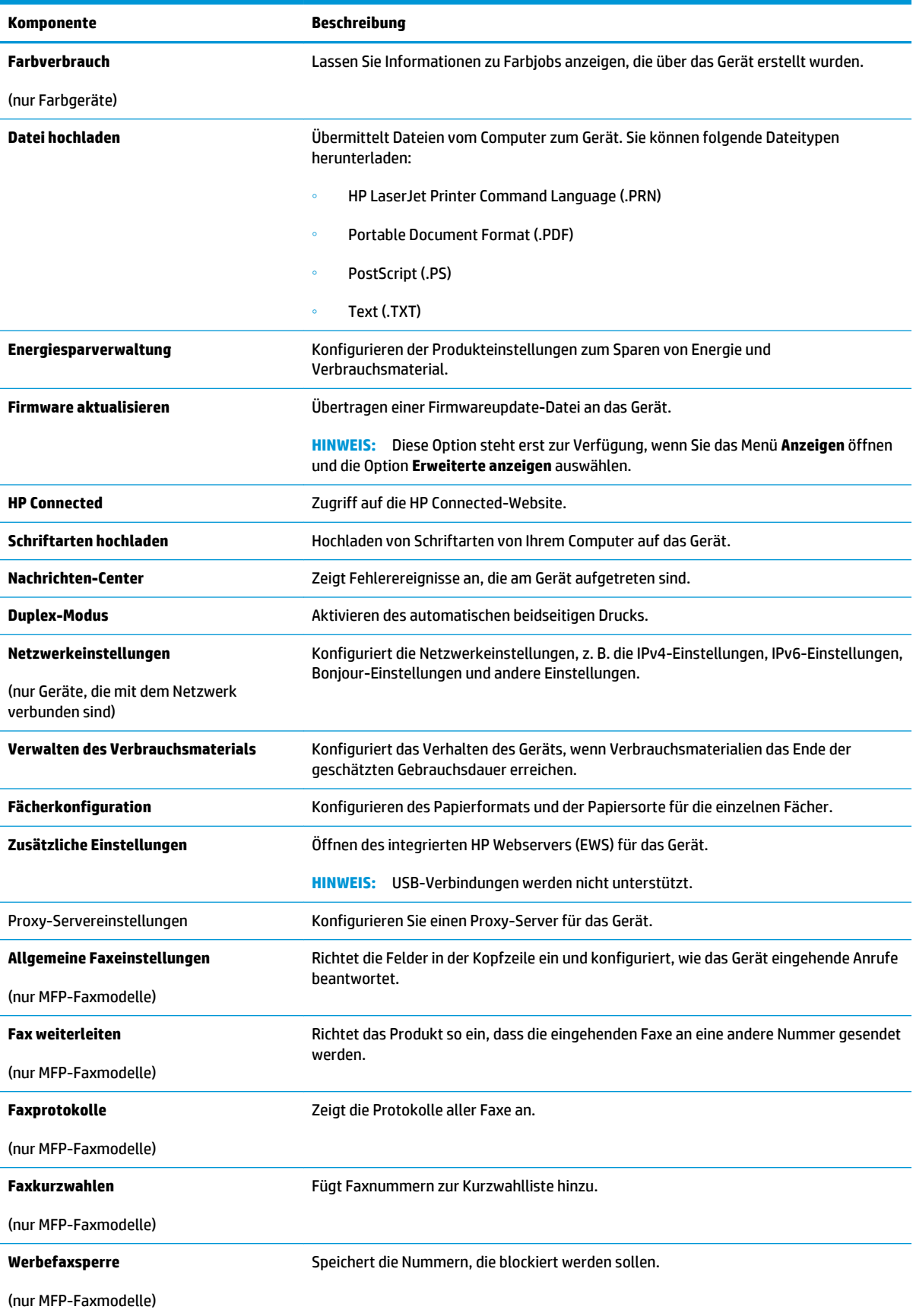

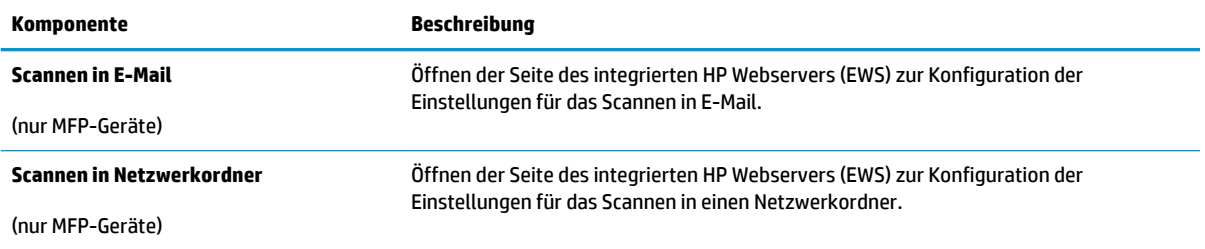

## <span id="page-104-0"></span>**Konfigurieren der IP-Netzwerkeinstellungen**

## **Einführung**

Konfigurieren Sie die Netzwerkeinstellung des Geräts anhand der folgenden Abschnitte.

- Haftungsausschluss bei gemeinsamer Druckernutzung
- Abrufen oder Ändern der Netzwerkeinstellungen
- Umbenennen des Geräts in einem Netzwerk
- [Manuelles Konfigurieren von IPv4-TCP/IP-Parametern über das Bedienfeld](#page-105-0)

### **Haftungsausschluss bei gemeinsamer Druckernutzung**

HP unterstützt keine Peer-to-Peer-Netzwerke, da es sich dabei um eine Funktion der Microsoft-Betriebssysteme und nicht der HP Druckertreiber handelt. Weitere Informationen finden Sie bei Microsoft unter [www.microsoft.com.](http://www.microsoft.com)

## **Abrufen oder Ändern der Netzwerkeinstellungen**

Sie können die IP-Konfigurationseinstellungen mit dem integrierten HP Webserver anzeigen oder ändern.

- **1.** Öffnen Sie den integrierten HP Webserver:
	- a. Berühren Sie auf dem Home-Bildschirm des Bedienfelds die Schaltfläche "Verbindungsdaten" 모 / (( ), und berühren Sie dann die Schaltfläche Verbundenes Netzwerk 모 pder die Schaltfläche Netzwerk-Wi-Fi EIN ((\*)), um die IP-Adresse oder den Hostnamen anzuzeigen.
	- **b.** Öffnen Sie einen Webbrowser. Geben Sie die IP-Adresse oder den Hostnamen genau so, wie sie bzw. er auf dem Bedienfeld des Geräts angezeigt wird, in die Adresszeile ein. Drücken Sie auf der Computertastatur die Eingabetaste. Der integrierte HP Webserver (EWS) wird geöffnet.

https://10.10.XXXXX/

**HINWEIS:** Wenn im Webbrowser die Meldung **Es besteht ein Problem mit dem Sicherheitszertifikat der Website** beim Versuch, den EWS zu öffnen, angezeigt wird, klicken Sie auf **Laden dieser Website fortsetzen (nicht empfohlen)**.

Wenn Sie **Laden dieser Website fortsetzen (nicht empfohlen)** auswählen, hat dies keine negativen Auswirkungen für Ihren Computer, wenn Sie im EWS für das HP Gerät navigieren.

**2.** Klicken Sie auf die Registerkarte **Netzwerk**, und überprüfen Sie die Netzwerkinformationen. Ändern Sie die Einstellungen wie gewünscht.

### **Umbenennen des Geräts in einem Netzwerk**

Verwenden Sie den integrierten HP Webserver, wenn Sie das Gerät in einem Netzwerk umbenennen möchten, sodass es eindeutig identifiziert werden kann.

**1.** Öffnen Sie den integrierten HP Webserver:

- <span id="page-105-0"></span>a. Berühren Sie auf dem Home-Bildschirm des Bedienfelds die Schaltfläche "Verbindungsdaten" 모 / ((), und berühren Sie dann die Schaltfläche Verbundenes Netzwerk 모든 pder die Schaltfläche Netzwerk-Wi-Fi EIN ((), um die IP-Adresse oder den Hostnamen anzuzeigen.
- **b.** Öffnen Sie einen Webbrowser. Geben Sie die IP-Adresse oder den Hostnamen genau so, wie sie bzw. er auf dem Bedienfeld des Geräts angezeigt wird, in die Adresszeile ein. Drücken Sie auf der Computertastatur die Eingabetaste. Der integrierte HP Webserver (EWS) wird geöffnet.

https://10.10.XXXX/

**HINWEIS:** Wenn im Webbrowser die Meldung **Es besteht ein Problem mit dem Sicherheitszertifikat der Website** beim Versuch, den EWS zu öffnen, angezeigt wird, klicken Sie auf **Laden dieser Website fortsetzen (nicht empfohlen)**.

Wenn Sie **Laden dieser Website fortsetzen (nicht empfohlen)** auswählen, hat dies keine negativen Auswirkungen für Ihren Computer, wenn Sie im EWS für das HP Gerät navigieren.

- **2.** Klicken Sie auf die Registerkarte **System**.
- **3.** Auf der Seite **Geräteinformationen** befindet sich der standardmäßige Gerätename im Feld **Gerätestatus**. Sie können diesen Namen ändern, um das Gerät eindeutig zu identifizieren.

**FINWEIS:** Das Vervollständigen der anderen Felder auf dieser Seite ist optional.

**4.** Klicken Sie auf **Übernehmen**, um die Änderungen zu speichern.

### **Manuelles Konfigurieren von IPv4-TCP/IP-Parametern über das Bedienfeld**

Mit Hilfe der Bedienfeldmenüs können Sie eine IPv4-Adresse, Subnetzmaske und einen Standard-Gateway manuell festlegen.

- **1.** Berühren Sie im Bedienfeld des Geräts auf dem Home-Bildschirm die Schaltfläche Setup ...
- **2.** Blättern Sie, und berühren Sie das Menü Netzwerkeinrichtung.
- **3.** Berühren Sie das Menü IPv4-Konfigurationsmethode, und berühren Sie anschließend die Schaltfläche Manuell.
- **4.** Geben Sie die IP-Adresse mit Hilfe des Tastenfelds auf dem Touchscreen ein, und berühren Sie dann die Schaltfläche OK. Tippen Sie zur Bestätigung auf die Schaltfläche Ja.
- **5.** Geben Sie die Subnetzmaske über das Tastenfeld auf dem Touchscreen ein, und berühren Sie die Schaltfläche OK. Tippen Sie zur Bestätigung auf die Schaltfläche Ja.
- **6.** Geben Sie das Standardgateway über das Tastenfeld auf dem Touchscreen ein, und berühren Sie die Schaltfläche OK. Tippen Sie zur Bestätigung auf die Schaltfläche Ja.

## <span id="page-106-0"></span>**Funktionen für die Gerätesicherheit**

## **Einführung**

Das Gerät verfügt über mehrere Sicherheitsfunktionen zur Einschränkung des Zugriffs auf die Konfigurationseinstellungen, zur Sicherung von Daten und zur Vermeidung des Zugangs zu wertvollen Hardwarekomponenten.

Zuweisen oder Ändern des Systemkennworts mit dem integrierten Webserver

### **Zuweisen oder Ändern des Systemkennworts mit dem integrierten Webserver**

Weisen Sie ein Administratorkennwort für den Zugriff auf das Gerät und den integrierten HP Webserver zu, damit die Geräteeinstellungen nur von berechtigten Benutzern geändert werden können.

- **1.** Öffnen Sie den integrierten HP Webserver:
	- a. Berühren Sie auf dem Home-Bildschirm des Bedienfelds die Schaltfläche "Verbindungsdaten" 모든 / (( ), und berühren Sie dann die Schaltfläche Verbundenes Netzwerk 모든 oder die Schaltfläche Netzwerk-Wi-Fi EIN ((\*)), um die IP-Adresse oder den Hostnamen anzuzeigen.
	- **b.** Öffnen Sie einen Webbrowser. Geben Sie die IP-Adresse oder den Hostnamen genau so, wie sie bzw. er auf dem Bedienfeld des Geräts angezeigt wird, in die Adresszeile ein. Drücken Sie auf der Computertastatur die Eingabetaste. Der integrierte HP Webserver (EWS) wird geöffnet.

https://10.10.XXXXX/

**HINWEIS:** Wenn im Webbrowser die Meldung **Es besteht ein Problem mit dem Sicherheitszertifikat der Website** beim Versuch, den EWS zu öffnen, angezeigt wird, klicken Sie auf **Laden dieser Website fortsetzen (nicht empfohlen)**.

Wenn Sie **Laden dieser Website fortsetzen (nicht empfohlen)** auswählen, hat dies keine negativen Auswirkungen für Ihren Computer, wenn Sie im EWS für das HP Gerät navigieren.

- **2.** Klicken Sie auf die Registerkarte **Sicherheit**.
- **3.** Öffnen Sie das Menü **Allgemeine Sicherheit**.
- **4.** Geben Sie im Bereich mit der Bezeichnung **Administratorkennwort für das Gerät festlegen** den Namen ein, um diesen mit dem Kennwort im Feld **Benutzername** zu verknüpfen.
- **5.** Geben Sie das Kennwort im Feld **Neues Kennwort** ein, und geben Sie es dann erneut im Feld **Kennwort bestätigen** ein.
- **HINWEIS:** Wenn Sie ein bestehendes Kennwort ändern, geben Sie zunächst das bestehende Kennwort im Feld **Altes Kennwort** ein.
- **6.** Klicken Sie auf die Schaltfläche **Übernehmen**.
	- **HINWEIS:** Notieren Sie das Kennwort, und bewahren Sie es an einem sicheren Ort auf.

## <span id="page-107-0"></span>**Einstellungen zum Energiesparen**

## **Einführung**

Das Gerät enthält mehrere Funktionen, mit denen Sie Energie und Verbrauchsmaterial sparen können.

- Drucken im EconoMode
- Konfigurieren der Einstellung "Bereitschaft/automatisches Ausschalten nach"
- Verzögerung für "Automatisches Ausschalten nach" festlegen und Gerät so konfigurieren, dass es höchstens 1 Watt verbraucht
- [Konfigurieren der Einstellung "Verzögerung für Ausschalten"](#page-108-0)

## **Drucken im EconoMode**

Dieses Gerät ist mit einer EconoMode-Option zum Drucken von Dokumententwürfen ausgestattet. Mithilfe von EconoMode kann Toner eingespart werden. Allerdings wird auch die Druckqualität vermindert.

HP rät von einer ständigen Verwendung der EconoMode-Funktion ab. Wenn EconoMode durchgehend verwendet wird, hält der Toner möglicherweise länger als die mechanischen Teile in der Tonerpatrone. Wenn sich die Druckqualität verschlechtert und nicht mehr annehmbar ist, sollten Sie die Tonerpatrone ersetzen.

**HINWEIS:** Sollte diese Option in Ihrem Druckertreiber nicht verfügbar sein, kann Sie mithilfe des integrierten HP Webservers eingestellt werden.

- **1.** Wählen Sie im Softwareprogramm die Option **Drucken**.
- **2.** Wählen Sie das Gerät aus, und klicken Sie auf **Eigenschaften** oder **Voreinstellungen**.
- **3.** Klicken Sie auf die Registerkarte **Paper/Quality**.
- **4.** Aktivieren Sie das Kontrollkästchen **EconoMode**.

## **Konfigurieren der Einstellung "Bereitschaft/automatisches Ausschalten nach"**

- **1.** Berühren Sie im Bedienfeld des Geräts auf dem Home-Bildschirm die Schaltfläche Setup ...
- **2.** Öffnen Sie die folgenden Menüs:
	- Systemkonfiguration
	- Energieeinstellungen
	- Bereitschaft/automatisches Ausschalten nach
- **3.** Wählen Sie die Zeit für die Verzögerung für "Bereitschaft/automatisches Ausschalten nach" aus.

### **Verzögerung für "Automatisches Ausschalten nach" festlegen und Gerät so konfigurieren, dass es höchstens 1 Watt verbraucht**

**FINWEIS:** Nachdem das Gerät ausgeschaltet ist, verbraucht es höchstens 1 Watt.

- **1.** Berühren Sie im Bedienfeld des Geräts auf dem Home-Bildschirm die Schaltfläche Setup .
- **2.** Öffnen Sie die folgenden Menüs:
- Systemkonfiguration
- Energieeinstellungen
- Ausschalten nach
- **3.** Wählen Sie die Zeit für die Verzögerung für "Ausschalten nach" aus.

**HINWEIS:** Der Standardwert ist 4 Stunden.

## Konfigurieren der Einstellung "Verzögerung für Ausschalten"

- **1.** Berühren Sie auf dem Bedienfeld die Schaltfläche Einrichtung .
- **2.** Öffnen Sie die folgenden Menüs:
	- Systemkonfiguration
	- Energieeinstellungen
	- Verzögerung für Ausschalten
- **3.** Wählen Sie eine der folgenden Verzögerungsoptionen aus:
	- Keine Verzögerung: Das Gerät wird nach einer bestimmten Zeit der Inaktivität, die in der Einstellung "Ausschalten nach" festgelegt ist, ausgeschaltet.
	- Bei aktiven Anschlüssen: Wenn diese Option ausgewählt ist, wird das Gerät nicht ausgeschaltet, es sei denn alle Anschlüsse sind inaktiv. Wenn ein Netzwerklink oder eine Faxverbindung aktiv ist, wird das Gerät nicht ausgeschaltet.

## **HP Web Jetadmin**

HP Web Jetadmin ist ein preisgekröntes, branchenführendes Tool für die effiziente Verwaltung von vielfältigen vernetzten HP Geräten, darunter Drucker, Multifunktionsprodukte und Geräte für digitales Senden. Diese Komplettlösung ermöglicht Ihnen die Remote-Installation, -Überwachung, -Verwaltung, -Fehlersuche und -Sicherung Ihrer Druck- und Imaging-Umgebung. So steigern Sie die Produktivität Ihres Unternehmens, indem Sie Zeit sparen, Kosten kontrollieren und Ihre Investitionen schützen.

HP Web Jetadmin Aktualisierungen werden regelmäßig zur Verfügung gestellt, um Unterstützung für spezifische Gerätefunktionen bereitzustellen. Weitere Informationen zu Aktualisierungen erhalten Sie, indem Sie auf der Seite [www.hp.com/go/webjetadmin](http://www.hp.com/go/webjetadmin) auf den Link **Self Help and Documentation** (Selbsthilfe und Dokumentation) klicken.

## **Aktualisieren der Firmware**

HP bietet regelmäßig Geräteaktualisierungen, neue Web Services-Apps und neue Funktionen für vorhandene Web Services-Apps. Befolgen Sie diese Schritte, um die Geräte-Firmware für ein einzelnes Gerät zu aktualisieren. Wenn Sie die Firmware aktualisieren, werden die Web Service-Apps automatisch aktualisiert.

Zum Durchführen einer Firmware-Aktualisierung auf diesem Gerät werden zwei Methoden unterstützt. Verwenden Sie nur eine der folgenden Methoden, um die Geräte-Firmware zu aktualisieren.

### **Methode 1: Aktualisieren der Firmware über das Bedienfeld**

Verwenden Sie diese Schritte, um die Firmware über das Bedienfeld (nur für Geräte, die mit einem Netzwerk verbunden sind) zu laden, bzw. das Gerät so einzurichten, dass in Zukunft Firmware-Aktualisierungen automatisch geladen werden. Fahren Sie bei über USB angeschlossenen Geräten mit Methode 2 fort:

- **1.** Stellen Sie sicher, dass das Gerät mit einem kabelgebundenen (Ethernet-) oder kabellosen Netzwerk mit aktiver Internetverbindung verbunden ist.
- **HINWEIS:** Das Gerät muss mit dem Internet verbunden sein, damit die Firmware über eine Netzwerkverbindung aktualisiert werden kann.
- **2.** Öffnen Sie auf dem Bedienfeld des Geräts auf dem Home-Bildschirm das Einrichtungsmenü.
	- Berühren Sie auf Modellen mit Touchscreen-Bedienfeld die Schaltfläche Setup ...
	- Drücken Sie bei Modellen mit Standard-Bedienfeld die linke und rechte Pfeiltaste.
- **3.** Blättern Sie zum Menü Dienst, öffnen Sie es, und öffnen Sie anschließend das Menü LaserJet Update.

**HINWEIS:** Wenn die Option LaserJet Update nicht aufgeführt ist, verwenden Sie Methode 2.

- **4.** Prüfen Sie, ob Updates verfügbar sind.
	- Berühren Sie auf Modellen mit Touchscreen-Bedienfeld Jetzt nach Updates suchen.
	- Wählen Sie auf Modellen mit Standard-Bedienfeld **Nach Update suchen**.
- **W** HINWEIS: Das Gerät prüft automatisch, ob ein Update verfügbar ist. Wenn eine neuere Version gefunden wird, wird der Update-Vorgang automatisch gestartet.
- **5.** Stellen Sie das Gerät so ein, dass die Firmware automatisch aktualisiert wird, wenn Updates verfügbar sind.

Öffnen Sie auf dem Bedienfeld des Geräts auf dem Home-Bildschirm das Einrichtungsmenü.

- Berühren Sie auf Modellen mit Touchscreen-Bedienfeld die Schaltfläche Setup ...
- Drücken Sie bei Modellen mit Standard-Bedienfeld die linke und rechte Pfeiltaste.

Blättern Sie zum Menü Dienst, öffnen Sie es, öffnen Sie das Menü LaserJet Update, und wählen Sie anschließend das Menü Updates verwalten.

Richten Sie das Gerät so ein, dass die Firmware automatisch aktualisiert wird.

- Setzen Sie auf Modellen mit Touchscreen-Bedienfeld die Option Updates zulassen auf JA, und setzen Sie die Option Automatisch überprüfen auf EIN.
- Setzen Sie auf Modellen mit Standard-Bedienfeld die Option **Updates zulassen** auf **JA**, und setzen Sie die Option **Automatische Überprüfung** auf **EIN**.

### **Methode 2: Aktualisieren der Firmware über das Dienstprogramm für Firmware-Updates**

Verwenden Sie diese Schritte, um das Dienstprogramm für Firmware-Updates manuell von HP.com herunterzuladen und zu installieren.

- **<sup>27</sup> HINWEIS:** Diese Methode ist die einzige Option zum Aktualisieren der Firmware von Geräten, die über ein USB-Kabel mit einem Computer verbunden sind. Sie funktioniert auch für Geräte, die mit einem Netzwerk verbunden sind.
	- **1.** Gehen Sie zu [www.hp.com/go/support,](http://www.hp.com/go/support) klicken Sie auf den Link **Treiber & Software**, geben Sie den Gerätenamen im Suchfeld ein, drücken Sie die Taste EINGABE, und wählen Sie das Gerät aus der Liste der Suchergebnisse aus.
	- **2.** Wählen Sie das Betriebssystem aus.
	- **3.** Suchen Sie im Abschnitt **Firmware** nach dem **Dienstprogramm für Firmware-Updates**.
	- **4.** Klicken Sie auf **Download**, klicken Sie auf **Ausführen**, und anschließend erneut auf **Ausführen**.
	- **5.** Wenn das Dienstprogramm gestartet wird, wählen Sie das Gerät aus der Dropdown-Liste, und klicken Sie dann auf **Firmware übermitteln**.
	- **EX** HINWEIS: Klicken Sie zum Drucken einer Konfigurationsseite, anhand der die installierte Firmware vor oder nach dem Update-Vorgang geprüft werden kann, auf **Konfigurationsseite drucken**.
	- **6.** Befolgen Sie die Anweisungen auf dem Bildschirm, um die Installation abzuschließen, und klicken Sie dann auf die Schaltfläche **Beenden**, um das Dienstprogramm zu schließen.

# **9 Lösen von Problemen**

- [Kundendienst](#page-113-0)
- [Hilfesystem zum Bedienfeld](#page-114-0)
- [Wiederherstellen der werkseitigen Standardeinstellungen](#page-115-0)
- [Die Meldung "Patrone ist bald leer" oder "Patrone ist fast leer" erscheint auf dem Bedienfeld des Geräts](#page-116-0)
- [Gerät zieht kein Papier oder Zufuhrprobleme](#page-118-0)
- [Beheben von Papierstaus](#page-120-0)
- [Verbesserung der Druckqualität](#page-132-0)
- [Verbessern von Kopier- und Scanqualität](#page-140-0)
- [Verbessern der Faxqualität](#page-146-0)
- [Lösen von Problemen in drahtgebundenen Netzwerken](#page-150-0)
- [Beheben von Problemen mit dem drahtlosen Netzwerk](#page-152-0)
- [Lösen von Faxproblemen](#page-156-0)

#### **Siehe auch:**

Wechseln Sie zur Website [www.hp.com/support/colorljMFPM277.](http://www.hp.com/support/colorljMFPM277)

Die HP Kompletthilfe für das Gerät beinhaltet die folgenden Informationen:

- Installieren und Konfigurieren
- Lernen und Verwenden
- Lösen von Problemen
- Herunterladen von Softwareaktualisierungen.
- Beitritt zu Support-Foren
- Suchen nach Garantie- und Zulassungsinformationen

## <span id="page-113-0"></span>**Kundendienst**

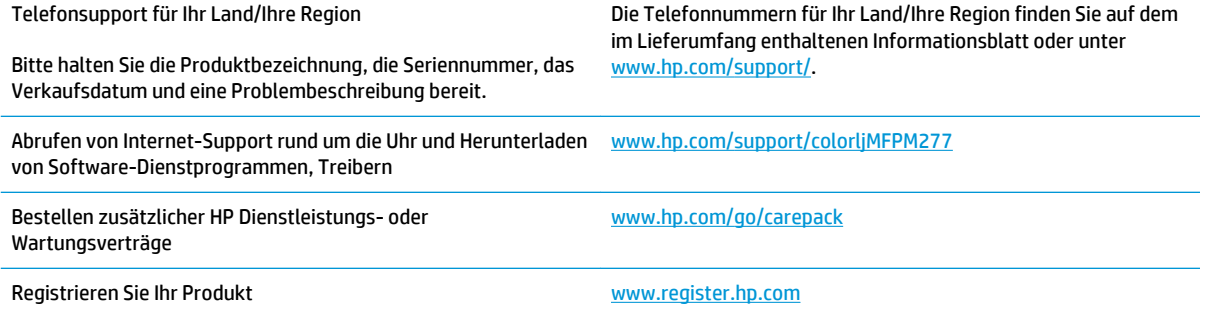

## <span id="page-114-0"></span>**Hilfesystem zum Bedienfeld**

Das Gerät verfügt über ein integriertes Hilfesystem, in dem die Verwendung der einzelnen Bildschirme erläutert wird. Berühren Sie zum Öffnen des Hilfesystems die Hilfe-Schaltfläche ? oben rechts auf dem Bildschirm.

Bei einigen Bildschirmen wird ein globales Menü geöffnet, in dem Sie nach bestimmten Themen suchen können. Durchsuchen Sie die Menüstruktur mit Hilfe der Menüschaltflächen.

Einige Hilfe-Bildschirme enthalten Animationen, die Sie Schritt für Schritt durch Vorgehensweisen wie das Beseitigen von Papierstaus führen.

Bei Bildschirmen mit Einstellungen für einzelne Jobs wird ein Hilfethema angezeigt, in dem die Optionen für diesen Bildschirm erläutert werden.

Wenn Sie eine Fehler- oder Warnmeldung auf dem Gerät erhalten, berühren Sie die Hilfe-Schaltfläche ?, um eine Meldung anzuzeigen, in der das Problem beschrieben wird. Die Meldung enthält außerdem Anleitungen, die zur Problemlösung beitragen.

## <span id="page-115-0"></span>**Wiederherstellen der werkseitigen Standardeinstellungen**

Beim Wiederherstellen der werkseitigen Standardeinstellungen werden alle Geräte- und Netzwerkeinstellungen auf den ursprünglichen Zustand zurückgesetzt. Die Seitenanzahl, das Fachformat und die Sprache werden nicht zurückgesetzt. Führen Sie zum Wiederherstellen der werkseitigen Standardeinstellungen für das Gerät die folgenden Schritte aus.

- A ACHTUNG: Durch das Wiederherstellen der werkseitigen Standardeinstellungen werden alle Einstellungen auf die im Werk konfigurierten Standardwerte zurückgesetzt. Außerdem werden alle im Speicher vorhandenen Seiten gelöscht.
	- 1. Berühren Sie auf dem Bedienfeld des Geräts die Schaltfläche "Setup" ...
	- **2.** Blättern Sie zum Menü Dienst, und berühren Sie es.
	- **3.** Blättern Sie zur Schaltfläche Standardeinstellungen wiederherstellen, und berühren Sie dann die Schaltfläche OK.

Das Gerät wird nun automatisch neu gestartet.

## <span id="page-116-0"></span>Die Meldung "Patrone ist bald leer" oder "Patrone ist fast leer" **erscheint auf dem Bedienfeld des Geräts**

**Niedriger Füllstand Patrone**: Das Gerät zeigt an, wenn eine Tonerpatrone zur Neige geht. Die tatsächlich verbleibende Gebrauchsdauer einer Tonerpatrone kann variieren. Besorgen Sie eine Ersatztonerpatrone für den Fall, dass der Drucker keine akzeptable Druckqualität mehr liefert. Die Tonerpatrone muss derzeit nicht ausgetauscht werden.

**Sehr niedriger Füllstand Patrone**: Das Gerät zeigt an, wenn die Tonerpatrone fast leer ist. Die tatsächlich verbleibende Gebrauchsdauer einer Tonerpatrone kann variieren. Besorgen Sie eine Ersatztonerpatrone für den Fall, dass der Drucker keine akzeptable Druckqualität mehr liefert. Die Tonerpatrone muss zu diesem Zeitpunkt nur dann ersetzt werden, wenn die Druckqualität nachlässt.

Sobald eine HP Tonerpatrone **fast leer** ist, erlischt die von HP gewährte Premiumschutz-Garantie für diese Tonerpatrone.

## **Ändern der "Fast leer"-Einstellungen**

Sie können die Funktionsweise des Geräts bei sehr niedrigem Materialfüllstand ändern. Sie müssen diese Einstellungen nicht wiederherstellen, wenn Sie eine neue Tonerpatrone einsetzen.

- **1.** Berühren Sie auf dem Bedienfeld des Geräts auf dem Home-Bildschirm die Schaltfläche ...
- **2.** Öffnen Sie die folgenden Menüs:
	- Systemkonfiguration
	- Verbrauchsmaterialeinstellungen
	- Patrone Schwarz oder Farbpatronen
	- Sehr niedrige Einstellung
- **3.** Wählen Sie eine der folgenden Optionen aus:
	- Wählen Sie die Option Weiter aus, um eine Warnmeldung zu erhalten, wenn die Tonerpatrone fast leer ist, der Druckvorgang jedoch fortgesetzt werden soll.
	- Wählen Sie die Option Stopp aus, wenn der Druckvorgang so lange unterbrochen werden soll, bis die Tonerpatrone ausgetauscht wurde.
	- Wählen Sie die Option Aufforderung aus, wenn der Druckvorgang unterbrochen und eine Aufforderung zum Austausch der Tonerpatrone angezeigt werden soll. Sie können die Aufforderung bestätigen und den Druckvorgang fortsetzen. Eine vom Kunden konfigurierbare Option bei diesem Gerät ist "Aufforderung, mich nach 100 Seiten, 200 Seiten, 300 Seiten, 400 Seiten oder nie zu erinnern". Diese Option wird Kunden zur Vereinfachung bereitgestellt und ist kein Hinweis, dass die Druckqualität dieser Seiten akzeptabel ist.

#### **Für Geräte mit Faxfunktion**

Wenn die Option Stopp oder Auffordern eingestellt ist, werden Faxe nach dem Fortsetzen des Druckvorgangs eventuell nicht gedruckt, falls das Gerät während der Unterbrechung des Druckvorgangs mehr Faxe empfangen hat, als der Speicher aufnehmen konnte.

Das Gerät kann Faxe ohne Unterbrechung drucken, wenn die Druckpatrone fast leer ist, falls Sie die Option Fortsetzen für die Tonerpatrone auswählen. Die Druckqualität kann jedoch beeinträchtigt werden.

## **Materialbestell.**

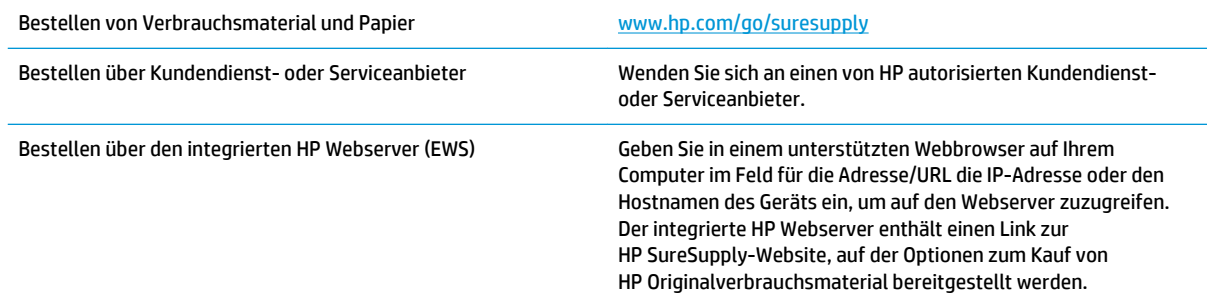

## <span id="page-118-0"></span>**Gerät zieht kein Papier oder Zufuhrprobleme**

## **Einführung**

Wenn das Gerät kein Papier oder mehrere Blatt Papier gleichzeitig aus dem Fach entnimmt, können folgende Lösungen das Problem beheben.

- Das Gerät zieht kein Papier ein
- Das Gerät zieht mehrere Blatt Papier ein.
- [Am Vorlageneinzug treten Papierstaus auf, oder der Vorlageneinzug zieht das Papier schief oder](#page-119-0)  [mehrere Blätter gleichzeitig ein](#page-119-0)

### **Das Gerät zieht kein Papier ein**

Wenn das Gerät kein Papier aus dem Fach einzieht, versuchen Sie folgende Lösungsansätze.

- **1.** Öffnen Sie das Gerät, und entfernen Sie gegebenenfalls gestautes Papier.
- **2.** Legen Sie Papier mit dem richtigen Format für Ihren Job in das Fach ein.
- **3.** Stellen Sie sicher, dass das Papierformat und der Papiertyp am Gerätebedienfeld korrekt eingestellt sind.
- **4.** Stellen Sie sicher, dass die Papierführungen im Fach korrekt für das Papierformat eingestellt sind. Passen Sie die Führungen dem entsprechenden Einzug im Fach an.
- **5.** Überprüfen Sie auf dem Bedienfeld, ob das Gerät darauf wartet, dass Sie die Aufforderung zur manuellen Zufuhr des Papiers bestätigen. Legen Sie Papier ein, und setzen Sie den Vorgang fort.
- **6.** Die Walzen über dem Fach sind möglicherweise verschmutzt. Reinigen Sie die Walzen mit einem mit warmem Wasser angefeuchteten fusselfreien Tuch.

### **Das Gerät zieht mehrere Blatt Papier ein.**

Wenn das Gerät mehrere Blatt Papier aus dem Fach einzieht, versuchen Sie folgende Lösungsansätze.

- **1.** Nehmen Sie den Papierstapel aus dem Fach, beugen Sie ihn, drehen Sie ihn um 180 Grad, und wenden Sie ihn. *Fächern Sie nicht das Papier.* Legen Sie den Papierstapel erneut in das Fach ein.
- **2.** Verwenden Sie nur Papier, das den HP Spezifikationen für diesen Drucker entspricht.
- **3.** Verwenden Sie Papier, das keine Knicke, Falten oder Schäden aufweist. Verwenden Sie gegebenenfalls Papier aus einem anderen Paket.
- **4.** Vergewissern Sie sich, dass das Fach nicht zu voll ist. Wenn dies der Fall ist, nehmen Sie den gesamten Papierstapel aus dem Fach, richten Sie den Stapel aus, und legen Sie einen Teil des Papiers erneut in das Fach ein.
- **5.** Stellen Sie sicher, dass die Papierführungen im Fach korrekt für das Papierformat eingestellt sind. Passen Sie die Führungen dem entsprechenden Einzug im Fach an.
- **6.** Stellen Sie sicher, dass die Umgebung des Druckers den empfohlenen Spezifikationen entspricht.

## <span id="page-119-0"></span>**Am Vorlageneinzug treten Papierstaus auf, oder der Vorlageneinzug zieht das Papier schief oder mehrere Blätter gleichzeitig ein**

**EX HINWEIS:** Diese Informationen beziehen sich nur auf MFP-Produkte.

- Möglicherweise befinden sich am Original Büroklammern oder Haftnotizen, die entfernt werden müssen.
- Vergewissern Sie sich, dass alle Walzen korrekt eingesetzt sind und die Walzenzugangsabdeckung im Vorlageneinzug geschlossen ist.
- Vergewissern Sie sich, dass die obere Abdeckung des Vorlageneinzugs geschlossen ist.
- Möglicherweise wurden die Vorlagen nicht richtig eingelegt. Richten Sie die Seiten gerade aus, und zentrieren Sie den Stapel mithilfe der Papierführungen.
- Die Papierführungen erfüllen nur dann ihren Zweck, wenn sie an den Seiten des Papierstapels anliegen. Vergewissern Sie sich, dass der Stapel gerade liegt und dass die Führungen an den Kanten anliegen.
- Das Zufuhrfach des Vorlageneinzugs oder das Ausgabefach enthält möglicherweise mehr Seiten als maximal zulässig. Stellen Sie sicher, dass der Papierstapel im Vorlagenfach nur bis zu den Führungen reicht, und nehmen Sie Seiten aus dem Ausgabefach.
- Vergewissern Sie sich, dass sich keine Papierreste, Heftklammern, Büroklammern oder andere Rückstände im Papierpfad befinden.
- Reinigen Sie die Vorlageneinzugswalzen und die Trennvorrichtung. Verwenden Sie einen Druckluftstrahler oder ein sauberes, fusselfreies und mit warmem Wasser angefeuchtetes Tuch. Werden die Vorlagen weiterhin fehlerhaft eingezogen, tauschen Sie die Walzen aus.
- Berühren Sie auf dem Bedienfeld des Geräts auf dem Home-Bildschirm die Schaltfläche Verbrauchsmaterial. Überprüfen Sie den Zustand des Vorlageneinzugskits, und ersetzen Sie es gegebenenfalls.

## <span id="page-120-0"></span>**Beheben von Papierstaus**

## **Einführung**

Nachfolgend erfahren Sie, wie Sie Papierstaus am Gerät beheben.

- Häufige oder wiederholt auftretende Papierstaus?
- **[Papierstaustellen](#page-121-0)**
- [Beseitigen von Papierstaus im Vorlageneinzug](#page-122-0)
- [Beheben von Papierstaus im Einzelblatteinzug \(Fach 1\)](#page-124-0)
- [Beheben von Papierstaus in Fach 2](#page-126-0)
- [Beheben von Papierstaus in der hintere Klappe und der Fixiereinheit](#page-128-0)
- [Beheben von Papierstaus im Ausgabefach](#page-130-0)
- [Beseitigen von Papierstaus im Duplexer \(nur Modelle mit Duplexdruck\)](#page-131-0)

### **Häufige oder wiederholt auftretende Papierstaus?**

Führen Sie die folgenden Schritte aus, um Probleme mit häufigen Papierstaus zu lösen. Wenn der erste Schritt das Problem nicht behoben hat, fahren Sie mit dem nächsten Schritt fort, bis Sie das Problem behoben haben.

- **1.** Wenn das Papier im Gerät gestaut wird, beseitigen Sie den Stau, und drucken Sie eine Konfigurationsseite, um das Gerät zu testen.
- **2.** Überprüfen Sie, ob das Fach für das richtige Papierformat und den -typ im Bedienfeld konfiguriert wurde. Passen Sie die Einstellungen bei Bedarf an.
	- **a.** Drücken oder berühren Sie auf dem Bedienfeld des Geräts "Setup" ...
	- **b.** Öffnen Sie das Menü Systemeinrichtung.
	- **c.** Öffnen Sie das Menü Papiereinrichtung.
	- **d.** Wählen Sie das Fach aus der Liste.
	- **e.** Wählen Sie Papiertyp, und wählen Sie dann den Papiertyp, der sich im Zufuhrfach befindet.
	- **f.** Wählen Sie Papierformat, und wählen Sie dann das Papierformat, das sich im Zufuhrfach befindet.
- **3.** Schalten Sie das Gerät aus, warten Sie 30 Sekunden, und schalten Sie es dann wieder ein.
- **4.** Drucken Sie eine Reinigungsseite, um überschüssigen Toner aus dem Inneren des Geräts zu entfernen.
	- **a.** Drücken oder berühren Sie auf dem Bedienfeld des Geräts "Setup" ...
	- **b.** Öffnen Sie das Menü Dienst.
	- **c.** Wählen Sie Reinigungsseite.
- <span id="page-121-0"></span>**d.** Legen Sie nach Aufforderung Papier im A4- oder Letter-Format ein.
- **e.** Berühren Sie die Schaltfläche OK, um den Reinigungsvorgang zu starten.

Das Gerät druckt die erste Seite und fordert Sie dann auf, die Seite aus dem Ausgabefach zu entfernen und bei gleicher Ausrichtung erneut in Fach 1 zu legen. Warten Sie, bis der Vorgang abgeschlossen ist. Die gedruckte Seite wird anschließend nicht mehr benötigt.

- **5.** Drucken Sie zum Überprüfen des Geräts eine Konfigurationsseite.
	- **a.** Drücken oder berühren Sie auf dem Bedienfeld des Geräts "Setup" ...
	- **b.** Öffnen Sie das Menü Berichte.
	- **c.** Berühren Sie Konfigurationsbericht.

Wenn keiner dieser Schritte das Problem behebt, muss das Gerät möglicherweise gewartet werden. Wenden Sie sich an den HP Kundendienst.

### **Papierstaustellen**

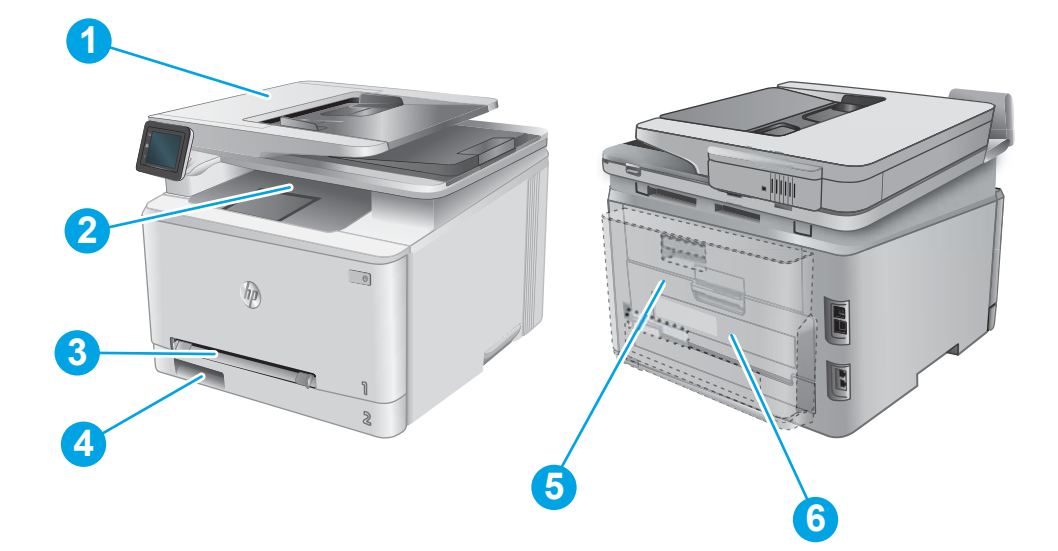

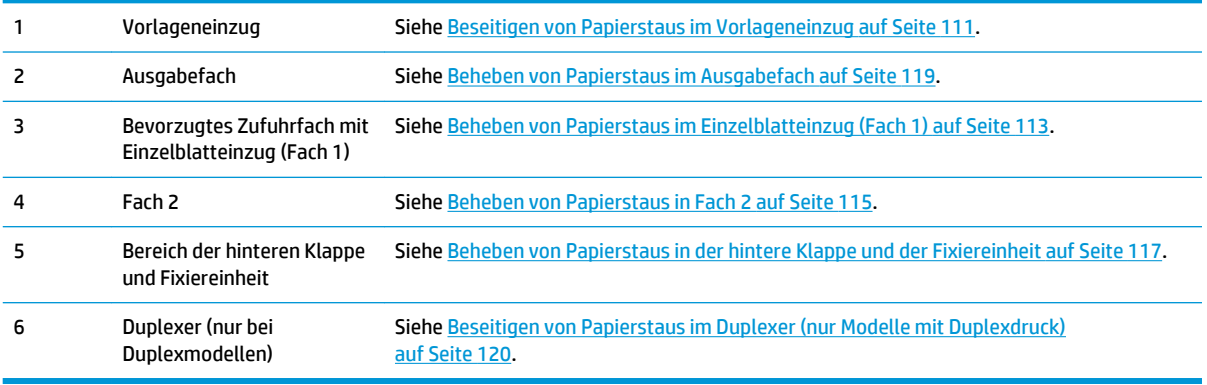

## <span id="page-122-0"></span>**Beseitigen von Papierstaus im Vorlageneinzug**

Die folgenden Informationen beschreiben das Beheben von Papierstaus im Vorlageneinzug. Bei Auftreten eines Staus wird auf dem Bedienfeld eine Animation angezeigt, die Sie beim Beheben des Staus unterstützt.

**1.** Öffnen Sie die Abdeckung des Vorlageneinzugs.

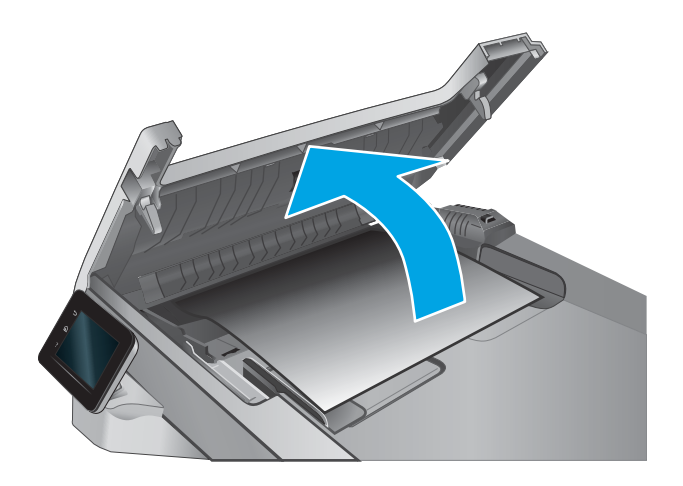

**2.** Beseitigen Sie den Papierstau.

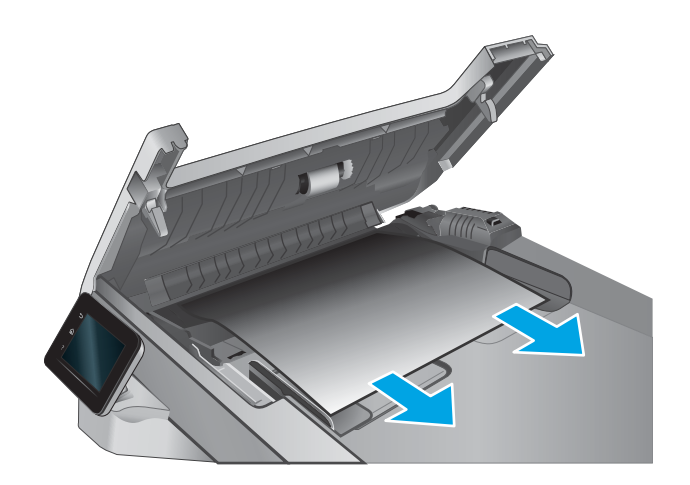

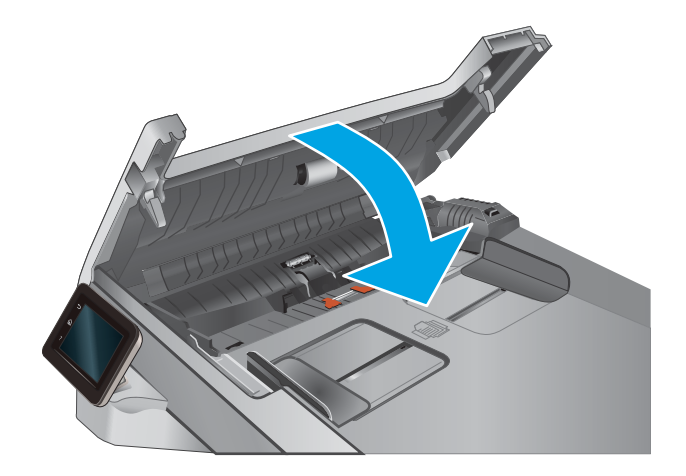

**3.** Schließen Sie die Scannerabdeckung.

**4.** Heben Sie das Eingabefach des Vorlageneinzugs an, um besser an das Ausgabefach zu gelangen, und entfernen Sie sämtliches gestaute Papier aus dem Ausgabebereich.

**5.** Öffnen Sie die Scannerabdeckung. Hat sich das Papier hinter der weißen Kunststoffabdeckung gestaut, ziehen Sie das Papier vorsichtig heraus.

**6.** Klappen Sie die Scannerabdeckung nach unten.

 $\sqrt{2}$  $\eta_{\rm p}$  $\overline{\lambda}$ 

**HINWEIS:** Um Papierstaus zu vermeiden, müssen die Führungen im Zufuhrfach des Vorlageneinzugs eng an das Dokument angelegt werden. Entfernen Sie alle Heft- und Büroklammern von den Originaldokumenten.

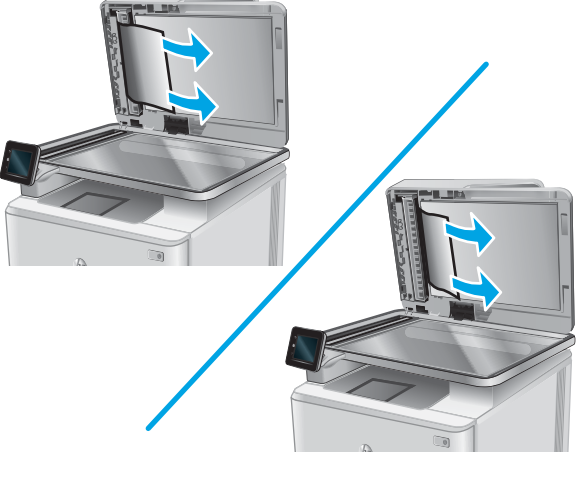

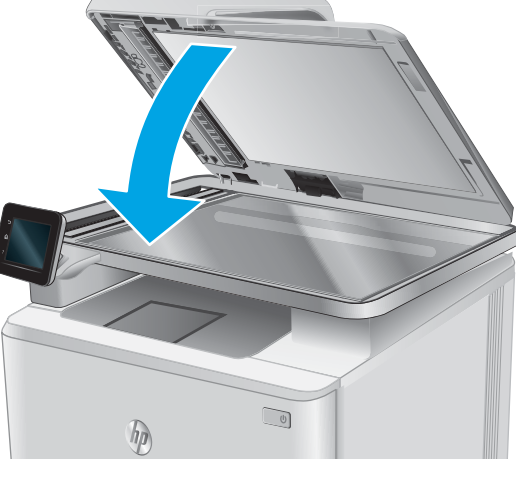

<span id="page-124-0"></span>**HINWEIS:** Bei Originaldokumenten, die auf schwerem Hochglanzpapier gedruckt werden, können häufiger Papierstaus auftreten als bei Originalen, die auf normalem Papier gedruckt werden.

## **Beheben von Papierstaus im Einzelblatteinzug (Fach 1)**

Im Falle eines Papierstaus wird auf dem Bedienfeld eine Animation angezeigt, die Ihnen das Beheben des Staus erleichtert.

**1.** Ziehen Sie Fach 2 vollständig aus dem Drucker.

**2.** Drücken Sie den Einzelblatteinzug mit manueller Zuführung nach unten, und ziehen Sie das Fach des Vorlageneinzugs heraus.

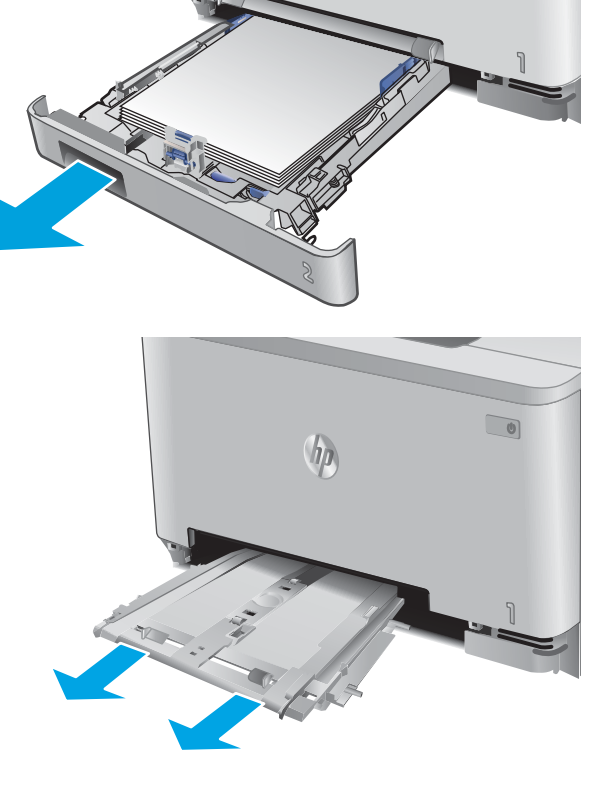

**3.** Ziehen Sie alle gestauten Blätter vorsichtig gerade aus dem Einzelblatteinzug mit manueller Zuführung.

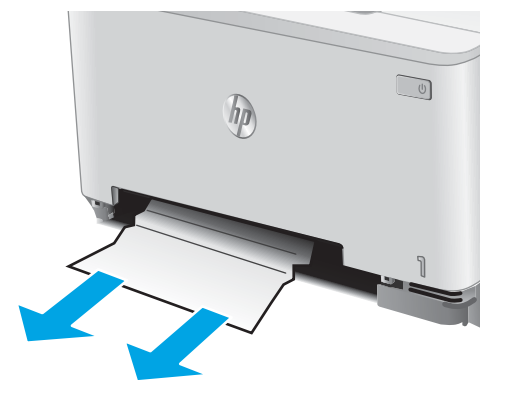

**4.** Schieben Sie den Einzelblatteinzug mit manueller Zuführung in das Gerät.

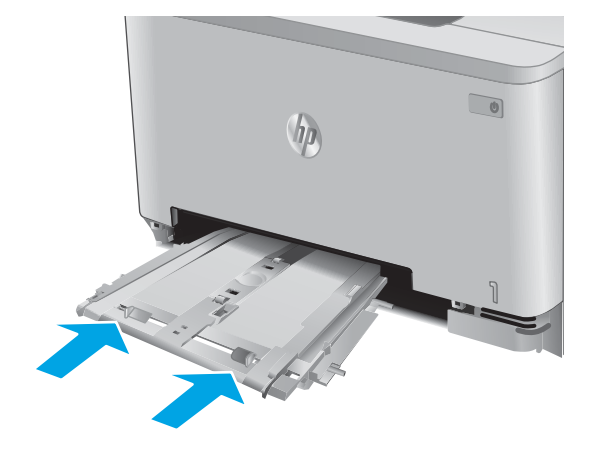

**5.** Setzen Sie Fach 2 wieder ein, und schließen Sie es.

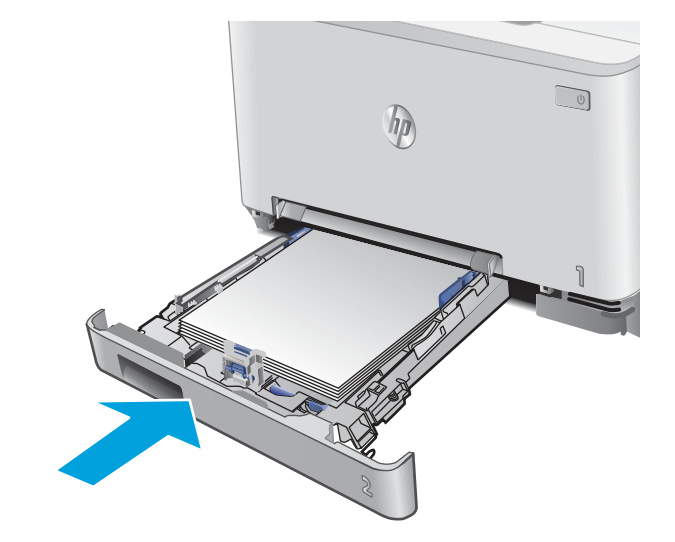

## <span id="page-126-0"></span>**Beheben von Papierstaus in Fach 2**

Überprüfen Sie folgendermaßen, ob in Fach 2 ein Papierstau vorliegt. Im Falle eines Papierstaus wird auf dem Bedienfeld eine Animation angezeigt, die Ihnen das Beheben des Staus erleichtert.

**1.** Ziehen Sie das Fach ganz aus dem Drucker heraus.

**2.** Entfernen Sie eingeklemmtes oder beschädigtes Papier.

**3.** Wenn kein Papierstau sichtbar ist oder sich so tief im Fach 2 befindet, dass er sich nur schwer beheben lässt, drücken Sie den Einzelblatteinzug mit manueller Zuführung herunter, und entfernen Sie das Zufuhrfach.

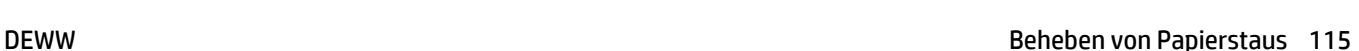

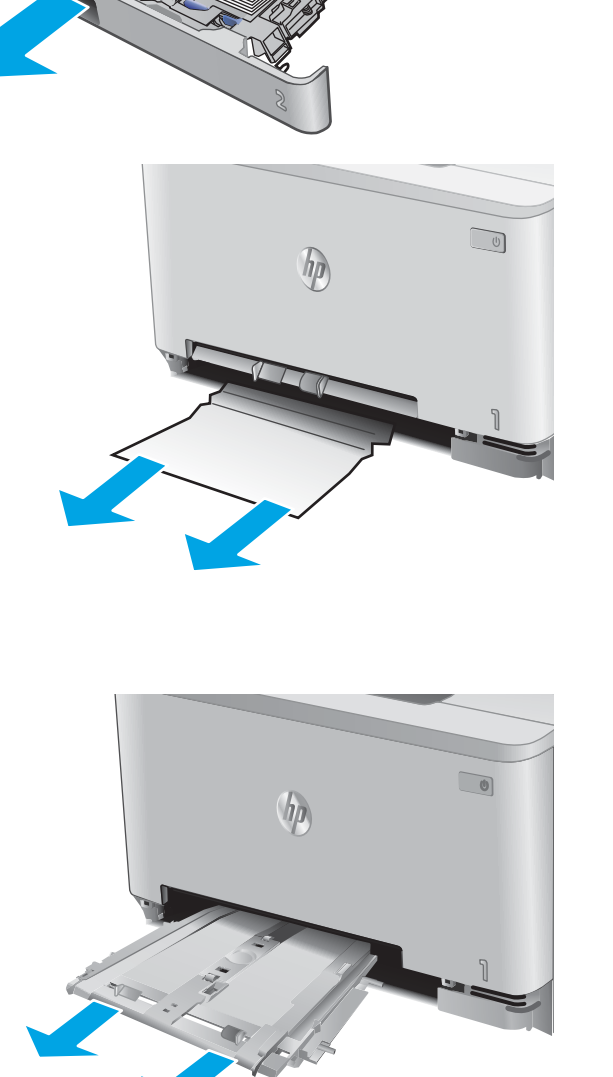

hp

 $(1)$ 

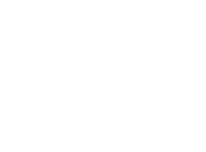

**4.** Entfernen Sie eingeklemmtes oder beschädigtes Papier.

**5.** Schieben Sie den Einzelblatteinzug mit manueller Zuführung in das Gerät.

**6.** Setzen Sie Fach 2 wieder ein, und schließen Sie es.

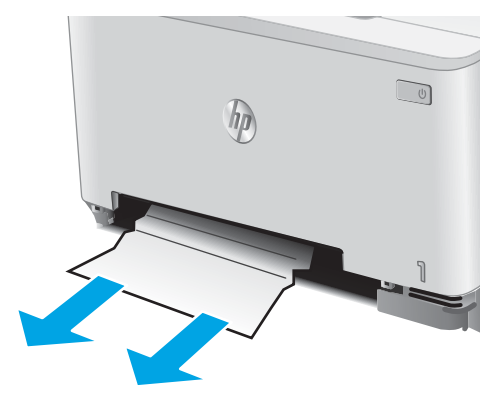

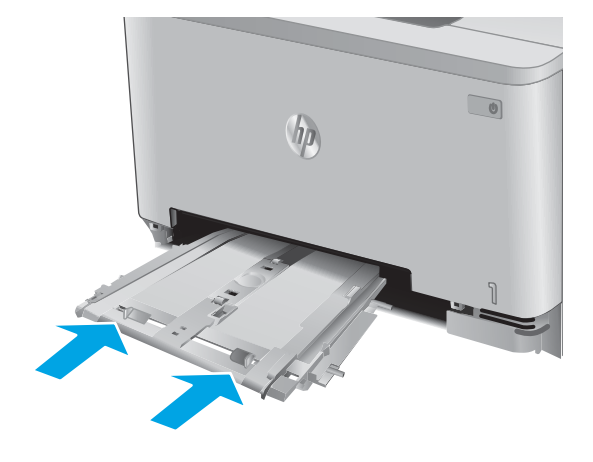

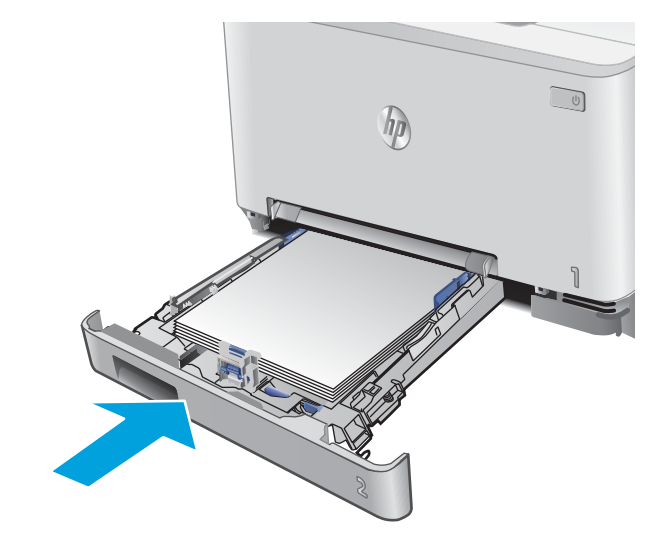

## <span id="page-128-0"></span>**Beheben von Papierstaus in der hintere Klappe und der Fixiereinheit**

Überprüfen Sie folgendermaßen, ob sich in der unteren hinteren Klappe Papier befindet. Im Falle eines Papierstaus wird auf dem Bedienfeld eine Animation angezeigt, die Ihnen das Beheben des Staus erleichtert.

- **ACHTUNG:** Die Fixiereinheit befindet sich über der hinteren Klappe, und sie ist heiß. Greifen Sie nicht in den Bereich über der hinteren Klappe, bevor die Fixiereinheit abgekühlt ist.
- **1.** Öffnen Sie die hintere Klappe.

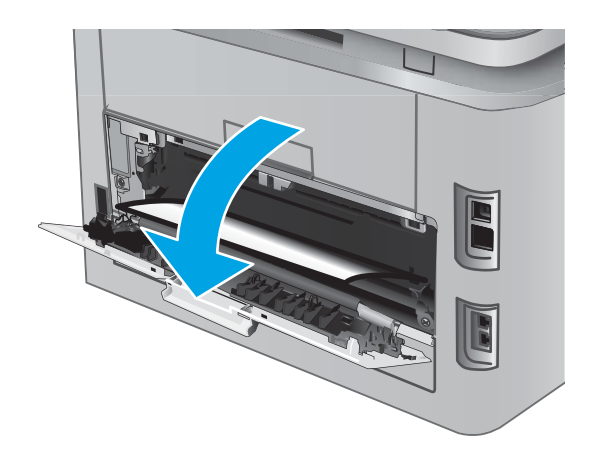

**2.** Ziehen Sie das gestaute Papier vorsichtig aus den Rollen im Bereich der hinteren Klappe.

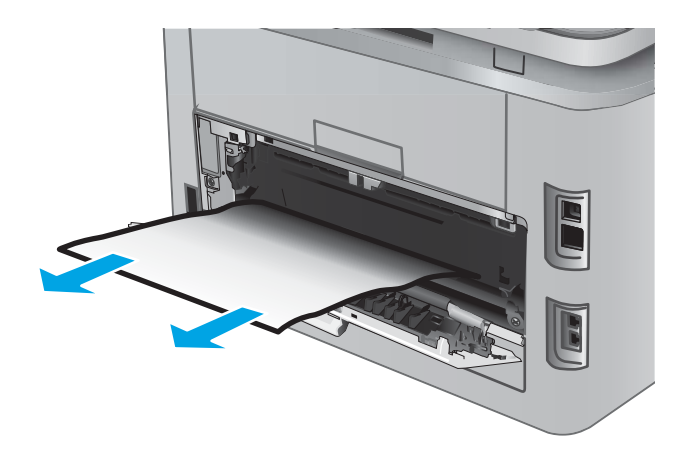

**3.** Schließen Sie die hintere Klappe.

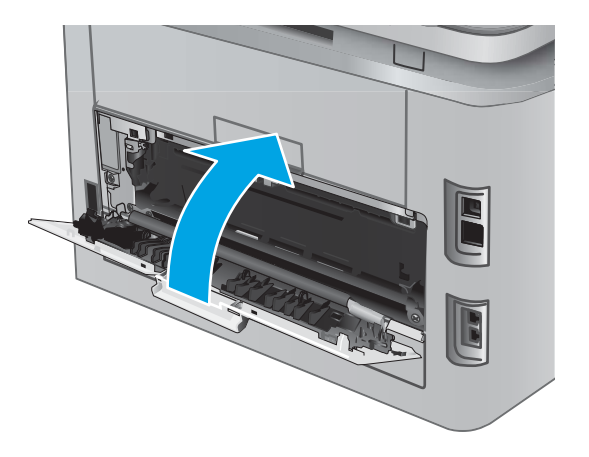

## <span id="page-130-0"></span>**Beheben von Papierstaus im Ausgabefach**

Gehen Sie folgendermaßen vor, um Staus im Ausgabefach zu beseitigen. Bei Auftreten eines Staus wird auf dem Bedienfeld eine Animation angezeigt, die Sie beim Beheben des Staus unterstützt.

**1.** Wenn Papier im Ausgabefach sichtbar ist, fassen Sie das Papier oben an, und ziehen Sie es heraus.

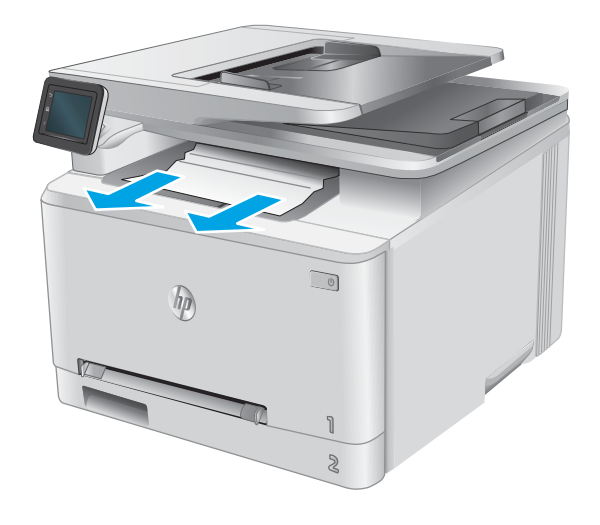

## <span id="page-131-0"></span>**Beseitigen von Papierstaus im Duplexer (nur Modelle mit Duplexdruck)**

Überprüfen Sie folgendermaßen, ob sich Papier im Duplexer befindet. Im Falle eines Papierstaus wird auf dem Bedienfeld eine Animation angezeigt, die Ihnen das Beheben des Staus erleichtert.

**1.** Öffnen Sie den Duplexer an der Rückseite des Geräts.

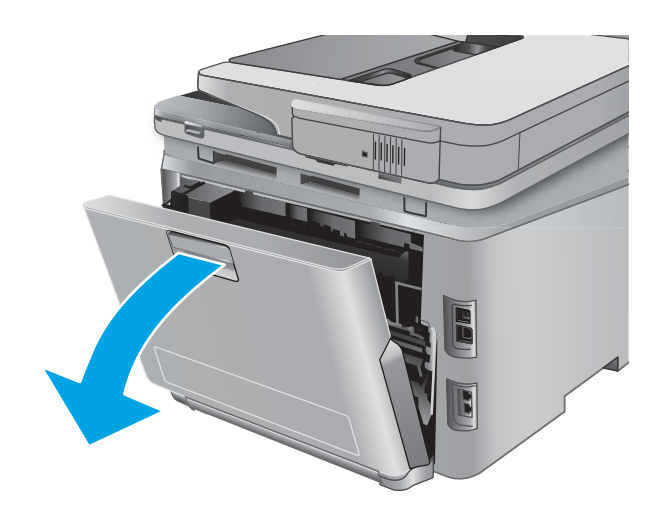

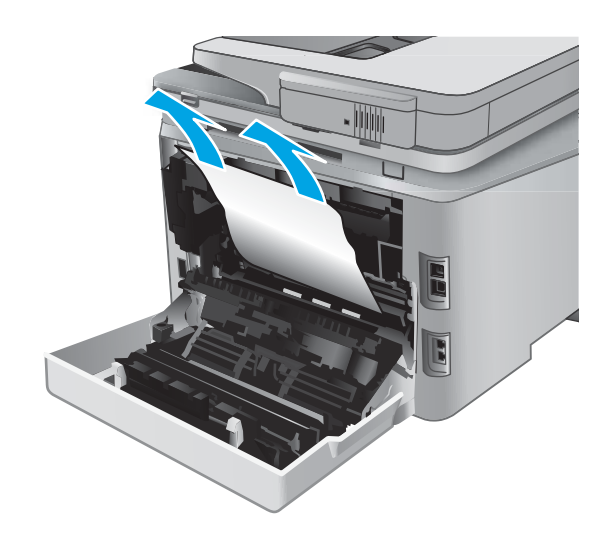

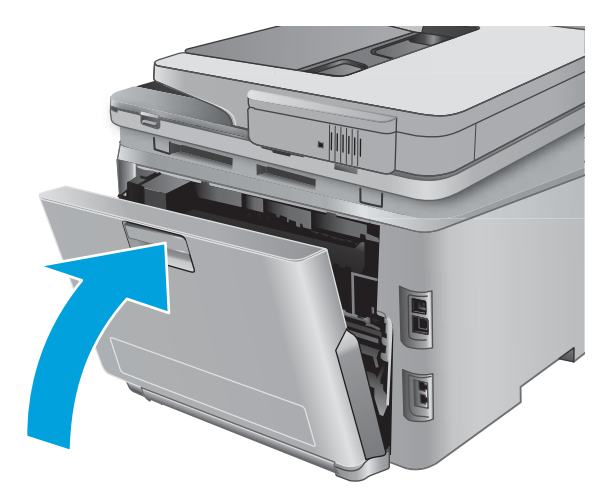

**2.** Entfernen Sie eingeklemmtes oder beschädigtes Papier.

**ACHTUNG:** Die Fixiereinheit befindet sich über der hinteren Klappe, und sie ist heiß. Greifen Sie nicht in den Bereich über der hinteren Klappe, bevor die Fixiereinheit abgekühlt ist.

**3.** Schließen Sie den Duplexer.

## <span id="page-132-0"></span>**Verbesserung der Druckqualität**

## **Einführung**

Sollten bei dem Produkt Probleme mit der Druckqualität auftreten, versuchen Sie die folgenden Lösungsansätze in der angegebenen Reihenfolge, um das Problem zu beheben.

Sollten bei dem Produkt Probleme mit der Scan-, Fax oder Kopierqualität auftreten, versuchen Sie die folgenden Lösungsansätze. Weitere Lösungen finden Sie außerdem in "Verbessern der Scanqualität", "Verbessern der Faxqualität" oder in "Verbessern der Kopierqualität".

- Drucken von einem anderen Softwareprogramm
- Prüfen der Papiersorte für den Druckauftrag
- [Überprüfen des Status der Tonerpatrone](#page-133-0)
- [Drucken und Auswerten der Druckqualitätsseite](#page-134-0)
- [Reinigen des Produkts](#page-134-0)
- [Visuelle Prüfung der Tonerpatrone](#page-135-0)
- [Überprüfen des Papiers und der Druckumgebung](#page-136-0)
- [Kalibrieren des Geräts zur Ausrichtung der Farben](#page-136-0)
- [Überprüfen weiterer Einstellungen für den Druckjob](#page-137-0)
- [Verwenden eines anderen Druckertreibers](#page-139-0)

#### **Drucken von einem anderen Softwareprogramm**

Versuchen Sie, von einem anderen Softwareprogramm aus zu drucken. Wenn die Seite richtig gedruckt wird, ist das Problem auf das verwendete Softwareprogramm zurückzuführen.

#### **Prüfen der Papiersorte für den Druckauftrag**

Prüfen Sie die Papiersorteneinstellung, wenn Sie über ein Softwareprogramm drucken und die gedruckten Seiten verschmierten Toner, eine verschwommene Druckausgabe, gewelltes Papier, verstreute Tonerpunkte, lose Tonerpartikel oder kleine Bereiche mit fehlendem Toner aufweisen.

#### **Überprüfen der Papiersorteneinstellung (Windows)**

- **1.** Wählen Sie im Softwareprogramm die Option **Drucken** aus.
- **2.** Wählen Sie das Gerät aus, und klicken Sie auf **Eigenschaften** oder **Voreinstellungen**.
- **3.** Klicken Sie auf die Registerkarte **Papier/Qualität**.
- **4.** Klicken Sie in der Dropdownliste **Papiersorte** auf **Sonstige...**.
- **5.** Erweitern Sie die Optionen unter **Papiersorte**.
- **6.** Erweitern Sie die Kategorie der Papiersorten, die am besten zum gewünschten Papier passt.
- <span id="page-133-0"></span>**7.** Wählen Sie die Option für die gewünschte Papiersorte aus, und klicken Sie auf **OK**.
- **8.** Klicken Sie auf die Schaltfläche **OK**, um das Dialogfeld **Dokumenteigenschaften** zu schließen. Klicken Sie im Dialogfeld **Drucken** auf **OK**, um den Druckauftrag zu drucken.

#### **Überprüfen der Papiersorteneinstellung (OS X)**

- **1.** Klicken Sie auf das Menü **Datei** und dann auf **Drucken**.
- **2.** Wählen Sie das Gerät im Menü **Drucker** aus.
- **3.** Der Druckertreiber zeigt standardmäßig das Menü **Kopien & Seiten** an. Öffnen Sie die Dropdown-Liste der Menüs und dann das Menü **Fertigstellung**.
- **4.** Wählen Sie in der Dropdown-Liste **Medientyp** einen Typ aus.
- **5.** Klicken Sie auf die Schaltfläche **Drucken**.

### **Überprüfen des Status der Tonerpatrone**

Überprüfen Sie auf der Verbrauchsmaterial-Statusseite folgende Informationen:

- Verbleibende Gebrauchsdauer der Druckpatrone in Prozent (geschätzt)
- Verbleibende Seiten (geschätzt)
- Teilenummern für HP Tonerpatronen
- Anzahl der gedruckten Seiten

Eine Verbrauchsmaterial-Statusseite drucken Sie folgendermaßen:

- **1.** Berühren Sie auf dem Bedienfeld des Geräts auf dem Home-Bildschirm die Schaltfläche Verbrauchsmaterialien **....**
- **2.** Berühren Sie die Schaltfläche Bericht, um die Verbrauchsmaterial-Statusseite zu drucken.
- **3.** Überprüfen Sie den Prozentsatz für die Resttonermenge der Tonerpatronen und ggf. den Status anderer austauschbarer Wartungsteile.

Die Druckqualität kann durch die Verwendung einer Tonerpatrone, die das Ende ihrer geschätzten Gebrauchsdauer erreicht hat, beeinträchtigt werden. Die Seite für das Gerät zeigt an, wenn der Füllstand von Verbrauchsmaterial sehr niedrig ist. Wenn das HP Verbrauchsmaterial fast verbraucht ist, erlischt die Gewährleistung mit Premiumschutz von HP.

Die Tonerpatrone muss zu diesem Zeitpunkt nur dann ersetzt werden, wenn die Druckqualität nachlässt. Besorgen Sie eine Ersatztonerpatrone für den Fall, dass der Drucker keine akzeptable Druckqualität mehr liefert.

Wenn Sie feststellen, dass Sie die Tonerpatrone und andere austauschbaren Wartungsteile ersetzen müssen, werden die Teilenummern der HP Originalteile auf der Statusseite angezeigt.

**4.** Prüfen Sie, ob Sie eine Originalpatrone von HP verwenden.

Auf einer HP Originaltintenpatrone befindet sich der Aufdruck "HP" oder das HP Logo. Weitere Informationen zum Erkennen von HP Patronen finden Sie auf der Website [www.hp.com/go/](http://www.hp.com/go/learnaboutsupplies) [learnaboutsupplies.](http://www.hp.com/go/learnaboutsupplies)

<span id="page-134-0"></span>HP empfiehlt, kein Verbrauchsmaterial von Fremdherstellern zu verwenden. Dabei spielt es keine Rolle, ob es sich dabei um neues oder um überarbeitetes Material handelt. Da es sich bei diesen Geräten nicht um HP Produkte handelt, hat HP keinen Einfluss auf deren Beschaffenheit oder Qualität. Wenn Sie eine nachgefüllte oder überholte Tonerpatrone verwenden und mit der Druckqualität nicht zufrieden sind, verwenden Sie stattdessen eine Originaltonerpatrone von HP.

### **Drucken und Auswerten der Druckqualitätsseite**

- **1.** Berühren Sie auf dem Home-Bildschirm die Schaltfläche Setup .
- **2.** Berühren Sie die Schaltfläche Berichte.
- **3.** Berühren Sie die Schaltfläche Druckqualitätsseite.

Auf dieser Seite werden fünf Farbstreifen dargestellt, die in vier Gruppen aufgeteilt sind, wie in der folgenden Abbildung gezeigt. Durch das Überprüfen der einzelnen Gruppen können Sie das Problem auf eine bestimmte Tonerpatrone eingrenzen.

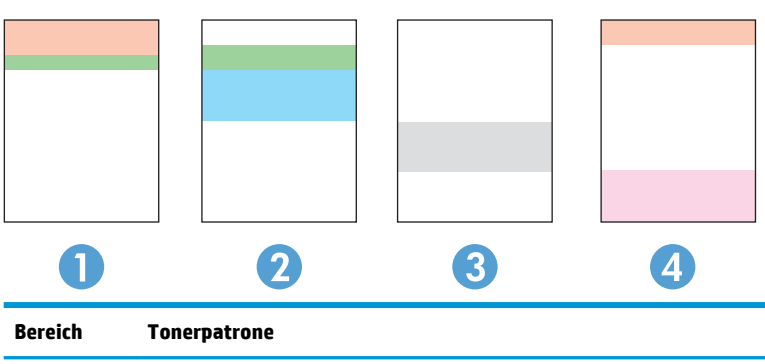

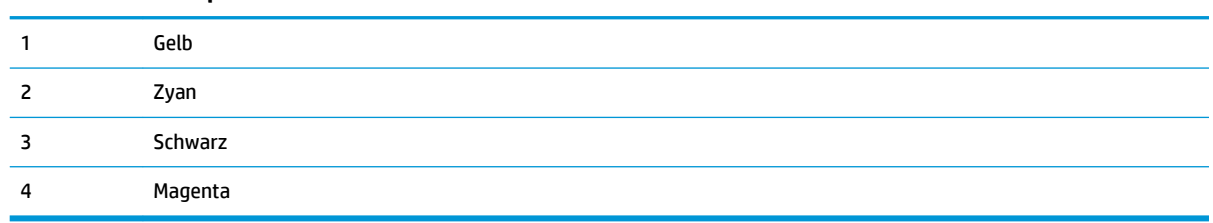

- Wenn nur in einer der Gruppen Punkte oder Striche auftreten, wechseln Sie die Tonerpatrone aus, die dieser Gruppe zugeordnet ist.
- Wenn in mehreren Gruppen Punkte auftreten, drucken Sie eine Reinigungsseite. Wenn dadurch das Problem nicht gelöst wird, untersuchen Sie, ob die Punkte alle dieselbe Farbe besitzen, beispielsweise ob magentafarbene Punkte in allen fünf Farbstreifen auftreten. Wenn die Punkte durchgehend dieselbe Farbe aufweisen, wechseln Sie die entsprechende Tonerpatrone aus.
- Wenn in mehreren Farbstreifen Striche auftreten, wenden Sie sich an HP. Die Ursache für das Problem ist möglicherweise eine andere Komponente und nicht die Tonerpatrone.

## **Reinigen des Produkts**

#### **Drucken einer Reinigungsseite**

Während des Druckvorgangs können sich innerhalb des Produkts Papier-, Toner- und Staubpartikel ansammeln und Probleme mit der Druckqualität wie Tonerflecken oder -spritzer, Verschmierungen, Striche, Linien oder sich wiederholende Marken auftreten.

<span id="page-135-0"></span>Diese Reinigungsseite kann wie nachfolgend beschrieben gedruckt werden.

- **1.** Berühren Sie im Bedienfeld des Geräts auf dem Home-Bildschirm die Schaltfläche Setup ...
- **2.** Berühren Sie das Menü Dienst.
- **3.** Berühren Sie die Schaltfläche Reinigungsseite.
- **4.** Legen Sie nach Aufforderung Papier im A4- oder Letter-Format ein.
- **5.** Berühren Sie die Schaltfläche OK, um den Reinigungsvorgang zu starten.

Das Gerät druckt die erste Seite und fordert Sie dann auf, die Seite aus dem Ausgabefach zu entfernen und bei gleicher Ausrichtung erneut in Fach 1 zu legen. Warten Sie, bis der Vorgang abgeschlossen ist. Die gedruckte Seite wird anschließend nicht mehr benötigt.

#### **Überprüfen des Scannerglases auf Schmutz und Flecken**

Im Laufe der Zeit können sich Schmutzflecken auf dem Scannerglas und der weißen Kunststoffabdeckung ablagern, wodurch die Leistung beeinträchtigt wird. Gehen Sie wie folgt vor, um den Scanner zu reinigen:

- **1.** Drücken Sie die Netztaste, um das Gerät auszuschalten. Ziehen Sie dann das Netzkabel von der Steckdose ab.
- **2.** Öffnen Sie die Scannerabdeckung.
- **3.** Reinigen Sie das Scannerglas und die weiße Kunststoffabdeckung unter dem Scannerdeckel mit einem weichen, mit nicht scheuerndem Glasreiniger befeuchteten Tuch oder Schwamm.
	- **ACHTUNG:** Scheuermittel, Azeton, Reinigungsbenzin, Ammoniak, Spiritus oder Tetrachlorkohlenstoff dürfen nicht zur Reinigung des Geräts verwendet werden. Diese Stoffe können das Gerät beschädigen. Bringen Sie keine Flüssigkeiten direkt auf das Glas oder die Druckplatte auf. Sie könnten in das Gerät eindringen und dieses beschädigen.
- **4.** Trocknen Sie das Scannerglas und die weißen Kunststoffteile mit einem Ledertuch oder Zelluloseschwamm, um Fleckenbildung zu verhindern.
- **5.** Schließen Sie das Netzkabel an eine Steckdose an, und drücken Sie die Netztaste, um das Gerät einzuschalten.

#### **Visuelle Prüfung der Tonerpatrone**

- **1.** Nehmen Sie die Tonerpatrone aus dem Gerät, und stellen Sie sicher, dass das Versiegelungsband entfernt wurde.
- **2.** Überprüfen Sie den Speicherchip auf Schäden.
- **3.** Untersuchen Sie die Oberfläche der Bildtrommel auf der Oberseite der Tonerpatrone.

**ACHTUNG:** Berühren Sie nicht die Walze (Bildtrommel) an der Patrone. Fingerabdrücke auf der Bildtrommel können die Druckqualität beeinträchtigen.

- **4.** Wenn Sie Kratzer, Fingerabdrücke oder andere Schäden an der Bildtrommel erkennen, tauschen Sie die Tonerpatrone aus.
- **5.** Wenn die Bildtrommel keine sichtbaren Schäden aufweist, bewegen Sie die Tonerpatrone einige Male vorsichtig hin und her, und setzen Sie sie erneut ein. Drucken Sie einige Seiten, um festzustellen, ob das Problem gelöst wurde.

## <span id="page-136-0"></span>**Überprüfen des Papiers und der Druckumgebung**

#### **Schritt 1: Verwenden von Papier, das den HP Spezifikationen entspricht**

Bestimmte Probleme mit der Druckqualität ergeben sich aus der Verwendung von Papier, das nicht den Spezifikationen von HP entspricht.

- Verwenden Sie ausschließlich Papiersorten und Papiergewichte, die von diesem Gerät unterstützt werden.
- Verwenden Sie Papier von guter Qualität, das keine Einschnitte, Ritzen, Risse, Flecken, lose Partikel, Staubteilchen, Falten, Perforationen, Heftklammern und eingerollte oder geknickte Ecken aufweist.
- Verwenden Sie kein Papier, das bereits bedruckt wurde.
- Verwenden Sie Papier, das keine metallischen Materialien enthält, wie z. B. Glitzer.
- Verwenden Sie für Laserdrucker geeignetes Papier. Verwenden Sie kein Papier, das nur für Tintenstrahldrucker geeignet ist.
- Verwenden Sie kein Papier, das zu rau ist. Glatteres Papier führt im Allgemeinen zu einer besseren Druckqualität.

#### **Schritt 2: Überprüfen der Umgebung**

Die Umgebung kann die Druckqualität direkt beeinflussen und ist eine bekannte Ursache für Probleme mit der Druckqualität und der Papierzufuhr. Sie haben folgende Möglichkeiten:

- Stellen Sie das Gerät nicht an einem zugigen Standort auf, wie z. B. in der Nähe von offenen Fenstern und Türen oder Klimaanlagegebläsen.
- Stellen Sie sicher, dass das Gerät keinen Temperatur- und Luftfeuchtigkeitswerten ausgesetzt ist, die außerhalb der Produktspezifikationen liegen.
- Stellen Sie das Gerät nicht in einem beengten Raum, wie z. B. einem Schrank, auf.
- Stellen Sie das Gerät auf eine stabile, gerade Fläche.
- Entfernen Sie Gegenstände, die die Lüftungsschlitze des Geräts verdecken. Das Gerät erfordert eine ungehinderte Luftströmung an allen Seiten, einschließlich der Oberseite.
- Schützen Sie das Gerät vor Schmutz, Staub, Dampf, Fettpartikeln und anderen Stoffen, die über die Luft übertragen werden und sich im Produkt ablagern können.

#### **Kalibrieren des Geräts zur Ausrichtung der Farben**

Durch die Kalibrierung des Geräts wird die Druckqualität optimiert.

Befolgen Sie diese Schritte, um Probleme mit der Druckqualität wie fehlerhaft ausgerichtete Farben, farbige Schatten, verschwommene Grafiken oder andere Probleme zu beheben.

- **1.** Berühren Sie auf dem Bedienfeld die Schaltfläche Einrichtung ...
- **2.** Öffnen Sie die folgenden Menüs:
	- Systemkonfiguration
	- Druckqualität
- <span id="page-137-0"></span>**Farbkalibrierung**
- Jetzt kalibrieren
- **3.** Auf dem Bedienfeld des Produkts wird eine **Kalibrierungsmeldung** angezeigt. Der Kalibrierungsvorgang dauert einige Minuten. Schalten Sie den Drucker erst aus, nachdem der Kalibrierungsvorgang vollständig abgeschlossen wurde.
- **4.** Warten Sie, bis das Gerät kalibriert ist und starten Sie dann einen weiteren Druckversuch.

## **Überprüfen weiterer Einstellungen für den Druckjob**

Wenn Sie über ein Softwareprogramm drucken, befolgen Sie diese Schritte, um das Problem durch Anpassen anderer Druckertreibereinstellungen zu beheben.

#### **Überprüfen der EconoMode-Einstellungen**

HP rät von einer ständigen Verwendung der EconoMode-Funktion ab. Wenn EconoMode durchgehend verwendet wird, hält der Toner möglicherweise länger als die mechanischen Teile in der Tonerpatrone. Wenn sich die Druckqualität verschlechtert und nicht mehr annehmbar ist, sollten Sie die Tonerpatrone ersetzen.

**HINWEIS:** Diese Funktion steht mit dem PCL 6-Druckertreiber für Windows zur Verfügung. Wenn Sie diesen Treiber nicht benutzen, können Sie die Funktion aktivieren, indem Sie den integrierten HP Webserver verwenden.

Befolgen Sie diese Schritte, wenn die gesamte Seite zu dunkel oder zu hell ist.

- **1.** Wählen Sie im Softwareprogramm die Option **Drucken**.
- **2.** Wählen Sie das Gerät aus, und klicken Sie auf **Eigenschaften** oder **Voreinstellungen**.
- **3.** Klicken Sie auf die Registerkarte **Papier/Qualität**, und suchen Sie den Bereich **Druckqualität**.
- **4.** Wenn die gesamte Seite zu dunkel ist, verwenden Sie diese Einstellungen:
	- Wählen Sie die Option **600 dpi** aus.
	- Markieren Sie das Kontrollkästchen **EconoMode**, um die Funktion zu aktivieren.

Wenn die gesamte Seite zu hell ist, verwenden Sie diese Einstellungen:

- Wählen Sie die Option **FastRes 1200** aus.
- Entfernen Sie die Markierung im Kontrollkästchen **EconoMode**, um die Funktion zu deaktivieren.
- **5.** Klicken Sie auf die Schaltfläche **OK**, um das Dialogfeld **Dokumenteigenschaften** zu schließen. Klicken Sie im Dialogfeld **Drucken** auf die Schaltfläche **OK**, um den Druckauftrag zu drucken.

#### **Anpassen der Farbeinstellungen (Windows)**

Befolgen Sie diese Schritte, wenn die Farben auf der gedruckten Seite nicht mit den Farben auf dem Computerbildschirm übereinstimmen oder wenn die Farben auf der gedruckten Seite nicht zufriedenstellend sind.

#### **Ändern des Farbmotivs**

- **1.** Wählen Sie im Softwareprogramm die Option **Drucken** aus.
- **2.** Wählen Sie das Gerät aus, und klicken Sie auf **Eigenschaften** oder **Voreinstellungen**.
- **3.** Klicken Sie auf die Registerkarte **Farbe**.
- **4.** Klicken Sie auf das Kontrollkästchen **HP EasyColor**, um die Markierung aufzuheben.
- **5.** Wählen Sie in der Dropdown-Liste **Farbmotive** ein Farbmotiv aus.
	- **Standard (sRGB)**: Mit diesem Motiv wird der Drucker angewiesen, RGB-Daten im RAW-Format des Geräts auszugeben. Die Farben können im Softwareprogramm oder im Betriebssystem zur korrekten Anzeige eingestellt werden.
	- **Leuchtend (sRGB)** Das Gerät erhöht die Farbsättigung in den mittleren Tönen. Dieses Motiv sollten Sie zum Drucken von Geschäftsgrafiken verwenden.
	- **Foto (sRGB)** Das Gerät interpretiert RGB-Farben so, als würden sie als Fotografien in einer kleinen digitalen Dunkelkammer gedruckt. Die Farben werden kräftiger bzw. mit stärkerer Sättigung dargestellt als beim Standardmotiv (sRBG). Dieses Motiv sollten Sie zum Drucken von Fotos verwenden.
	- **Foto (Adobe RGB 1998)**: Dieses Motiv ist zum Drucken digitaler Fotos geeignet, die statt sRGB das AdobeRGB-Farbspektrum verwenden. Deaktivieren Sie die Farbverwaltung im Softwareprogramm, wenn Sie dieses Motiv verwenden.
	- **Keine**: Es wird kein Farbmotiv verwendet.
	- **Benutzerdefiniertes Profil**: Mit dieser Option können Sie anhand eines benutzerdefinierten Eingabeprofils die Farbausgabe präzise steuern, um so beispielsweise ein bestimmtes HP LaserJet Gerät zu emulieren. Benutzerdefinierte Profile können unter [www.hp.com](http://www.hp.com) heruntergeladen werden.
- **6.** Klicken Sie auf die Schaltfläche **OK**, um das Dialogfeld **Dokumenteigenschaften** zu schließen. Klicken Sie im Dialogfeld **Drucken** auf **OK**, um den Druckauftrag zu drucken.

#### **Ändern der Farboptionen**

- **1.** Wählen Sie im Softwareprogramm die Option **Drucken** aus.
- **2.** Wählen Sie das Gerät aus, und klicken Sie auf **Eigenschaften** oder **Voreinstellungen**.
- **3.** Klicken Sie auf die Registerkarte **Farbe**.
- **4.** Klicken Sie auf das Kontrollkästchen **HP EasyColor**, um die Markierung aufzuheben.
- **5.** Klicken Sie auf die Einstellung **Automatisch** oder **Manuell**.
	- Einstellung **Automatisch**: Diese Einstellung ist für die meisten Farbdruckjobs geeignet.
	- Einstellung **Manuell**: Mit dieser Einstellung können Sie die Farbeinstellungen unabhängig von anderen Einstellungen anpassen. Klicken Sie auf die Schaltfläche **Einstellungen**, um das Fenster für die manuelle Farbanpassung zu öffnen.
	- **MINWEIS:** Manuelle Anpassungen der Farbeinstellungen können sich auf die Druckergebnisse auswirken. HP empfiehlt, dass diese Einstellungen nur von Farbgrafikexperten geändert werden.
- **6.** Klicken Sie auf die Option **In Graustufen drucken**, um ein Farbdokument in Schwarzweiß oder in Grautönen zu drucken. Verwenden Sie diese Option, um Farbdokumente zum Fotokopieren oder Faxen

<span id="page-139-0"></span>zu drucken. Diese Option ist zudem zum Drucken von Entwurfskopien geeignet und hilft dabei, Farbtoner zu sparen.

**7.** Klicken Sie auf die Schaltfläche **OK**, um das Dialogfeld **Dokumenteigenschaften** zu schließen. Klicken Sie im Dialogfeld **Drucken** auf **OK**, um den Druckauftrag zu drucken.

### **Verwenden eines anderen Druckertreibers**

Sie müssen eventuell einen anderen Druckertreiber verwenden, wenn Sie von einem Softwareprogramm drucken und auf Ihren gedruckten Seiten unerwartete Linien in den Grafiken erscheinen, Text oder Bilder fehlen, die Formatierung nicht korrekt ist oder Schriftarten ersetzt wurden.

Laden Sie einen der folgenden Treiber von der HP Website herunter: [www.hp.com/support/colorljMFPM277](http://www.hp.com/support/colorljMFPM277).

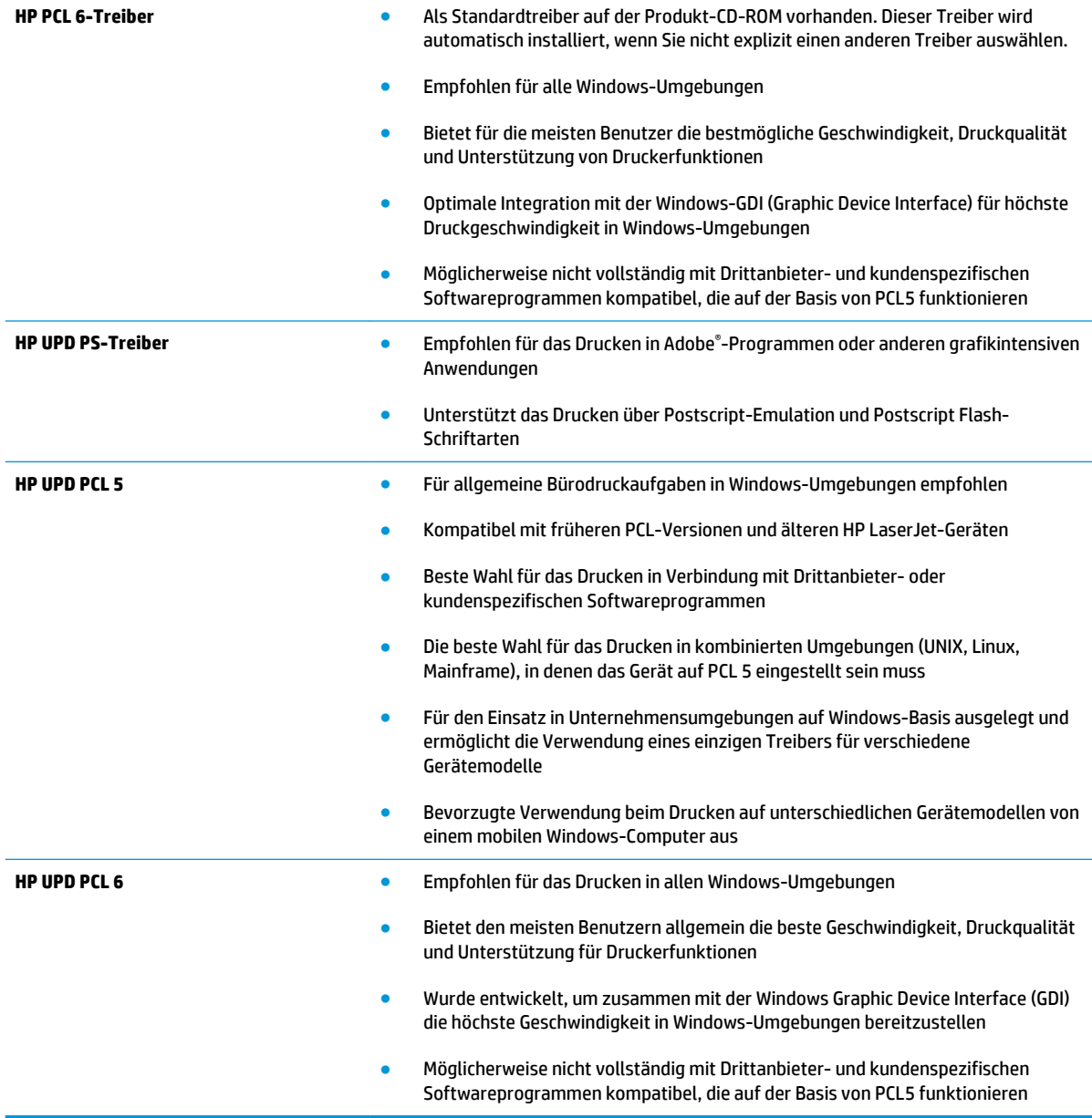

## <span id="page-140-0"></span>**Verbessern von Kopier- und Scanqualität**

## **Einführung**

Sollten bei dem Produkt Probleme mit der Bildqualität eintreten, versuchen Sie die folgenden Lösungsmöglichkeiten in der angegebenen Reihenfolge, um das Problem zu beheben.

- Überprüfen des Scannerglases auf Schmutz und Flecken
- [Entfernen von Linien und Streifen bei Verwendung des Vorlageneinzugs](#page-141-0)
- [Überprüfen der Papiereinstellungen](#page-141-0)
- [Überprüfen der Bildanpassungseinstellungen](#page-141-0)
- [Optimieren für Text oder Grafiken](#page-142-0)
- [Prüfen der Scannerauflösung und Farbeinstellungen auf dem Computer](#page-142-0)
- [Randloses Kopieren](#page-143-0)
- [Reinigen der Walzen und der Trennvorrichtung des Vorlageneinzugs](#page-144-0)

Versuchen Sie zuerst diese einfachen Schritte:

- Verwenden Sie den Flachbettscanner und nicht den Vorlageneinzug.
- Verwenden Sie Vorlagen von hoher Qualität.
- Wenn Sie den Vorlageneinzug verwenden, führen Sie das Originaldokument korrekt in den Vorlageneinzug ein, indem Sie die Papierführungen verwenden, um undeutliche oder schiefe Bilder zu vermeiden.

Wenn das Problem weiterhin besteht, versuchen Sie diese zusätzlichen Lösungsansätze. Wenn das Problem dadurch nicht behoben wird, finden Sie weitere Lösungsansätze in "Verbessern der Druckqualität".

## **Überprüfen des Scannerglases auf Schmutz und Flecken**

Im Laufe der Zeit können sich Schmutzflecken auf dem Scannerglas und der weißen Kunststoffabdeckung ablagern, wodurch die Leistung beeinträchtigt wird. Gehen Sie wie folgt vor, um den Scanner zu reinigen:

- **1.** Drücken Sie die Netztaste, um das Gerät auszuschalten. Ziehen Sie dann das Netzkabel von der Steckdose ab.
- **2.** Öffnen Sie die Scannerabdeckung.
- **3.** Reinigen Sie das Scannerglas und die weiße Kunststoffabdeckung unter dem Scannerdeckel mit einem weichen, mit nicht scheuerndem Glasreiniger befeuchteten Tuch oder Schwamm.
- **ACHTUNG:** Scheuermittel, Azeton, Reinigungsbenzin, Ammoniak, Spiritus oder Tetrachlorkohlenstoff dürfen nicht zur Reinigung des Geräts verwendet werden. Diese Stoffe können das Gerät beschädigen. Bringen Sie keine Flüssigkeiten direkt auf das Glas oder die Druckplatte auf. Sie könnten in das Gerät eindringen und dieses beschädigen.
- <span id="page-141-0"></span>**4.** Trocknen Sie das Scannerglas und die weißen Kunststoffteile mit einem Ledertuch oder Zelluloseschwamm, um Fleckenbildung zu verhindern.
- **5.** Schließen Sie das Netzkabel an eine Steckdose an, und drücken Sie die Netztaste, um das Gerät einzuschalten.

## **Entfernen von Linien und Streifen bei Verwendung des Vorlageneinzugs**

Wenn bei Verwendung des Vorlageneinzugs auf den kopierten oder gescannten Dokumenten Linien und Streifen zu sehen sind, gehen Sie wie folgt vor, um das Vorlageneinzugsglas zu reinigen. Zu den Verunreinigungen gehören Papierstaub, Papier- oder Tonerstaub, Klebstoffreste von Haftnotizen, Korrekturflüssigkeit oder -folie, Tinte, Fingerabdrücke und mehr.

- **1.** Öffnen Sie die Scannerabdeckung.
- **2.** Befeuchten Sie ein weiches, fusselfreies Tuch mit etwas Wasser, und reinigen Sie den 1 Zoll breiten Glasstreifen links neben dem Flachbettscannerglas.
	- **ACHTUNG:** Scheuermittel, Azeton, Reinigungsbenzin, Ammoniak, Spiritus oder Tetrachlorkohlenstoff dürfen nicht zur Reinigung des Geräts verwendet werden. Diese Stoffe können das Gerät beschädigen. Bringen Sie keine Flüssigkeiten direkt auf das Glas oder die Druckplatte auf. Sie könnten in das Gerät eindringen und dieses beschädigen.
- **3.** Reinigen Sie den Plastikstreifen an der Unterseite der Scannerabdeckung über dem Glasstreifen mit einem feuchten, weichen, fusselfreien Tuch.
- **4.** Trocknen Sie den Glasstreifen und den oberen Streifen mit einem weichen, trockenen Tuch, um Fleckenbildung zu verhindern, und versuchen Sie dann erneut, eine Kopie oder einen Scan anzufertigen.

## **Überprüfen der Papiereinstellungen**

- **1.** Berühren Sie auf dem Bedienfeld des Geräts auf dem Home-Bildschirm die Schaltfläche Kopieren.
- **2.** Berühren Sie die Schaltfläche Einstellungen. Blättern Sie anschließend zur Schaltfläche Papier, und berühren Sie sie.
- **3.** Wählen Sie aus der Liste der Papierformate den Eintrag des Papierformats, das im Fach eingelegt ist.
- **4.** Wählen Sie aus der Liste der Papiersorten den Eintrag der Papiersorte, die im Fach eingelegt ist.

## **Überprüfen der Bildanpassungseinstellungen**

- **1.** Berühren Sie auf dem Home-Bildschirm die Schaltfläche Kopieren.
- **2.** Berühren Sie die Schaltfläche Einstellungen. Blättern Sie anschließend zur Schaltfläche Bildanpassung, und berühren Sie sie.
- **3.** Berühren Sie die Einstellung, die Sie anpassen möchten.
	- Helligkeit: Passt die Helligkeit an.
	- Kontrast: Passt den Kontrast zwischen dem hellsten und dem dunkelsten Bildbereich an.
	- Schärfen: Passt die Schärfe der Textzeichen an.
	- Hintergrundentfernung: Passt die Helligkeit des Bildhintergrunds an. Dies ist insbesondere bei Vorlagen hilfreich, die auf farbigem Papier gedruckt sind.
- <span id="page-142-0"></span>Farbbalance: Passt die Farbbereiche Rot, Grün und Blau an.
- Graustufe: Passt die Leuchtkraft der Farben an.
- **4.** Berühren Sie die Schaltflächen **—** oder **+**, um den Wert für die Einstellung anzupassen, und berühren Sie dann die Schaltfläche OK.
- **5.** Passen Sie eine andere Einstellung an, oder berühren Sie die Zurück-Taste, um zum Hauptkopiermenü zurückzukehren.

## **Optimieren für Text oder Grafiken**

- **1.** Berühren Sie auf dem Bedienfeld des Geräts auf dem Home-Bildschirm die Schaltfläche Kopieren.
- **2.** Berühren Sie die Schaltfläche Einstellungen. Blättern Sie anschließend zur Schaltfläche Optimieren, und berühren Sie sie.
- **3.** Berühren Sie die Einstellung, die Sie anpassen möchten.
	- Autom. Auswahl: Verwenden Sie diese Einstellung, wenn die Qualität der Kopie keine Rolle spielt. Dies ist die Standardeinstellung.
	- Gemischt: Verwenden Sie diese Einstellung für Dokumente, die eine Mischung aus Text und Grafiken enthalten.
	- Text: Verwenden Sie diese Einstellung für Dokumente, die überwiegend Text enthalten.
	- Bild: Verwenden Sie diese Einstellung für Dokumente, die überwiegend Grafiken enthalten.

## **Prüfen der Scannerauflösung und Farbeinstellungen auf dem Computer**

Wenn beim Drucken eines gescannten Druckbildes nicht die gewünschte Druckqualität erzielt wird, haben Sie möglicherweise in der Scannersoftware eine falsche Auflösung oder Farbeinstellung ausgewählt. Die Auflösungs- und Farbeinstellungen wirken sich auf die folgenden Merkmale von gescannten Bildern aus:

- **Bildschärfe**
- Struktur der Bildabstufungen (weich oder hart)
- **Scanzeit**
- **Dateigröße**

Die Scanauflösung wird in ppi (Pixels per Inch = Pixel pro Zoll) angegeben.

**HINWEIS:** Bildpunkte pro Zoll beim Scannen dürfen nicht mit Punkten pro Zoll (dpi, Dots per Inch) verwechselt werden.

Mit den Einstellungen für Farbe, Graustufen und Schwarzweißdruck wird die mögliche Anzahl der Farben festgelegt. Sie können eine Auflösung von maximal 1200 ppi auswählen.

In der Tabelle mit den Richtlinien für die Auflösungs- und Farbeinstellungen finden Sie einfache Tipps, wie Sie die Festlegungen den Scananforderungen entsprechend auswählen können.

**<sup>2</sup> HINWEIS:** Bei Auswahl einer hohen Auflösung und Farbeinstellung werden möglicherweise große Dateien angelegt, die viel Speicherplatz einnehmen und den Scanvorgang verlangsamen. Bestimmen Sie daher vor dem Festlegen dieser Einstellungen immer zuerst, wofür das gescannte Bild verwendet werden soll.

#### <span id="page-143-0"></span>**Richtlinien für Auflösungs- und Farbeinstellungen**

Die folgende Tabelle beschreibt die für verschiedene Scanaufträge empfohlenen Auflösungs- und Farbeinstellungen.

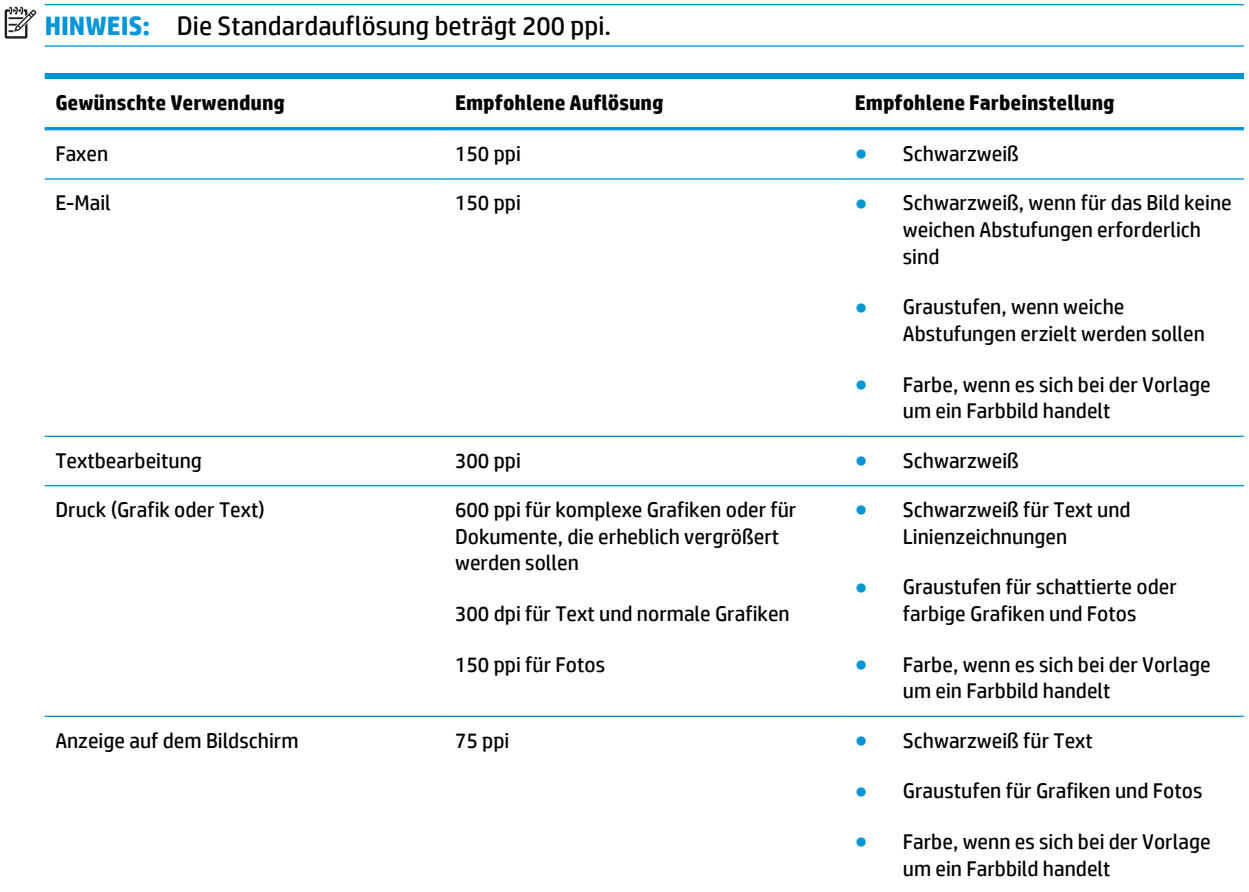

#### **Farbe**

Für die Farbeinstellung können Sie folgende Optionen auswählen.

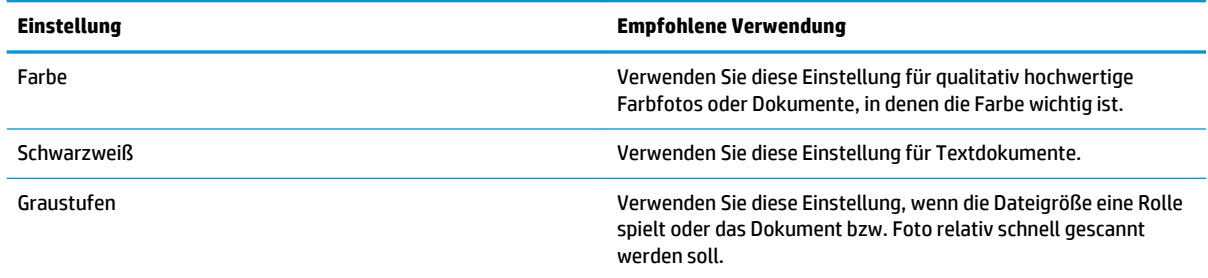

## **Randloses Kopieren**

Das Gerät kann nicht vollkommen randlos drucken. Es ist ein nicht bedruckbarer Rand von 4 mm auf der Seite vorhanden.
#### **Berücksichtigen des Druckrands oder Scannen mit abgeschnittenen Rändern**

- Ist das Original kleiner als das Ausgabeformat, legen Sie das Original in ca. 4 mm Entfernung von der mit dem Symbol gekennzeichneten Ecke auf das Glas. Wiederholen Sie den Kopiervorgang oder scannen Sie mit dieser Position.
- Wenn die Größe des Originals der gewünschten gedruckten Ausgabe entspricht, verwenden Sie die Funktion Verkleinern/Vergrößern, um das Bild zu verkleinern, so dass keine Teile der Kopie abgeschnitten werden.

## **Reinigen der Walzen und der Trennvorrichtung des Vorlageneinzugs**

Wenn am Vorlageneinzug des Geräts Probleme bei der Papierzuführung auftreten, wie z. B. Papierstaus oder das Einziehen mehrerer Blätter gleichzeitig, reinigen Sie die Vorlageneinzugswalzen und die Trennvorrichtung.

**1.** Öffnen Sie die Zugangsklappe des Vorlageneinzugs.

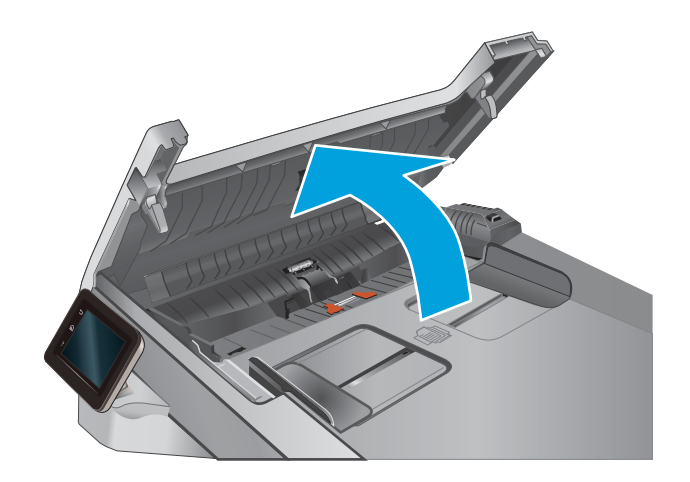

**2.** Wischen Sie sowohl die Einzugswalzen als auch die Trennvorrichtung mit einem feuchten, fusselfreien Tuch ab, um Schmutzablagerungen zu entfernen.

**ACHTUNG:** Scheuermittel, Azeton, Reinigungsbenzin, Ammoniak, Spiritus oder Tetrachlorkohlenstoff dürfen nicht zur Reinigung des Geräts verwendet werden. Diese Stoffe können das Gerät beschädigen. Bringen Sie keine Flüssigkeiten direkt auf das Glas oder die Druckplatte auf. Sie könnten in das Gerät eindringen und dieses beschädigen.

**3.** Schließen Sie die Zugangsklappe des Vorlageneinzugs.

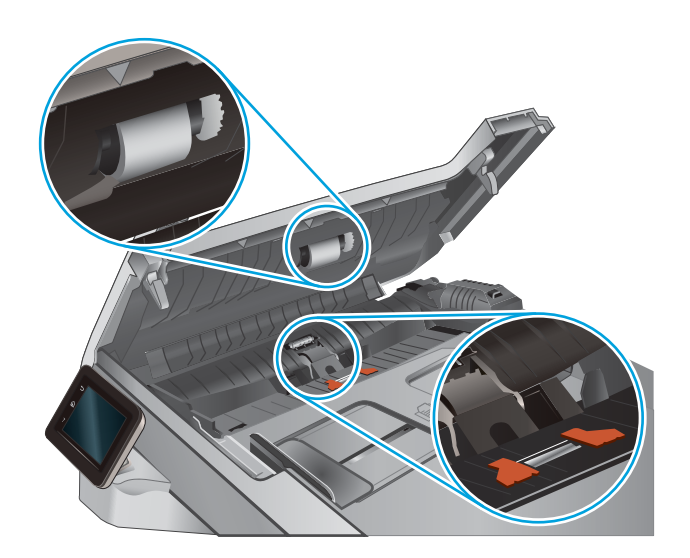

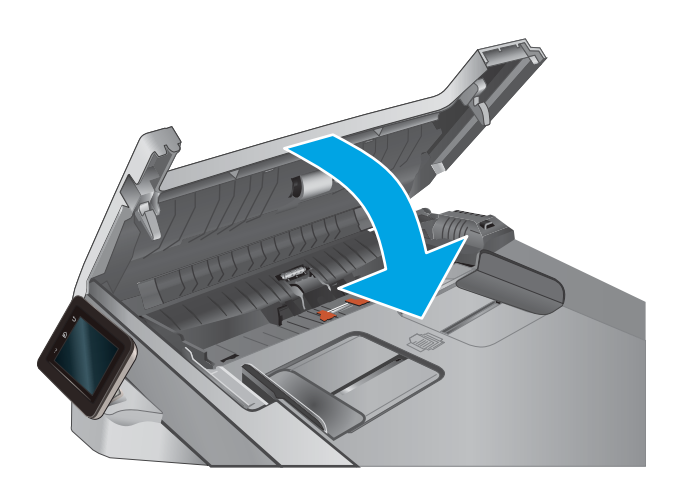

# <span id="page-146-0"></span>**Verbessern der Faxqualität**

## **Einführung**

Sollten bei dem Produkt Probleme mit der Bildqualität eintreten, versuchen Sie die folgenden Lösungsmöglichkeiten in der angegebenen Reihenfolge, um das Problem zu beheben.

- Überprüfen des Scannerglases auf Schmutz und Flecken
- [Überprüfen der Auflösungseinstellungen zum Senden von Faxen](#page-147-0)
- [Überprüfen der Fehlerkorrektureinstellungen](#page-147-0)
- [Überprüfen der Seitenformateinstellung](#page-147-0)
- [Reinigen der Walzen und der Trennvorrichtung des Vorlageneinzugs](#page-147-0)
- [Senden an ein anderes Faxgerät](#page-149-0)
- [Überprüfen des Faxgeräts des Absenders](#page-149-0)

Versuchen Sie zuerst diese einfachen Schritte:

- Verwenden Sie den Flachbettscanner und nicht den Vorlageneinzug.
- Verwenden Sie Vorlagen von hoher Qualität.
- Wenn Sie den Vorlageneinzug verwenden, führen Sie das Originaldokument korrekt in den Vorlageneinzug ein, indem Sie die Papierführungen verwenden, um undeutliche oder schiefe Bilder zu vermeiden.

Wenn das Problem weiterhin besteht, versuchen Sie diese zusätzlichen Lösungsansätze. Wenn das Problem dadurch nicht behoben wird, finden Sie weitere Lösungsansätze in "Verbessern der Druckqualität".

## **Überprüfen des Scannerglases auf Schmutz und Flecken**

Im Laufe der Zeit können sich Schmutzflecken auf dem Scannerglas und der weißen Kunststoffabdeckung ablagern, wodurch die Leistung beeinträchtigt wird. Gehen Sie wie folgt vor, um den Scanner zu reinigen:

- **1.** Drücken Sie die Netztaste, um das Gerät auszuschalten. Ziehen Sie dann das Netzkabel von der Steckdose ab.
- **2.** Öffnen Sie die Scannerabdeckung.
- **3.** Reinigen Sie das Scannerglas und die weiße Kunststoffabdeckung unter dem Scannerdeckel mit einem weichen, mit nicht scheuerndem Glasreiniger befeuchteten Tuch oder Schwamm.
- **ACHTUNG:** Scheuermittel, Azeton, Reinigungsbenzin, Ammoniak, Spiritus oder Tetrachlorkohlenstoff dürfen nicht zur Reinigung des Geräts verwendet werden. Diese Stoffe können das Gerät beschädigen. Bringen Sie keine Flüssigkeiten direkt auf das Glas oder die Druckplatte auf. Sie könnten in das Gerät eindringen und dieses beschädigen.
- **4.** Trocknen Sie das Scannerglas und die weißen Kunststoffteile mit einem Ledertuch oder Zelluloseschwamm, um Fleckenbildung zu verhindern.
- **5.** Schließen Sie das Netzkabel an eine Steckdose an, und drücken Sie die Netztaste, um das Gerät einzuschalten.

## <span id="page-147-0"></span>**Überprüfen der Auflösungseinstellungen zum Senden von Faxen**

Wenn das Produkt ein Fax nicht senden kann, weil das Empfangsgerät nicht antwortet oder besetzt ist, versucht es gemäß den Einstellungen für Wahlwiederholung im Besetztfall, bei keiner Rufannahme oder bei einem Kommunikationsfehler eine Wahlwiederholung durchzuführen.

- **1.** Berühren Sie auf dem Bedienfeld des Geräts auf dem Home-Bildschirm die Schaltfläche .
- **2.** Berühren Sie das Menü Faxeinrichtung.
- **3.** Berühren Sie das Menü Erweitertes Setup.
- **4.** Öffnen Sie das Menü Faxauflösung.

## **Überprüfen der Fehlerkorrektureinstellungen**

Das Produkt überwacht beim Senden oder Empfangen von Faxen normalerweise die Signale in der Telefonleitung. Wenn es während der Übertragung einen Fehler erkennt und die Fehlerkorrektureinstellung auf Ein eingestellt ist, kann das Gerät den Teil des Faxes erneut anfordern. Werkseitig ist für Fehlerkorrektur Ein eingestellt.

Sie sollten die Fehlerkorrektur nur dann deaktivieren, wenn beim Senden oder Empfangen eines Faxes Probleme auftreten und Sie bereit sind, Fehler während der Übertragung zu tolerieren. Das Deaktivieren dieser Einstellung kann nützlich sein, wenn Sie versuchen, ein Fax ins Ausland zu senden oder aus dem Ausland zu empfangen, oder wenn Sie eine Satellitentelefonverbindung verwenden.

- **1.** Berühren Sie auf dem Bedienfeld des Geräts auf dem Home-Bildschirm die Schaltfläche .
- **2.** Berühren Sie das Menü Dienst.
- **3.** Berühren Sie das Menü Faxdienst.
- **4.** Berühren Sie die Schaltfläche Fehlerkorrektur und dann die Schaltfläche Ein.

## **Überprüfen der Seitenformateinstellung**

Falls das Gerät einen Faxauftrag von der Seite gedruckt hat, aktivieren Sie die Seitenformateinstellungsfunktion aus dem Bedienfeld des Geräts.

**HINWEIS:** Die Einstellung für das Standardpapierformat muss der Größe des Papiers im Papierfach entsprechen.

- **1.** Berühren Sie auf dem Bedienfeld des Geräts auf dem Home-Bildschirm die Schaltfläche ...
- **2.** Berühren Sie das Menü Faxeinrichtung.
- **3.** Berühren Sie das Menü Erweitertes Setup.
- **4.** Berühren Sie die Schaltfläche An Seite anpassen und dann die Schaltfläche Ein.

## **Reinigen der Walzen und der Trennvorrichtung des Vorlageneinzugs**

Wenn am Vorlageneinzug des Geräts Probleme bei der Papierzuführung auftreten, wie z. B. Papierstaus oder das Einziehen mehrerer Blätter gleichzeitig, reinigen Sie die Vorlageneinzugswalzen und die Trennvorrichtung.

**1.** Öffnen Sie die Zugangsklappe des Vorlageneinzugs.

**2.** Wischen Sie sowohl die Einzugswalzen als auch die Trennvorrichtung mit einem feuchten, fusselfreien Tuch ab, um Schmutzablagerungen zu entfernen.

**ACHTUNG:** Scheuermittel, Azeton, Reinigungsbenzin, Ammoniak, Spiritus oder Tetrachlorkohlenstoff dürfen nicht zur Reinigung des Geräts verwendet werden. Diese Stoffe können das Gerät beschädigen. Bringen Sie keine Flüssigkeiten direkt auf das Glas oder die Druckplatte auf. Sie könnten in das Gerät eindringen und dieses beschädigen.

**3.** Schließen Sie die Zugangsklappe des Vorlageneinzugs.

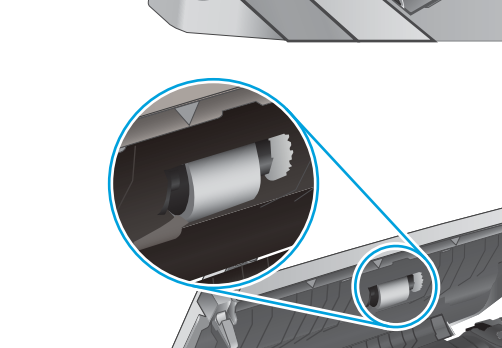

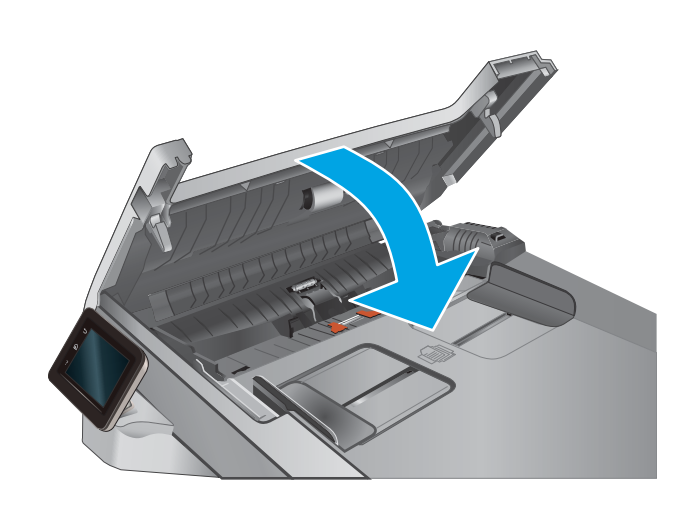

## <span id="page-149-0"></span>**Senden an ein anderes Faxgerät**

Versuchen Sie, das Fax an ein anderes Faxgerät zu senden. Wenn die Faxqualität besser ist, steht das Problem im Zusammenhang mit den Einstellungen oder dem Verbrauchsmaterialstatus des Faxgeräts des ursprünglichen Empfängers.

## **Überprüfen des Faxgeräts des Absenders**

Bitten Sie den Absender, das Fax von einem anderen Faxgerät zu senden. Wenn die Faxqualität besser ist, steht das Problem im Zusammenhang mit dem Faxgerät des Absenders. Wenn kein anderes Faxgerät zur Verfügung steht, bitten Sie den Absender, folgende Änderungen vorzunehmen:

- Gegebenenfalls weißes (nicht farbiges) Papier für das Originaldokument verwenden.
- Die Faxauflösung, die Qualitätsstufe oder die Kontrasteinstellungen erhöhen.
- Das Fax sofern möglich von einem Computerprogramm senden.

# <span id="page-150-0"></span>**Lösen von Problemen in drahtgebundenen Netzwerken**

## **Einführung**

Überprüfen Sie die folgenden Elemente, um sicherzustellen, dass das Gerät mit dem Netzwerk kommuniziert. Drucken Sie zu Beginn eine Konfigurationsseite über das Bedienfeld, und ermitteln Sie die IP-Adresse des Geräts, die auf dieser Seite angegeben ist.

- Unzureichende physische Verbindung
- Der Computer verwendet die falsche IP-Adresse für das Gerät
- Der Computer kann nicht mit dem Gerät kommunizieren
- [Das Gerät verwendet falsche Verbindungs- oder Duplexeinstellungen für das Netzwerk](#page-151-0)
- [Neue Softwareprogramme können Kompatibilitätsprobleme verursachen](#page-151-0)
- [Ihr Computer oder Ihre Arbeitsstation sind möglicherweise nicht richtig eingerichtet](#page-151-0)
- [Das Gerät ist deaktiviert, oder die Netzwerkeinstellungen sind falsch](#page-151-0)

**E** HINWEIS: HP unterstützt keine Peer-to-Peer-Netzwerke, da es sich dabei um eine Funktion der Microsoft-Betriebssysteme und nicht der HP Druckertreiber handelt. Weitere Informationen erhalten Sie von Microsoft unter [www.microsoft.com.](http://www.microsoft.com)

### **Unzureichende physische Verbindung**

- **1.** Vergewissern Sie sich, dass das Gerät mit dem richtigen Netzwerkanschluss verbunden ist. Stellen Sie sicher, dass das Kabel die richtige Länge hat.
- **2.** Vergewissern Sie sich, dass die Kabelverbindungen sicher sind.
- **3.** Überprüfen Sie die Netzwerkanschlüsse auf der Rückseite des Geräts. Vergewissern Sie sich, dass die gelbe Aktivitäts-LED und die grüne Verbindungs-LED auch leuchten.
- **4.** Wenn das Problem weiterhin besteht, verwenden Sie ein anderes Kabel oder einen anderen Anschluss am Hub.

#### **Der Computer verwendet die falsche IP-Adresse für das Gerät**

- **1.** Öffnen Sie die Druckereigenschaften, und klicken Sie auf die Registerkarte **Anschlüsse**. Stellen Sie sicher, dass die aktuelle IP-Adresse für das Gerät ausgewählt ist. Die IP-Adresse des Geräts wird auf der Konfigurationsseite angezeigt.
- **2.** Wenn Sie das Gerät über den HP Standard-TCP/IP-Port installiert haben, aktivieren Sie das Kontrollkästchen **Immer auf diesem Drucker drucken, auch wenn sich seine IP-Adresse ändert.**
- **3.** Wenn Sie das Gerät über einen Standard-TCP/IP-Port von Microsoft angeschlossen haben, verwenden Sie statt der IP-Adresse den Hostnamen.
- **4.** Wenn die IP-Adresse korrekt ist, löschen Sie das Gerät und fügen es dann erneut hinzu.

#### **Der Computer kann nicht mit dem Gerät kommunizieren**

**1.** Testen Sie die Netzwerkverbindung, indem Sie einen Ping-Befehl ausführen.

- <span id="page-151-0"></span>**a.** Öffnen Sie eine Befehlszeile auf Ihrem Computer:
	- Klicken Sie unter Windows auf **Start** und danach auf **Ausführen**. Geben Sie den Befehl cmd ein, und drücken Sie danach die Eingabetaste.
	- Gehen Sie unter OS X zu **Anwendungen**, **Dienstprogramme**, und öffnen Sie anschließend **Terminal**.
- **b.** Geben Sie Ping und anschließend die IP-Adresse Ihres Geräts ein.
- **c.** Wenn im Fenster Rückmeldungen angezeigt werden, ist das Netzwerk funktionsfähig.
- **2.** Wenn der Ping-Befehl fehlgeschlagen ist, überprüfen Sie, ob die Netzwerk-Hubs aktiv sind. Überprüfen Sie anschließend, ob die Netzwerkeinstellungen, das Gerät und der Computer für dasselbe Netzwerk konfiguriert sind.

#### **Das Gerät verwendet falsche Verbindungs- oder Duplexeinstellungen für das Netzwerk**

HP empfiehlt, den automatischen Modus (Standardeinstellung) für diese Einstellungen beizubehalten. Wenn Sie diese Einstellungen ändern, müssen Sie sie ebenfalls für Ihr Netzwerk ändern.

### **Neue Softwareprogramme können Kompatibilitätsprobleme verursachen**

Vergewissern Sie sich, dass die neuen Softwareanwendungen richtig installiert wurden und den richtigen Druckertreiber verwenden.

## **Ihr Computer oder Ihre Arbeitsstation sind möglicherweise nicht richtig eingerichtet**

- **1.** Überprüfen Sie die Einstellungen für die Netzwerktreiber, die Druckertreiber und die Netzwerkumleitung.
- **2.** Vergewissern Sie sich, dass das Betriebssystem richtig konfiguriert wurde.

## **Das Gerät ist deaktiviert, oder die Netzwerkeinstellungen sind falsch**

- **1.** Sehen Sie sich die Konfigurationsseite an, um den Status des Netzwerkprotokolls zu prüfen. Aktivieren Sie das Protokoll, falls erforderlich.
- **2.** Konfigurieren Sie bei Bedarf die Netzwerkeinstellungen erneut.

# <span id="page-152-0"></span>**Beheben von Problemen mit dem drahtlosen Netzwerk**

## **Einführung**

Die Informationen zur Fehlerbehebung können Ihnen helfen, eventuelle Probleme zu lösen.

- **W** HINWEIS: Um festzustellen, ob auf Ihrem Gerät die Druckfunktionen über HP NFC und HP Wireless Direct aktiviert sind, drucken Sie über das Bedienfeld des Geräts eine Konfigurationsseite. Falls darin eine Seite mit dem Titel Drahtlos enthalten ist, sind die Druckfunktionen über das HP Jetdirect 2800w NFC und Wireless-Zubehör auf Ihrem Gerät aktiviert.
	- Checkliste für die drahtlose Verbindung
	- [Nach Abschluss der drahtlosen Konfiguration druckt das Gerät nicht](#page-153-0)
	- [Das Gerät druckt nicht, und auf dem Computer ist eine Firewall eines Drittanbieters installiert](#page-153-0)
	- Die drahtlose Verbindung funktioniert nicht mehr, nachdem die Position des drahtlosen Routers oder [des Geräts verändert wurde](#page-153-0)
	- [Der Anschluss mehrerer Computer an das drahtlose Gerät ist nicht möglich](#page-154-0)
	- [Beim Anschluss an ein VPN wird die Verbindung des drahtlosen Geräts unterbrochen](#page-154-0)
	- [Das Netzwerk erscheint nicht in der Liste der drahtlosen Netzwerke](#page-154-0)
	- [Das drahtlose Netzwerk funktioniert nicht](#page-154-0)
	- [Durchführen eines Diagnosetests für ein drahtloses Netzwerk](#page-155-0)
	- [Reduzieren von Störungen in einem drahtlosen Netzwerk](#page-155-0)

## **Checkliste für die drahtlose Verbindung**

- Vergewissern Sie sich, dass kein Netzwerkkabel angeschlossen ist.
- Vergewissern Sie sich, dass das Gerät und der drahtlose Router eingeschaltet und an das Stromnetz angeschlossen sind. Stellen Sie ebenfalls sicher, dass die Drahtlos-Funktion des Geräts eingeschaltet ist.
- Stellen Sie sicher, dass die SSID (Service Set Identifier) korrekt ist. Drucken Sie eine Konfigurationsseite, um die SSID zu ermitteln. Wenn Sie nicht sicher sind, ob die SSID korrekt ist, führen Sie die Drahtlos-Einrichtung erneut aus.
- Überprüfen Sie bei gesicherten Netzwerken, ob die Sicherheitsinformationen korrekt sind. Wenn die Sicherheitsinformationen nicht korrekt sind, führen Sie die Drahtlos-Einrichtung erneut aus.
- Wenn das drahtlose Netzwerk ordnungsgemäß funktioniert, versuchen Sie, auf andere Computer des drahtlosen Netzwerks zuzugreifen. Wenn das Netzwerk über Internetzugang verfügt, versuchen Sie, über eine drahtlose Verbindung auf das Internet zuzugreifen.
- Stellen Sie sicher, dass das Verschlüsselungsverfahren (AES oder TKIP) des Geräts dem des drahtlosen Zugangspunkts entspricht (in Netzwerken mit WPA-Sicherheit).
- Stellen Sie sicher, dass sich das Gerät innerhalb der Reichweite des drahtlosen Netzwerks befindet. Bei den meisten Netzwerken sollte sich das Gerät innerhalb von 30 m des drahtlosen Zugangspunkts (drahtlosen Routers) befinden.
- <span id="page-153-0"></span>Stellen Sie sicher, dass es keine Hindernisse gibt, die das drahtlose Signal blockieren könnten. Entfernen Sie alle großen Metallobjekte zwischen dem Zugangspunkt und dem Gerät. Stellen Sie sicher, dass sich keine Säulen, Wände oder Stützpfeiler, die Metall- oder Betonbestandteile aufweisen, zwischen dem Gerät und dem Zugangspunkt befinden.
- Stellen Sie sicher, dass sich das Gerät nicht in der Nähe von elektronischen Geräten befindet, die möglicherweise Störungen des Funksignals hervorrufen könnten. Das Funksignal kann von zahlreichen Geräten gestört werden, darunter Motoren, schnurlose Telefone, Sicherheitskameras, andere drahtlose Netzwerke und einige Bluetooth-Geräte.
- Stellen Sie sicher, dass der Druckertreiber auf dem Computer installiert ist.
- Stellen Sie sicher, dass Sie den richtigen Druckeranschluss ausgewählt haben.
- Stellen Sie sicher, dass der Computer und das Gerät mit demselben drahtlosen Netzwerk verbunden sind.
- Stellen Sie für OS X sicher, dass der drahtlose Router Bonjour unterstützt.

## **Nach Abschluss der drahtlosen Konfiguration druckt das Gerät nicht**

- **1.** Vergewissern Sie sich, dass das Gerät eingeschaltet ist und sich im Bereitschaftsmodus befindet.
- **2.** Deaktivieren Sie Firewalls von Drittanbietern auf Ihrem Computer.
- **3.** Vergewissern Sie sich, dass das drahtlose Netzwerk ordnungsgemäß funktioniert.
- **4.** Kontrollieren Sie, ob Ihr Computer ordnungsgemäß funktioniert. Wenn nötig, starten Sie den Computer neu.
- **5.** Vergewissern Sie sich, dass der integrierte Webserver des Geräts von einem Computer aus dem Netzwerk geöffnet werden kann.

## **Das Gerät druckt nicht, und auf dem Computer ist eine Firewall eines Drittanbieters installiert**

- **1.** Aktualisieren Sie die Firewall mit dem neuesten Update des Herstellers.
- **2.** Wenn Programme während der Installation des Geräts oder beim Versuch zu Drucken den Zugriff auf die Firewall anfragen, stellen Sie sicher, dass sie die Ausführung der Programme zulassen.
- **3.** Deaktivieren Sie die Firewall vorübergehend, und installieren Sie anschließend das drahtlose Gerät auf dem Computer. Aktivieren Sie die Firewall erneut, wenn Sie die drahtlose Installation abgeschlossen haben.

### **Die drahtlose Verbindung funktioniert nicht mehr, nachdem die Position des drahtlosen Routers oder des Geräts verändert wurde**

- **1.** Stellen Sie sicher, dass der Router oder das Gerät eine Verbindung zu dem Netzwerk aufbaut, mit dem Ihr Computer verbunden ist.
- **2.** Drucken Sie eine Konfigurationsseite.
- <span id="page-154-0"></span>**3.** Vergleichen Sie die SSID (Service Set Identifier) auf der Konfigurationsseite mit der in der Druckerkonfiguration des Computers.
- **4.** Wenn die Zahlen nicht übereinstimmen, sind die beiden Geräte nicht mit demselben Netzwerk verbunden. Konfigurieren Sie die Drahtlos-Verbindung für das Gerät neu.

## **Der Anschluss mehrerer Computer an das drahtlose Gerät ist nicht möglich**

- **1.** Stellen Sie sicher, dass sich die anderen Computer in Funkreichweite befinden und keine Hindernisse das Signal blockieren. In den meisten Netzwerken beträgt die Funkreichweite 30 m vom drahtlosen Zugangspunkt.
- **2.** Vergewissern Sie sich, dass das Gerät eingeschaltet ist und sich im Bereitschaftsmodus befindet.
- **3.** Deaktivieren Sie Firewalls von Drittanbietern auf Ihrem Computer.
- **4.** Vergewissern Sie sich, dass das drahtlose Netzwerk ordnungsgemäß funktioniert.
- **5.** Kontrollieren Sie, ob Ihr Computer ordnungsgemäß funktioniert. Wenn nötig, starten Sie den Computer neu.

## **Beim Anschluss an ein VPN wird die Verbindung des drahtlosen Geräts unterbrochen**

● Für gewöhnlich ist es nicht möglich, gleichzeitig eine Verbindung zu einem VPN und anderen Netzwerken aufzubauen.

## **Das Netzwerk erscheint nicht in der Liste der drahtlosen Netzwerke**

- Stellen Sie sicher, dass der drahtlose Router eingeschaltet und an das Stromnetz angeschlossen ist.
- Das Netzwerk ist möglicherweise ausgeblendet. Es ist jedoch auch möglich, eine Verbindung zu einem ausgeblendeten Netzwerk aufzubauen.

#### **Das drahtlose Netzwerk funktioniert nicht**

- **1.** Vergewissern Sie sich, dass das Netzwerkkabel nicht angeschlossen ist.
- **2.** Versuchen Sie, andere Geräte an das Netzwerk anzuschließen, um zu überprüfen, ob die Verbindung des Netzwerks unterbrochen wurde.
- **3.** Testen Sie die Netzwerkverbindung, indem Sie einen Ping-Befehl ausführen.
	- **a.** Öffnen Sie eine Befehlszeile auf Ihrem Computer:
		- Klicken Sie unter Windows auf **Start** und danach auf **Ausführen**. Geben Sie den Befehl cmd ein, und drücken Sie danach die Eingabetaste.
		- Gehen Sie unter OS X zu **Anwendungen**, **Dienstprogramme**, und öffnen Sie anschließend **Terminal**.
	- **b.** Geben Sie ping und danach die IP-Adresse des Routers ein.
	- **c.** Wenn im Fenster Rückmeldungen angezeigt werden, ist das Netzwerk funktionsfähig.
- **4.** Stellen Sie sicher, dass der Router oder das Gerät eine Verbindung zu dem Netzwerk aufbaut, mit dem der Computer verbunden ist.
- <span id="page-155-0"></span>**a.** Drucken Sie eine Konfigurationsseite.
- **b.** Vergleichen Sie die SSID (Service Set Identifier) auf der Konfigurationsseite mit der in der Druckerkonfiguration des Computers.
- **c.** Wenn die Zahlen nicht übereinstimmen, sind die beiden Geräte nicht mit demselben Netzwerk verbunden. Konfigurieren Sie die Drahtlos-Verbindung für das Gerät neu.

## **Durchführen eines Diagnosetests für ein drahtloses Netzwerk**

Sie können über das Bedienfeld des Geräts einen Diagnosetest durchführen, um Informationen über die Einstellungen des drahtlosen Netzwerks zu erhalten.

- **1.** Berühren Sie im Bedienfeld des Geräts auf dem Home-Bildschirm die Schaltfläche Setup .
- **2.** Öffnen Sie das Menü Selbstdiagnose.
- **3.** Berühren Sie die Schaltfläche Drahtlostest durchführen, um den Test zu starten. Das Gerät druckt eine Testseite mit den Testergebnissen.

## **Reduzieren von Störungen in einem drahtlosen Netzwerk**

Mit den folgenden Tipps können Störungen in einem drahtlosen Netzwerk reduziert werden:

- Halten Sie die drahtlosen Geräte fern von großen Metallobjekten, wie Aktenschränken, oder anderen elektromagnetischen Geräten, wie Mikrowellen oder schnurlosen Telefonen. Die Funksignale können durch diese Objekte gestört werden.
- Halten Sie die drahtlosen Geräte fern von großen Mauer- oder anderen Baustrukturen. Die Funkwellen können von diesen Objekten absorbiert werden, wodurch die Signalstärke beeinträchtigt wird.
- Platzieren Sie den drahtlosen Router an einem zentralen Ort in Sichtweite der drahtlosen Geräte des Netzwerks.

# <span id="page-156-0"></span>**Lösen von Faxproblemen**

## **Einführung**

Die Informationen zur Fehlerbehebung bei Faxen können Ihnen helfen, eventuelle Probleme zu lösen.

- Checkliste für die Fehlerbehebung beim Faxen
- [Beheben allgemeiner Faxprobleme](#page-157-0)

## **Checkliste für die Fehlerbehebung beim Faxen**

- Es stehen verschiedene Lösungen für Probleme zur Verfügung. Prüfen Sie nach jeder empfohlenen Vorgehensweise, ob das Problem behoben ist, indem Sie erneut versuchen, ein Fax zu senden.
- Stellen Sie für beste Ergebnisse beim Beheben von Faxproblemen sicher, dass das Gerät über die Telefonleitung direkt mit der Telefonbuchse an der Wand verbunden ist. Trennen Sie die Verbindungen zu allen anderen Geräten, die mit dem Produkt verbunden sind.
- **1.** Stellen Sie sicher, dass das Telefonkabel mit dem richtigen Anschluss auf der Rückseite des Geräts verbunden ist.
- **2.** Prüfen Sie die Telefonleitung mit Hilfe des Faxtests:
	- a. Berühren Sie auf dem Bedienfeld des Geräts auf dem Home-Bildschirm die Schaltfläche "Setup"  $\ddot{\odot}$ , und berühren Sie dann das Menü Dienst.
	- **b.** Wählen Sie das Menü Faxdienst.
	- **c.** Wählen Sie die Option Faxtest ausführen. Das Produkt erstellt einen Ergebnisbericht des Faxtests.

Folgende Ergebnisse sind möglich:

- **Erfolg**: Der Bericht enthält alle aktuellen Faxeinstellungen.
- **Fehler**: Der Bericht zeigt an, um welche Art von Fehler es sich handelt, und wie dieser möglicherweise behoben werden kann.
- **3.** Vergewissern Sie sich, dass die Firmware des Geräts auf dem neuesten Stand ist:
	- **a.** Drucken Sie über das Bedienfeldmenü Berichte eine Konfigurationsseite, die das aktuelle Firmware-Datum enthält.
	- **b.** Gehen Sie zu [www.hp.com/go/support,](http://www.hp.com/go/support) klicken Sie auf den Link **Treiber & Software**, geben Sie den Gerätenamen im Suchfeld ein, drücken Sie die Taste EINGABE, und wählen Sie das Gerät aus der Liste der Suchergebnisse aus.
	- **c.** Wählen Sie das Betriebssystem aus.
	- **d.** Suchen Sie im Abschnitt **Firmware** nach dem **Dienstprogramm für Firmware-Updates**.
	- **HINWEIS:** Stellen Sie sicher, dass Sie das für das Druckermodell spezifische Dienstprogramm für Firmware-Updates verwenden.
	- **e.** Klicken Sie auf **Download**, klicken Sie auf **Ausführen**, und anschließend erneut auf **Ausführen**.
	- **f.** Wenn das Dienstprogramm gestartet wird, wählen Sie das Gerät aus der Dropdown-Liste, und klicken Sie dann auf **Firmware übermitteln**.
- <span id="page-157-0"></span>**HINWEIS:** Klicken Sie zum Drucken einer Konfigurationsseite, anhand der die installierte Firmware vor oder nach dem Update-Vorgang geprüft werden kann, auf **Konfigurationsseite drucken**.
- **g.** Befolgen Sie die Anweisungen auf dem Bildschirm, um die Installation abzuschließen, und klicken Sie dann auf die Schaltfläche **Beenden**, um das Dienstprogramm zu schließen.
- **4.** Vergewissern Sie sich, dass das Fax bei der Installation der Produktsoftware eingerichtet war.

Öffnen Sie auf dem Computer den HP Programmordner, und führen Sie das Programm Fax Setup Utility aus.

- **5.** Vergewissern Sie sich, dass der Telefondienst das analoge Faxsignal unterstützt.
	- Wenn Sie ISDN oder eine digitale Nebenstellenanlage verwenden, wenden Sie sich bezüglich der Konfiguration für eine analoge Faxleitung an den Serviceanbieter.
	- Wenn Sie einen VoIP-Dienst verwenden, ändern Sie die Einstellung Faxgeschwindigkeit in Langsam (V.29) im Bedienfeld. Bringen Sie in Erfahrung, ob Ihr Serviceanbieter die Faxfunktion unterstützt und welche Faxmodemgeschwindigkeit er empfiehlt. Bei einigen Serviceanbietern ist ein Adapter erforderlich.
	- Wenn Sie einen DSL-Dienst verwenden, stellen Sie sicher, dass die an das Gerät angeschlossene Telefonleitung mit einem Filter ausgestattet ist. Wenden Sie sich an den DSL-Serviceanbieter, oder kaufen Sie einen DSL-Filter, falls dieser nicht bereits installiert ist. Wenn ein DSL-Filter installiert ist, tauschen Sie ihn aus, da er defekt sein könnte.

## **Beheben allgemeiner Faxprobleme**

- Faxe werden nur langsam gesendet
- [Faxqualität ist schlecht](#page-158-0)
- [Fax wird abgeschnitten oder auf zwei Seiten gedruckt](#page-159-0)

#### **Faxe werden nur langsam gesendet**

Der Zustand der Telefonleitung ist schlecht.

- Versuchen Sie, das Fax zu senden, wenn sich der Zustand der Leitung verbessert hat.
- Fragen Sie bei Ihrer Telefongesellschaft nach, ob die Telefonleitung den Faxversand unterstützt.
- Deaktivieren Sie die Einstellung Fehlerkorrektur.
	- **a.** Öffnen Sie das Menü Setup.
	- **b.** Öffnen Sie das Menü Dienst.
	- **c.** Öffnen Sie das Menü Faxdienst.
	- **d.** Öffnen Sie das Menü Fehlerkorrektur.
	- **e.** Wählen Sie die Einstellung Aus.

**E** HINWEIS: Dies kann zu einer Verminderung der Bildqualität führen.

Verwenden Sie weißes Papier für das Original. Verwenden Sie keine Farben wie Grau, Gelb oder Pink.

- <span id="page-158-0"></span>Erhöhen Sie den Wert der Einstellung Faxgeschwindigkeit.
	- **a.** Öffnen Sie das Menü Setup.
	- **b.** Öffnen Sie das Menü Faxeinrichtung.
	- **c.** Öffnen Sie das Menü Erweiterte Einrichtung.
	- **d.** Öffnen Sie das Menü Faxgeschwindigkeit.
	- **e.** Wählen Sie die korrekte Einstellung aus.
- Teilen Sie zu große Faxjobs in kleinere Abschnitte, und senden Sie diese einzeln.
- Verringern Sie die Auflösung in der Faxeinstellung auf dem Bedienfeld.
	- **a.** Öffnen Sie das Menü Setup.
	- **b.** Öffnen Sie das Menü Faxeinrichtung.
	- **c.** Öffnen Sie das Menü Erweiterte Einrichtung.
	- **d.** Öffnen Sie das Menü Faxauflösung.
	- **e.** Wählen Sie die korrekte Einstellung aus.

#### **Faxqualität ist schlecht**

Das Fax ist verschwommen oder zu hell.

- Erhöhen Sie die Faxauflösung für das Senden von Faxen. Empfangene Faxe werden von der Auflösung nicht beeinflusst.
	- **a.** Öffnen Sie das Menü Setup.
	- **b.** Öffnen Sie das Menü Faxeinrichtung.
	- **c.** Öffnen Sie das Menü Erweiterte Einrichtung.
	- **d.** Öffnen Sie das Menü Faxauflösung.
	- **e.** Wählen Sie die korrekte Einstellung aus.

**FINWEIS:** Durch Erhöhen der Auflösung wird die Übertragungsgeschwindigkeit verringert.

- Aktivieren Sie auf dem Bedienfeld die Einstellung Fehlerkorrektur.
	- **a.** Öffnen Sie das Menü Setup.
	- **b.** Öffnen Sie das Menü Dienst.
	- **c.** Öffnen Sie das Menü Faxdienst.
	- **d.** Öffnen Sie das Menü Fehlerkorrektur.
	- **e.** Wählen Sie die Einstellung Ein.
- Überprüfen Sie die Tonerpatronen, und ersetzen Sie sie gegebenenfalls.
- Bitten Sie den Absender, den Kontrast auf dem sendenden Gerät dunkler einzustellen und das Fax erneut zu senden.

#### <span id="page-159-0"></span>**Fax wird abgeschnitten oder auf zwei Seiten gedruckt**

- Legen Sie die Einstellung für das Standardpapierformat fest. Faxe werden nur auf einem Papierformat gedruckt. Das gültige Format basiert auf der Einstellung Standardpapierformat.
	- **a.** Öffnen Sie das Menü Setup.
	- **b.** Öffnen Sie das Menü Systemeinrichtung.
	- **c.** Öffnen Sie das Menü Papiereinrichtung.
	- **d.** Öffnen Sie das Menü Standard-Papiergröße.
	- **e.** Wählen Sie die korrekte Einstellung aus.
- Legen Sie den Papiertyp und das Papierformat für das Fach fest, das für Faxe verwendet wird.
- Aktivieren Sie Seitenformateinstellung, um Faxe mit einem längeren Format auf dem Papierformat A4 oder Letter zu drucken.
	- **a.** Öffnen Sie das Menü Setup.
	- **b.** Öffnen Sie das Menü Faxeinrichtung.
	- **c.** Öffnen Sie das Menü Erweiterte Einrichtung.
	- **d.** Öffnen Sie das Menü Seitenformateinstellung.
	- **e.** Wählen Sie die Einstellung Ein.

**<sup>2</sup> HINWEIS:** Wenn Seitenformateinstellung deaktiviert ist und die Einstellung Standardpapierformat auf "Letter" festgelegt ist, wird ein Original im Format Legal auf zwei Seiten gedruckt.

# **Index**

#### **A**

Abdeckungen, Position [2](#page-13-0) Abmessungen, Gerät [12](#page-23-0) AirPrint [46](#page-57-0) Akustische Spezifikationen [13](#page-24-0) Android-Geräte Drucken über [46](#page-57-0) Anwendungen herunterladen [84](#page-95-0) Anwendungsmenü [84](#page-95-0) Anzahl der Kopien ändern [50](#page-61-0) Ausgabefach Position [2](#page-13-0) Staus beheben [119](#page-130-0) Austausch Tonerpatrone [30](#page-41-0)

#### **B**

Bedienfeld Hilfe [103](#page-114-0) Position [2](#page-13-0) Bedienfeldschaltflächen Position [4](#page-15-0) Beidseitiger Druck Einstellungen (Windows) [40](#page-51-0) Mac [42](#page-53-0) Windows [40](#page-51-0) Beidseitiges Drucken manuell, Windows [40](#page-51-0) Beidseitiges Kopieren [51](#page-62-0) Bereitschaft Einstellung [96](#page-107-0) Bestellen Verbrauchsmaterial und Zubehör [28](#page-39-0) Betriebssysteme unterstützte [8](#page-19-0) Betriebssysteme, unterstützt [9](#page-20-0)

Browseranforderungen Integrierter HP Webserver [86](#page-97-0)

#### **C**

**Checkliste** Faxen, Fehlerbehebung [145](#page-156-0)

#### **D**

Direktdruck über USB [47](#page-58-0) Direktdruck-USB-Anschluss Position [2](#page-13-0) Doppelseitiges Drucken Mac [42](#page-53-0) Windows [40](#page-51-0) Drahtloses Netzwerk Fehlerbehebung [141](#page-152-0) Drucken von USB-Sticks [47](#page-58-0) Drucken auf beiden Seiten Einstellungen (Windows) [40](#page-51-0) Drucken über Nahfeldkommunikation [44](#page-55-0) Drucken über NFC [44](#page-55-0) Drucken über Wi-Fi Direct [44](#page-55-0) Druckertreiber, unterstützt [9](#page-20-0) Druckmedien In Fach 1 einlegen [16](#page-27-0) D uplex [51](#page-62-0) **Duplexdruck** Mac [42](#page-53-0) Manuell (Mac) [42](#page-53-0) Manuell (Windows) [40](#page-51-0) Duplexdruck (beidseitig) Einstellungen (Windows) [40](#page-51-0) Duplexdruck (doppelseitiges Drucken) Windows [40](#page-51-0) Duplexer Staus [120](#page-131-0)

#### **E**

EconoMode-Einstellung [96,](#page-107-0) [126](#page-137-0) Ein-/Aus-Taste, Position [2](#page-13-0) **Einlegen** Papier in Fach 1 [16](#page-27-0) Papier in Fach 2 [20](#page-31-0) Einstellungen werkseitige Standardeinstellungen wiederherstellen [104](#page-115-0) Einzelblatteinzug mit manueller Zuführung einlegen [16](#page-27-0) Papierausrichtung [19](#page-30-0) Staus [113](#page-124-0) Elektrische Spezifikationen [13](#page-24-0) Energiespareinstellungen [96](#page-107-0) Ersatzteile Teilenummern [29](#page-40-0) Etiketten Drucken (Windows) [41](#page-52-0) Etikett mit Produkt- und **Seriennummer** Position [3](#page-14-0) Etikett mit Seriennummer Position [3](#page-14-0) Explorer, unterstützte Versionen Integrierter HP Webserver [86](#page-97-0)

#### **F**

Fach 1 einlegen [16](#page-27-0) Papierausrichtung [19](#page-30-0) Staus [113](#page-124-0) Fach 2 einlegen [20](#page-31-0) Papierausrichtung [25](#page-36-0) Staus [115](#page-126-0)

Fächer im Lieferumfang enthalten [8](#page-19-0) Kapazität [8](#page-19-0) Position [2](#page-13-0) Fächer, Ausgabe Position [2](#page-13-0) Farben kalibrieren [125](#page-136-0) Farbmotiv Ändern (Windows) [126](#page-137-0) Farboptionen Ändern (Windows) [126](#page-137-0) Fax allgemeine Probleme beheben [146](#page-157-0) Kurzwahleinträge [77](#page-88-0) Faxanschlüsse Position [3](#page-14-0) Faxen über den Vorlageneinzug [77](#page-88-0) Faxen, Fehlerbehebung Checkliste [145](#page-156-0) Fehlerbehebung drahtgebundenes Netzwerk [139](#page-150-0) drahtloses Netzwerk [141](#page-152-0) Faxen [145](#page-156-0) Netzwerkprobleme [139](#page-150-0) Fixierer Staus [117](#page-128-0)

#### **G**

Gewicht, Gerät [12](#page-23-0) Glas reinigen [124](#page-135-0), [129](#page-140-0), [135](#page-146-0)

#### **H**

Heftklammermagazin Teilenummern [29](#page-40-0) Hilfe, Bedienfeld [103](#page-114-0) Hintere Klappe Staus [117](#page-128-0) HP Customer Care [102](#page-113-0) HP Dienstprogramm [90](#page-101-0) HP Dienstprogramm, Mac [90](#page-101-0) HP Dienstprogramm für Mac Bonjour [90](#page-101-0) Funktionen [90](#page-101-0) HP ePrint [45](#page-56-0) HP ePrint-Software [45](#page-56-0) HP EWS, verwenden [86](#page-97-0) HP Web Jetadmin [98](#page-109-0)

HP Web Services aktivieren [84](#page-95-0) Anwendungen [84](#page-95-0)

#### **I**

Integrierter HP Webserver Funktionen [86](#page-97-0) Integrierter Webserver Funktionen [86](#page-97-0) Kennwörter zuweisen [95](#page-106-0) Internet Explorer, unterstützte Versionen Integrierter HP Webserver [86](#page-97-0)

## **J**

Jetadmin, HP Web [98](#page-109-0)

#### **K**

Kalibrieren Farben [125](#page-136-0) Kopieren einzelne Kopie [50](#page-61-0) Für Text oder Grafiken optimieren [131](#page-142-0) mehrere Kopien [50](#page-61-0) Papierformat und Papiersorte einstellen [130](#page-141-0) Ränder von Dokumenten [132](#page-143-0) zweiseitige Dokumente [51](#page-62-0) Kundenbetreuung online [102](#page-113-0) Kurzwahleinträge programmieren [77](#page-88-0)

#### **L**

Lösungen für das mobile Drucken [8](#page-19-0)

#### **M**

Macintosh HP Dienstprogramm [90](#page-101-0) Manueller Duplexdruck Mac [42](#page-53-0) Windows [40](#page-51-0) Mehrere Seiten pro Blatt Drucken (Mac) [43](#page-54-0) Drucken (Windows) [41](#page-52-0) Mobiles Drucken Android-Geräte [46](#page-57-0) Mobiles Drucken, unterstützte Software [11](#page-22-0)

#### **N**

Netscape Navigator, unterstützte Versionen Integrierter HP Webserver [86](#page-97-0) Netzanschluss Position [3](#page-14-0) Netzschalter, Position [2](#page-13-0) Netzwerk Gerät installieren [85](#page-96-0) Netzwerkanschluss Position [3](#page-14-0) Netzwerke HP Web Jetadmin [98](#page-109-0) unterstützte [8](#page-19-0) Netzwerkinstallation [85](#page-96-0)

#### **O**

Online-Hilfe, Bedienfeld [103](#page-114-0) Online-Support [102](#page-113-0)

#### **P**

Papier Ausrichtung in Fach 1 [19](#page-30-0) Ausrichtung in Fach 2 [25](#page-36-0) Auswählen [125](#page-136-0) einlegen, in Fach 1 [16](#page-27-0) einlegen, in Fach 2 [20](#page-31-0) Papier, bestellen [28](#page-39-0) Papiereinzugprobleme Lösen [107](#page-118-0) Papiersorte auswählen (Mac) [43](#page-54-0) Auswählen (Windows) [41](#page-52-0) **Papierstaus** Ausgabefach [119](#page-130-0) Duplexer [120](#page-131-0) Einzelblatteinzug mit manueller Zuführung [113](#page-124-0) Fach 1 [113](#page-124-0) Fach 2 [115](#page-126-0) Fixierer [117](#page-128-0) hintere Klappe [117](#page-128-0) Positionen [110](#page-121-0) Vorlageneinzug [111](#page-122-0) Patrone Austausch [30](#page-41-0) Problembehebung Fax [146](#page-157-0) Prüfliste Drahtlose Verbindung [141](#page-152-0)

## **R**

Reinigen Glas [124,](#page-135-0) [129](#page-140-0), [135](#page-146-0) Papierpfad [123](#page-134-0)

#### **S**

Scannen mit Software HP Scan (OS X) [55](#page-66-0) mit Software HP Scan (Windows) [54](#page-65-0) Scanner Glas reinigen [124](#page-135-0), [129](#page-140-0), [135](#page-146-0) Senden von Faxen vom [76](#page-87-0) Schnittstellenanschlüsse Position [3](#page-14-0) Seiten pro Blatt Auswählen (Mac) [43](#page-54-0) Auswählen (Windows) [41](#page-52-0) Seiten pro Minute [8](#page-19-0) Senden von Faxen vom Flachbettscanner aus [76](#page-87-0) Sicherungsschloss Position [3](#page-14-0) Software HP Dienstprogramm [90](#page-101-0) Software HP Scan (OS X) [55](#page-66-0) Software HP Scan (Windows) [54](#page-65-0) Speicher im Lieferumfang enthalten [8](#page-19-0) Speicherchip (Toner) Position [30](#page-41-0) Spezialpapier Drucken (Windows) [41](#page-52-0) Spezifikationen Elektrisch und akustisch [13](#page-24-0) Standardeinstellungen wiederherstellen [104](#page-115-0) **Status** HP Dienstprogramm, Mac [90](#page-101-0) **Staus** Ausgabefach [119](#page-130-0) Duplexer [120](#page-131-0) Einzelblatteinzug mit manueller Zuführung [113](#page-124-0) Fach 1 [113](#page-124-0) Fach 2 [115](#page-126-0) Fixierer [117](#page-128-0) Hintere Klappe [117](#page-128-0) Positionen [110](#page-121-0) Vorlageneinzug [111](#page-122-0)

Störungen in einem drahtlosen Netzwerk [144](#page-155-0) Strom Verbrauch [13](#page-24-0) **Support** Online [102](#page-113-0) Systemanforderungen Integrierter HP Webserver [86](#page-97-0)

#### **T**

Technischer Kundendienst Online [102](#page-113-0) Teilenummern Ersatzteile [29](#page-40-0) Heftklammernmagazine [29](#page-40-0) Tonerpatrone [29](#page-40-0) Tonerpatronen [28](#page-39-0) Verbrauchsmaterial [28](#page-39-0), [29](#page-40-0) Zubehör [28](#page-39-0) Telefonbuch, Fax alle Einträge löschen [80](#page-91-0) Einträge hinzufügen [77](#page-88-0) **Tonerpatrone** auf Schäden überprüfen [124](#page-135-0) Einstellungen für unteren Schwellenwert [105](#page-116-0) Komponenten [30](#page-41-0) Teilenummern [29](#page-40-0) Verwenden, wenn niedrig [105](#page-116-0) Tonerpatronen austauschen [30](#page-41-0) Teilenummern [28](#page-39-0) Tonerpatronenstatus [122](#page-133-0) Toolbox für HP Gerät verwenden [86](#page-97-0) Transparentfolien Drucken (Windows) [41](#page-52-0) Treiber, unterstützt [9](#page-20-0)

#### **U**

Umschläge Ausrichtung [19](#page-30-0) In Fach 1 einlegen [16](#page-27-0) USB-Anschluss Position [3](#page-14-0) USB-Sticks drucken von [47](#page-58-0)

#### **V**

Verbrauchsmaterial Artikelnummern [28](#page-39-0), [29](#page-40-0)

Austauschen von Tonerpatronen [30](#page-41-0) bestellen [28](#page-39-0) Status, mit HP Dienstprogramm für Mac anzeigen [90](#page-101-0) Verbrauchsmaterialien Einstellungen für unteren Schwellenwert [105](#page-116-0) Verwenden, wenn niedrig [105](#page-116-0) Verbrauchsmaterial-Statusseite [122](#page-133-0) Verzögerung für "Automatisches Ausschalten nach" Einstellung [96](#page-107-0) Vorlageneinzug [51](#page-62-0) Beidseitig bedruckte Dokumente kopieren [51](#page-62-0) Faxen über [77](#page-88-0) Papierstaus [111](#page-122-0) Probleme mit der Papierzufuhr [108](#page-119-0)

#### **W**

Wartungskits Teilenummern [29](#page-40-0) Webbrowseranforderungen Integrierter HP Webserver [86](#page-97-0) Web Services aktivieren [84](#page-95-0) Anwendungen [84](#page-95-0) Websites HP Web Jetadmin herunterladen [98](#page-109-0) Kundenbetreuung [102](#page-113-0) Werkseitige Standardeinstellungen wiederherstellen [104](#page-115-0) Wiederherstellen der werkseitigen Standardeinstellungen [104](#page-115-0)

#### **Z**

Zubehör bestellen [28](#page-39-0) Teilenummern [28](#page-39-0)